**IBM Software** 

### **Connect 2014** January 26-30 Orlando, Florida **ENERGIZING LIFE'S WORK**

# **Show 101: IBM Traveler Highly Availability - Deployment and Best Practices**

Daniel Nashed | CTO | Nash!Com

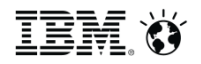

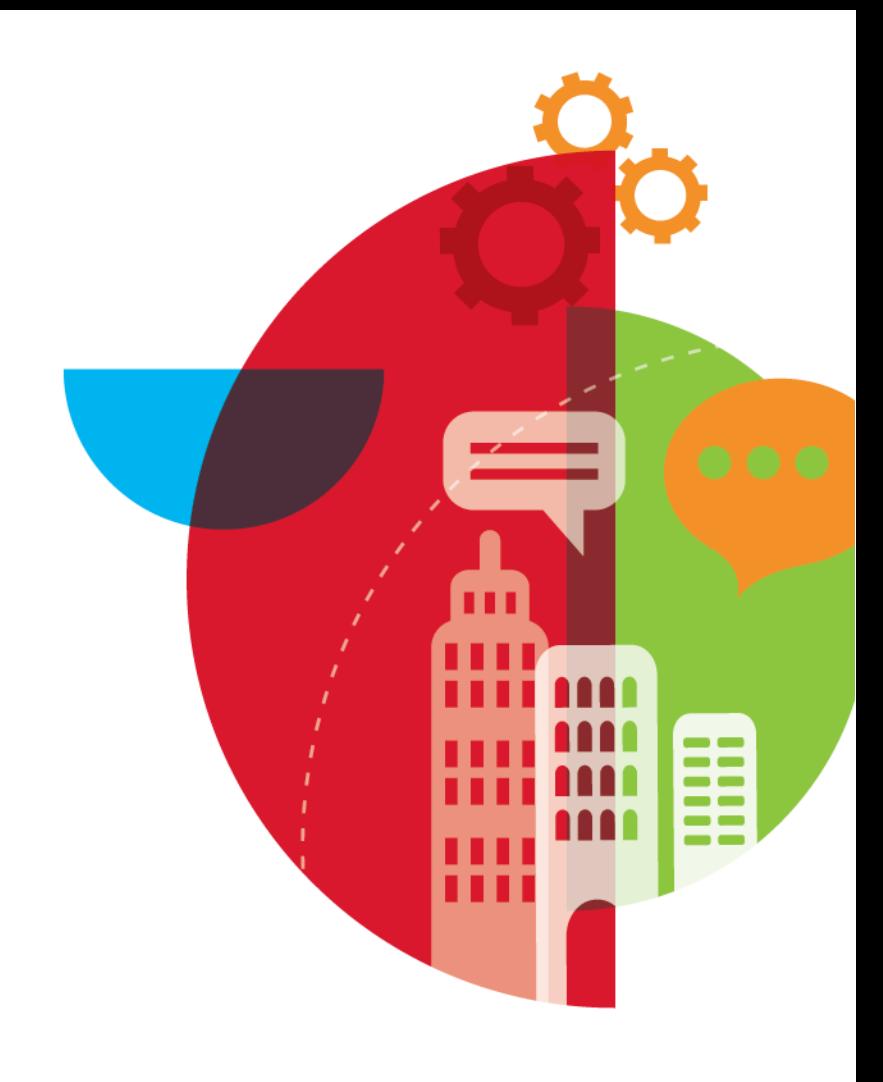

© 2014 IBM Corporation

## **About the Speaker**

- **Daniel Nashed**
	- Nash!Com German IBM® Business Partner/ISV
	- Member of The Penumbra group -- an international consortium of selected Business Partners pooling their talent and resources
	- focused on Cross-Platform C-API, IBM® Domino® Infrastructure, Administration, Integration, Troubleshooting and IBM® Traveler
	- Platform Focus: Microsoft® Windows® 32/64, Linux® and IBM AIX®
	- Author of the Domino on Linux®/UNIX® Start Script

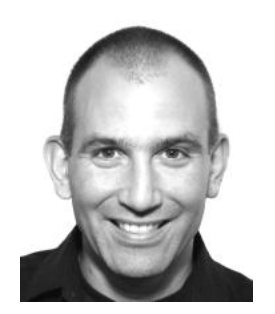

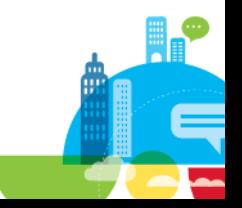

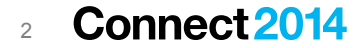

## **Agenda**

### **Introduction / Current State with Traveler Standalone**

– Why Traveler HA and Traveler HA Infrastructure

### **Show and Tell Migrate to Traveler HA**

- Install IBM® DB2® 10.1 and configure database
- Migrate Servers into Traveler HA Pool
- "Load-Balancer" Scenarios
- Migration Scenarios

### **Administration, Best Practices, Tuning**

**Q&A**

### **Traveler Standalone**

- **Works great and very stable**
	- Many customers are still running in standalone mode
- **Single Server can handle around 2000 devices**
	- Sizing is always done on the number of connected devices not users
	- Be aware that sizing should always take into account if users have multiple devices!
- **Uses a local state db (Derby based "traveler/ntsdb" folder)**
	- Local database would not work for a "distributed" service like Traveler HA
- **Availability of Traveler is good**
	- Usually longest downtime is for Traveler update
	- And you should also plan a regular downtime for local derby database defragmentation
		- Can take hours for large Traveler servers if you have no regular defragmentation
		- Not needed any more once you moved to Traveler HA

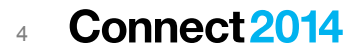

## **Why migrate to Traveler HA?**

- **True High Availability solution**
	- Multiple separate Traveler Servers in a "pool"
- **Less "downtime" because Traveler HA servers can be migrated server by server**
	- Other servers in the pool handle the requests
	- Individual servers are updated but the service "Traveler" is available
- **Higher scalability** 
	- Traveler Pool can handle up to 10000 devices
	- Single URL for all devices in a Traveler pool pointing to a central "Load-Balancer"
- **Also allows consolidation of multiple smaller Traveler servers** 
	- Without reconfiguring devices!

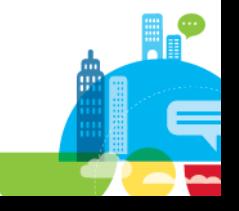

## **Requirements for Traveler HA**

### **Licensing**

- Unless licensed via CEO (Complete Enterprise Option) or Domino Express license you have to license the Domino Server which hosts your Traveler Server
- **Mail-Server License** for Traveler standalone
- **Enterprise Server License** for Traveler HA

### **Multiple physical or virtual Traveler Servers**

- Works well also for larger Traveler servers in VMware® ESX® server environments
	- Take care on licensing in virtual environments

#### **Relational Database**

- IBM® DB2® Workgroup Limited Use is included in the Domino Enterprise Server license
- Microsoft® SQL Server® needs separate license

### **Load-Balancer**

– You will need a "Load-Balancer" in front of your Traveler Servers to handle the requests

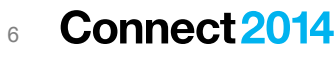

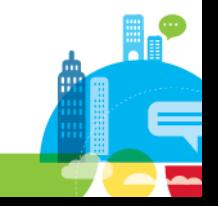

## **Migrating to the latest Traveler Version**

### **Traveler HA is available since 8.5.3 UP1**

- But you should migrate to the most current Traveler Version if you can
- If not at least upgrade to the latest 8.5.3 UP2 fixpack

### **Current Version: Traveler 9.0.1 IF2**

- Requires the underlying Domino Server on the same version
- Be aware that **Domino 9.x** has different Platform requirements
	- No support for Windows 2003 but support for Windows 2012 (R2)
	- Only supports SLES® 11 and RHEL® 6
- Brings the local state database to the latest schema level
- Has most current code for migrating to HA mode with remote DB2/SQL Server DB
- Traveler 9.0.1 is the best supported version
	- You should always stay up to date with your Traveler servers (install the latest fixes)

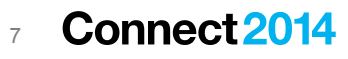

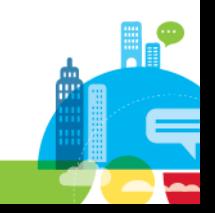

## **Latest Changes in Traveler 9.0.1**

**Current Version 9.0.1 IF2**

### **Device Support**

- BlackBerry<sup>®</sup> 10 device support  $\rightarrow$  yes we see customers deploying BB10 in production
- Microsoft® Windows Phone® 7.5, 7.8, 8 device support
- Microsoft® Windows RT® /Windows 8® Pro tablet support
	- Mail, Contacts and Calendar using the built-in Exchange account
- Deprecated support for Microsoft Mobile and Nokia® Symbian® device clients
	- If you have an existing installation the client applications are not removed when updated
	- But new installations do not ship the client installers any more

### **Adaptive Initial Sync**

- First sync will only have current data
- Throttled full sync for all new devices depending on server load
- Important when you add many devices at the same time or in disaster recovery scenarios

### **Classical Traveler Infrastructure**

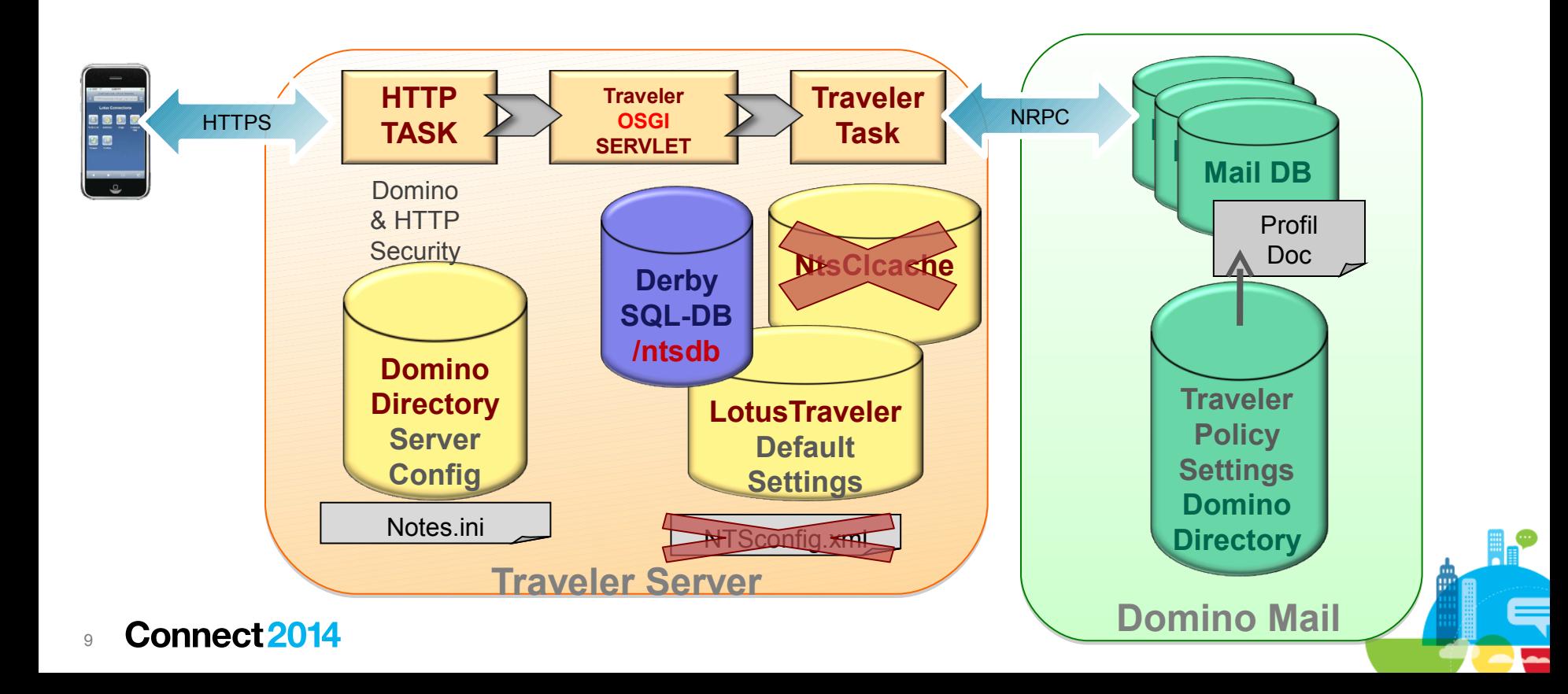

## **Traveler Stand-Alone Changes introduce with 8.5.3 UP1**

### **Before Traveler used a local XML File for configuration (NTSConfig.XML)**

- Now all "**NTS**" settings are located in notes.ini (prefixed **NTS\_**)
	- Automatically migrated from XML File when you install a newer version
- Important for Traveler HA to be able to have the same configuration on all Traveler servers
	- You can use a group to assign a Config Document with notes.ini settings for all servers

#### **New "OSGI Servlet" replaces Servlet**

- Traveler URL changes from **/servlet/traveler** to **/traveler**
	- Installer automatically creates redirection rule
	- You should use new URL for new devices and keep the old URL for existing devices
- You can disable the Servlet engine in the Domino Tab
- **New web administration interface (XPages based)**
	- Optional for Traveler stand-alone, required for Traveler  $HA \rightarrow$  more details later
	- Domino Upgrade Pack 1 is automatically installed with Traveler installer
	- Domino 9 contains all components  $\rightarrow$  no "Upgrade Pack" needed  $\rightarrow$  smaller installer

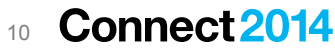

## **Show and Tell Environment**

- **Migration-Scenario**
	- Already installed Traveler Server 9.0.1 with some devices
	- We will quickly install a Traveler server on Windows and Linux
- **Windows 2008 R2 Server**
	- Running Domino 9.0.1 and Traveler 9.0.1 64bit
	- Running DB2 10.1 64bit
	- IBM Data Studio 4.1
	- In production you should always install DB2 on a separate machine
- **SLES 11 SP2**
	- Running Domino 9.0.1 and Traveler 9.0.1 64bit

### **High Availability Scenario**

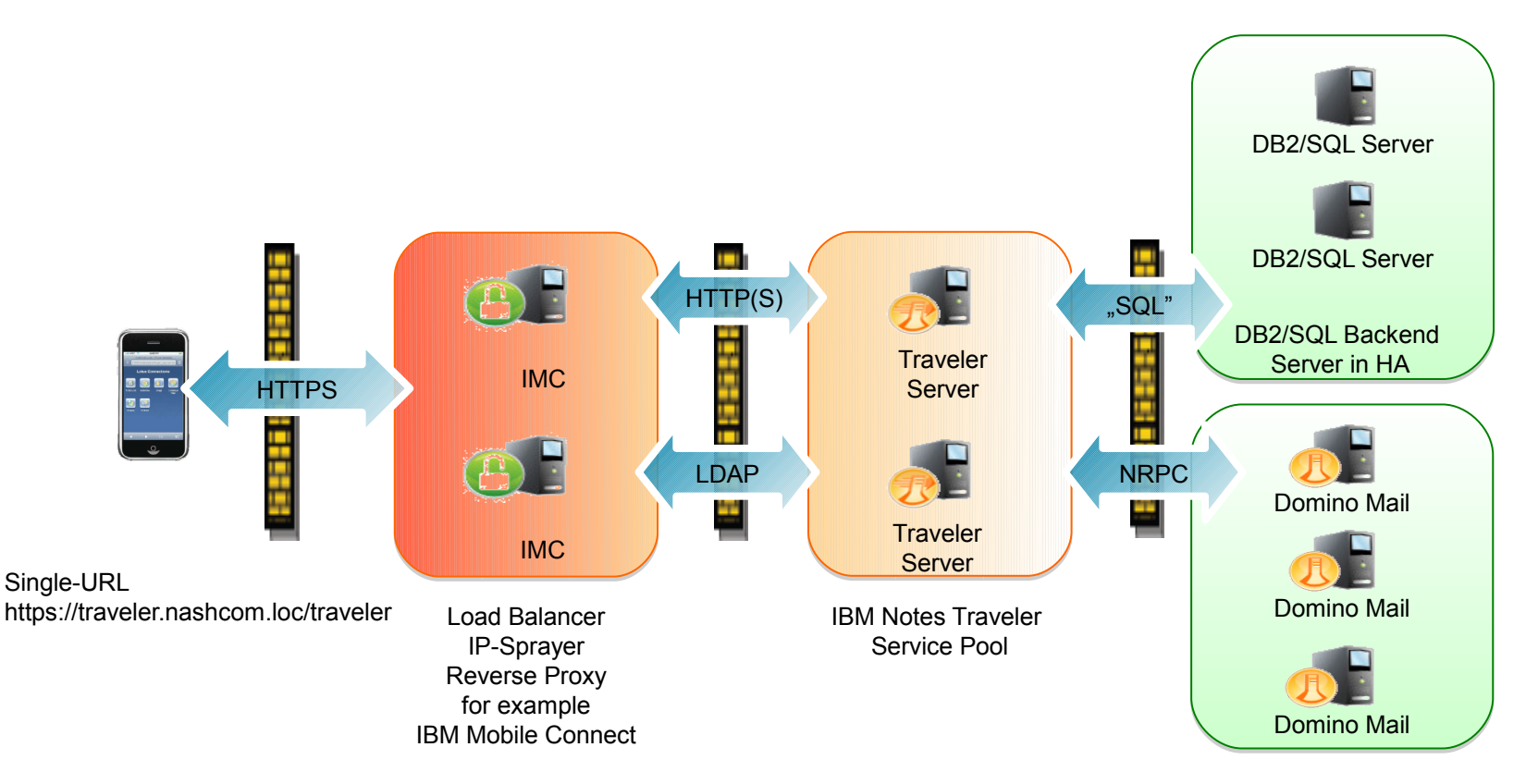

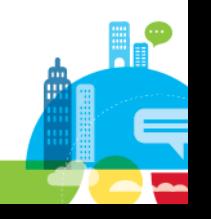

### **Traveler HA**

#### **Pool of two or more servers**

– All Traveler servers in the pool have the same configuration and share the same relational state DB

#### **All Traveler servers talk to each other**

- Relational database and Traveler Server should be located in the same "local" network
	- **Low latency connection required**
- Only one Traveler servertask in the pool holds the back-end session for a user
	- Back-end Session communicates with Mail Server for all devices of the same user
		- Session will be established on most available server
	- OSGI Servlet of one Server talks to Traveler Servertask on all Traveler servers in the pool
		- All front-end servlets communicate with the same back-end session independent which front-end servlet will receive a request
- **Important:** Required Ports between all Servers: **TCP 50125 and 50126**

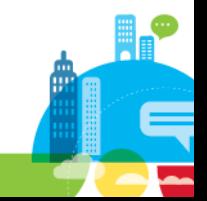

## **Migration Scenario**

- **Already installed Traveler Server with existing users**
	- I copied the Derby state-db from my production server to my lab machine
		- Deleted **LotusTraveler.nsf**, replaced **traveler/ntsdb**
			- First start will re-create LotusTraveler.nsf from ntsdb
			- LotusTraveler.nsf is only the front-end representation of the back-end data in state db

#### **Updated Traveler to the latest and greatest release**

- Just run the installer  $\rightarrow$  works the same on Windows and Linux
	- Tip: Linux offers a response file based silent command line install
		- You can save the response file and use it for updates
		- Very fast way to install/update the server

### **We will migrate the server from stand-alone to HA mode**

– And introduce a Linux based server to the pool

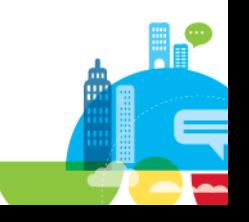

## **Traveler Installation**

**IBM Software** 

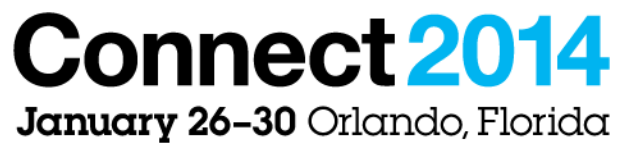

**ENERGIZING LIFE'S WORK** 

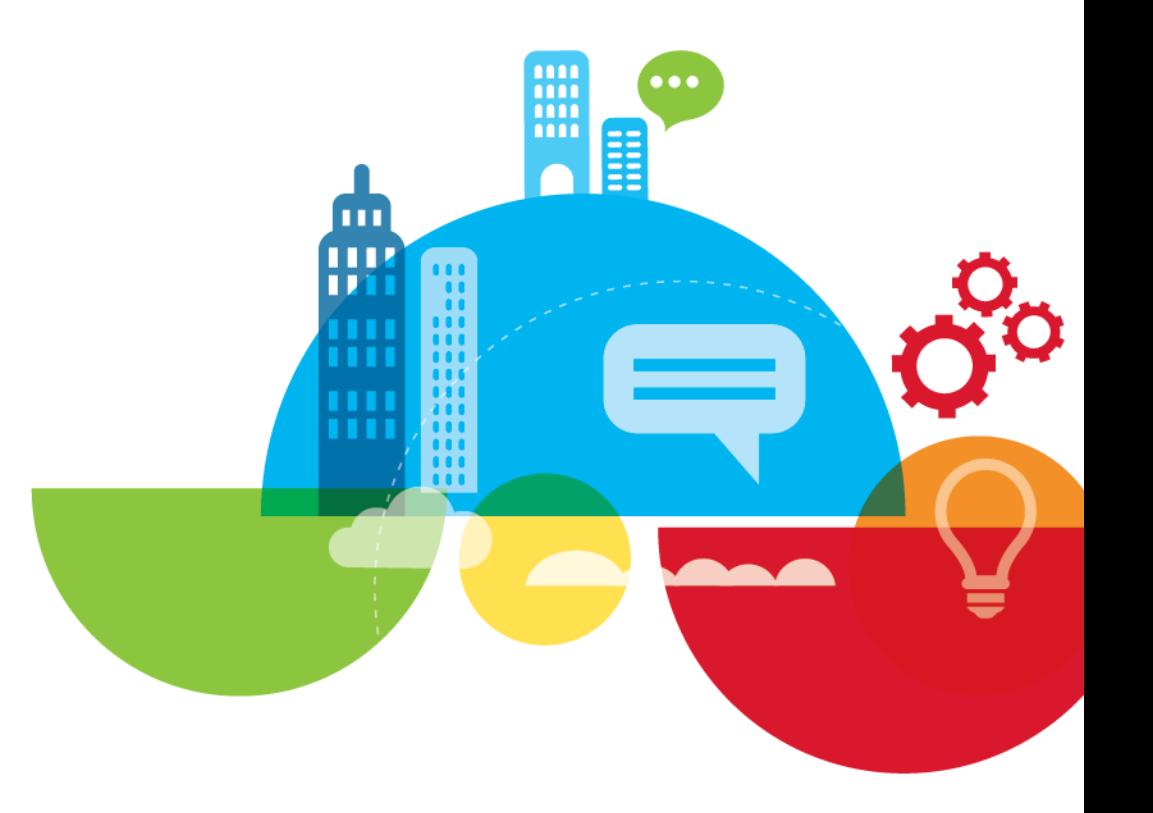

## **Traveler Installation**

### **Installation is straight forward**

- Installer will make all changes for you
- Shutdown Domino server first

### **Installation steps**

- Installs all components
	- Servertask, OSGI Servlet, NTF Files
- Adds some configuration parameters NTS \*
- Changes Server home URL to /traveler
- Creates redirect for **/servlet/traveler** to **/traveler**
- Overwrite for authentication for Traveler URL **/traveler**
- Sets External Server URL
- Adds Traveler to the Servertasks= entry

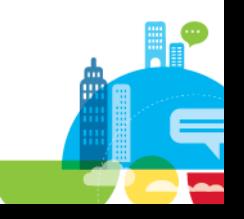

#### **Connect 2014** 16

E

### **Extract downloaded ZIP**

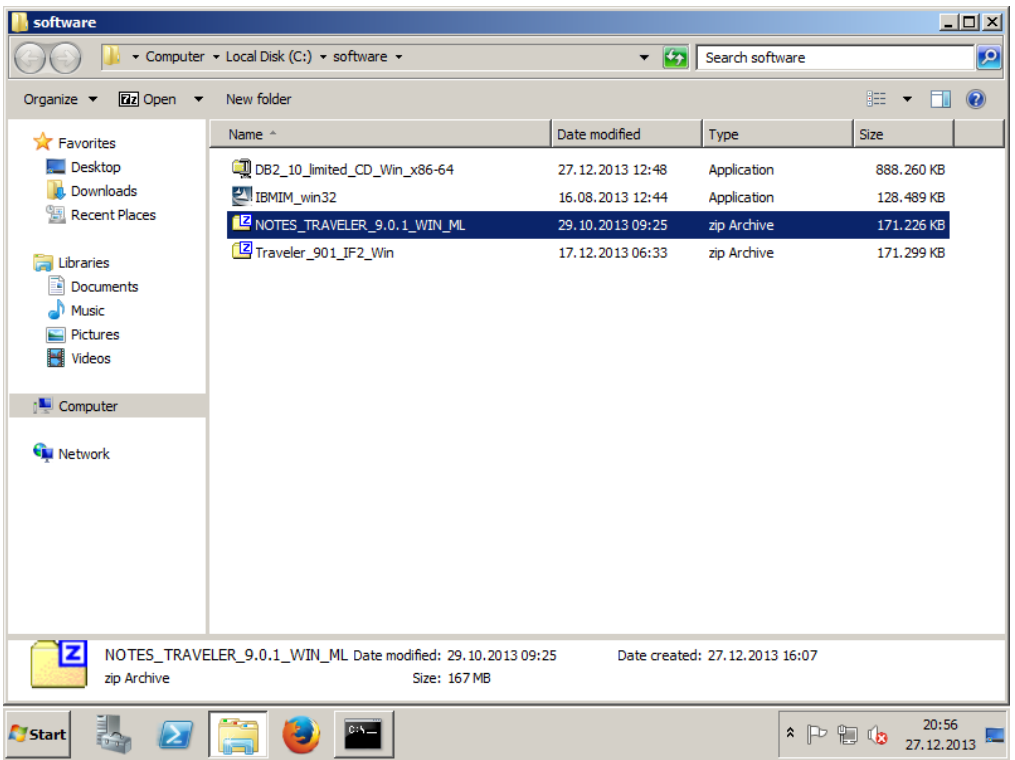

**Extract to same folder**

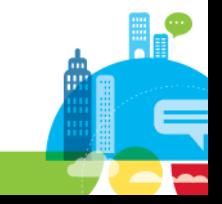

### **Start Installation**

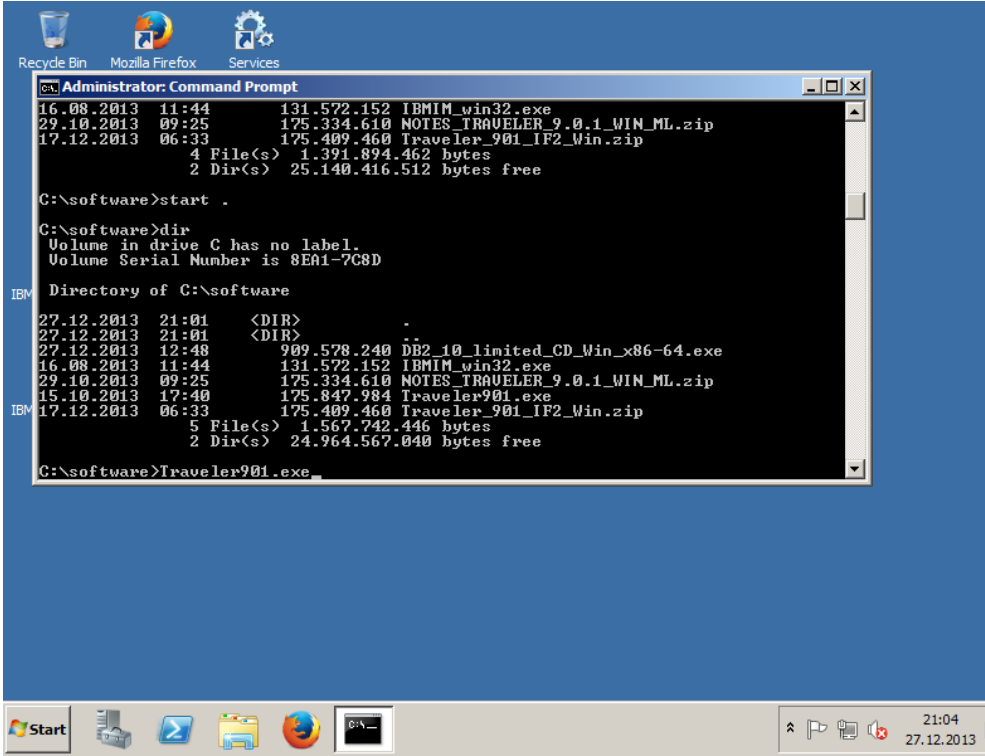

- **Invoke "Traveler901.exe"**
	- Run as administrator

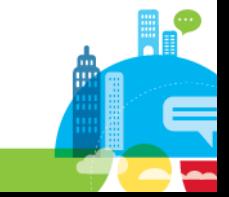

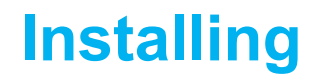

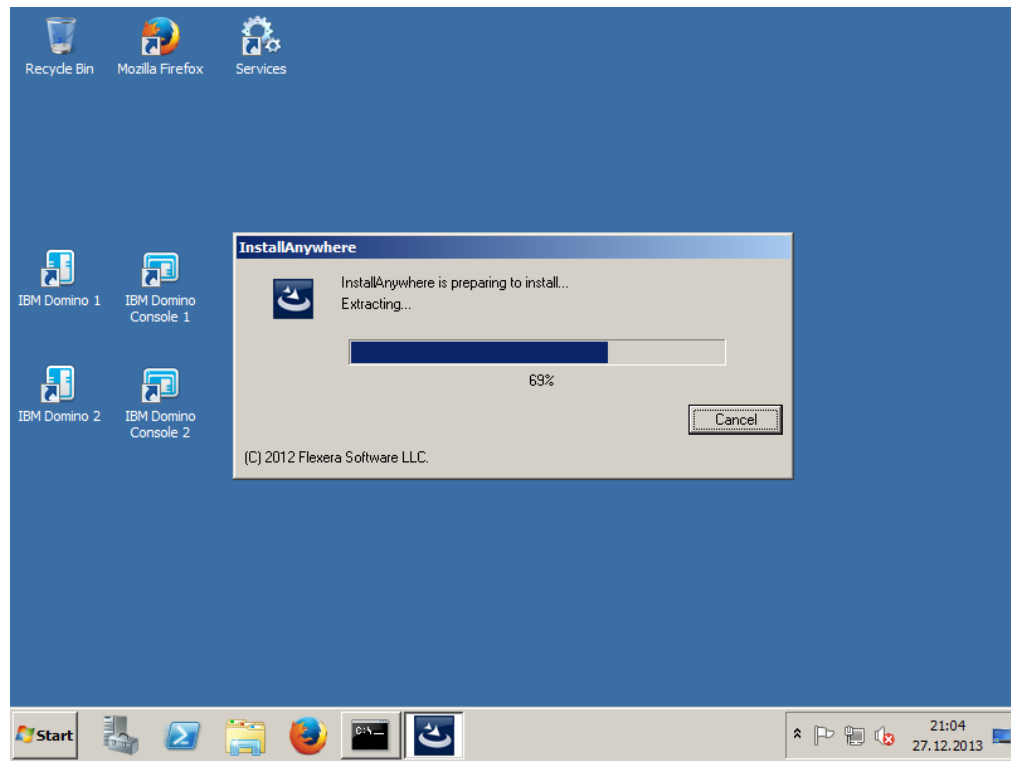

 **Installation is based on "InstallAnyware"**

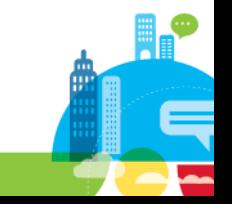

## **Select Language**

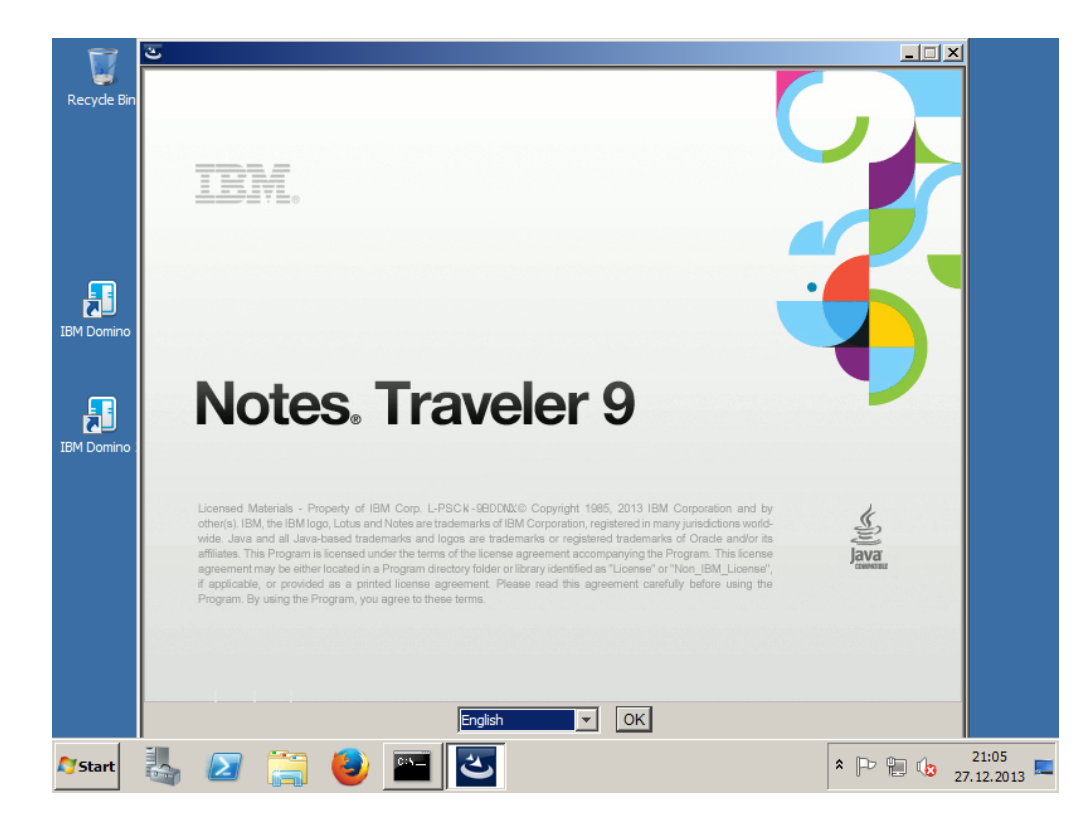

- **Language is not just the installer language!**
- **Chose the language used for LotusTraveler.nsf**
	- I would always chose "English"

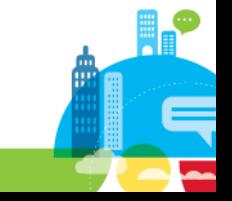

### **Welcome Screen**

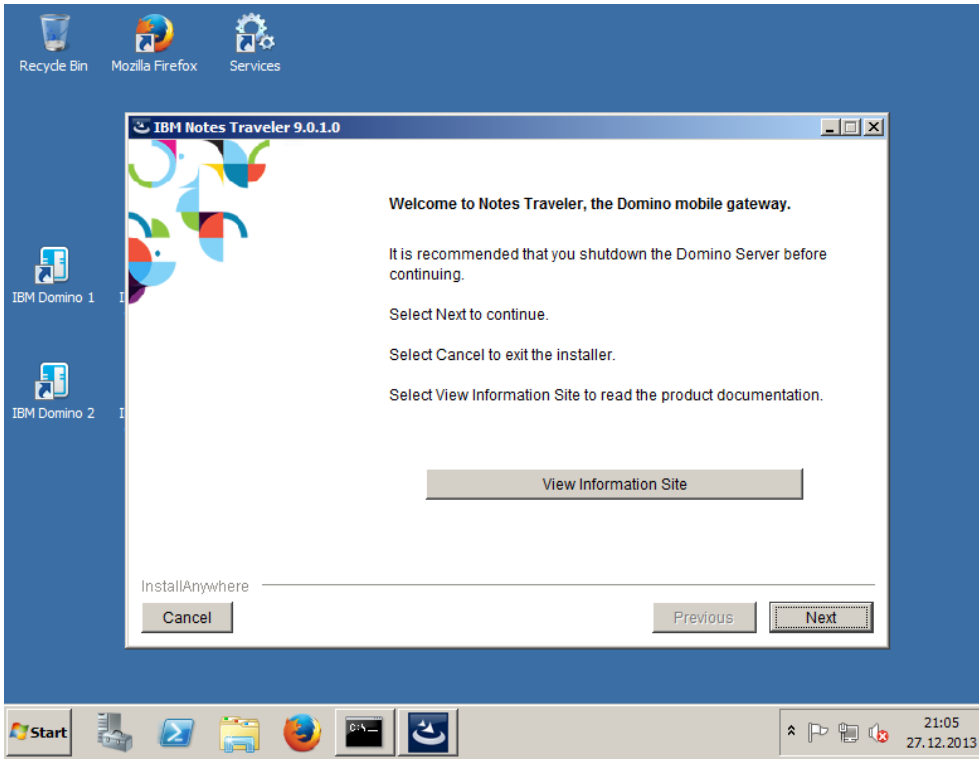

21 Connect 2014

**Press "Next" to continue**

## **License Agreement**

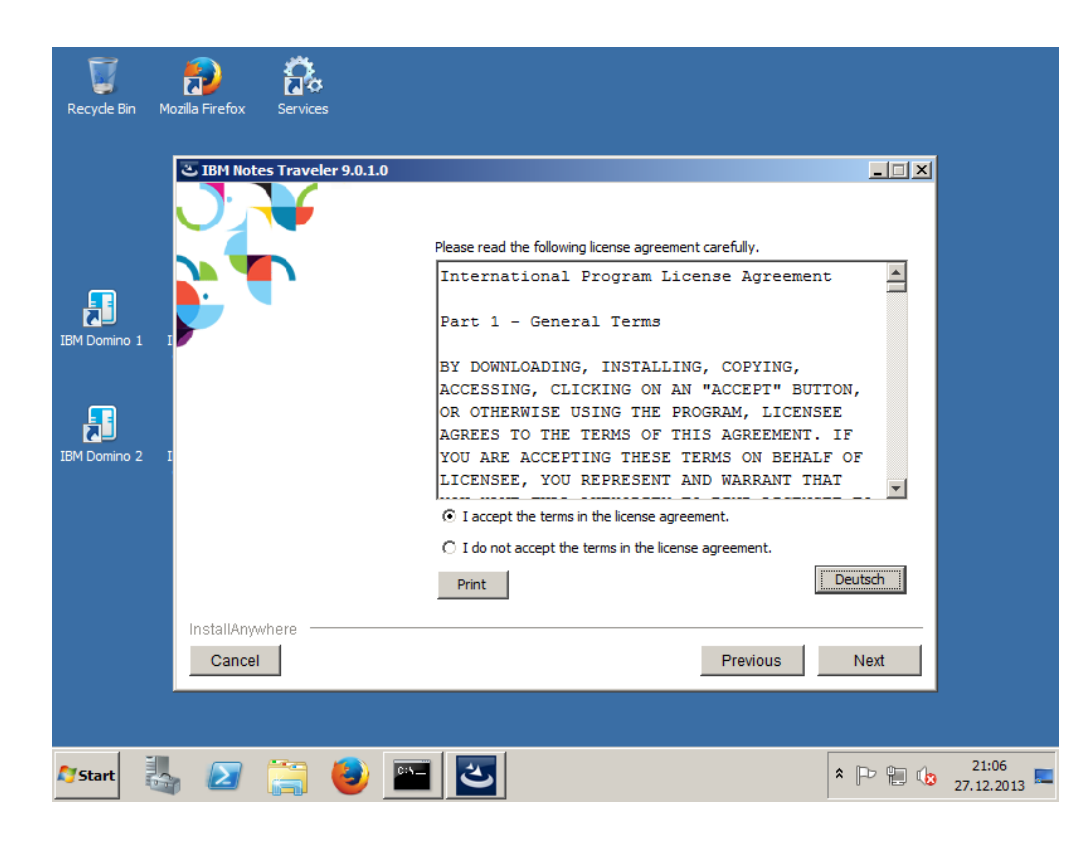

- **Accept License Agreement**
- **Press "Next" to continue**

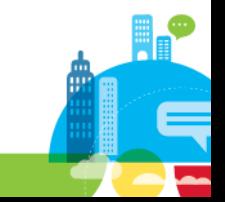

## **Domino Program Directory**

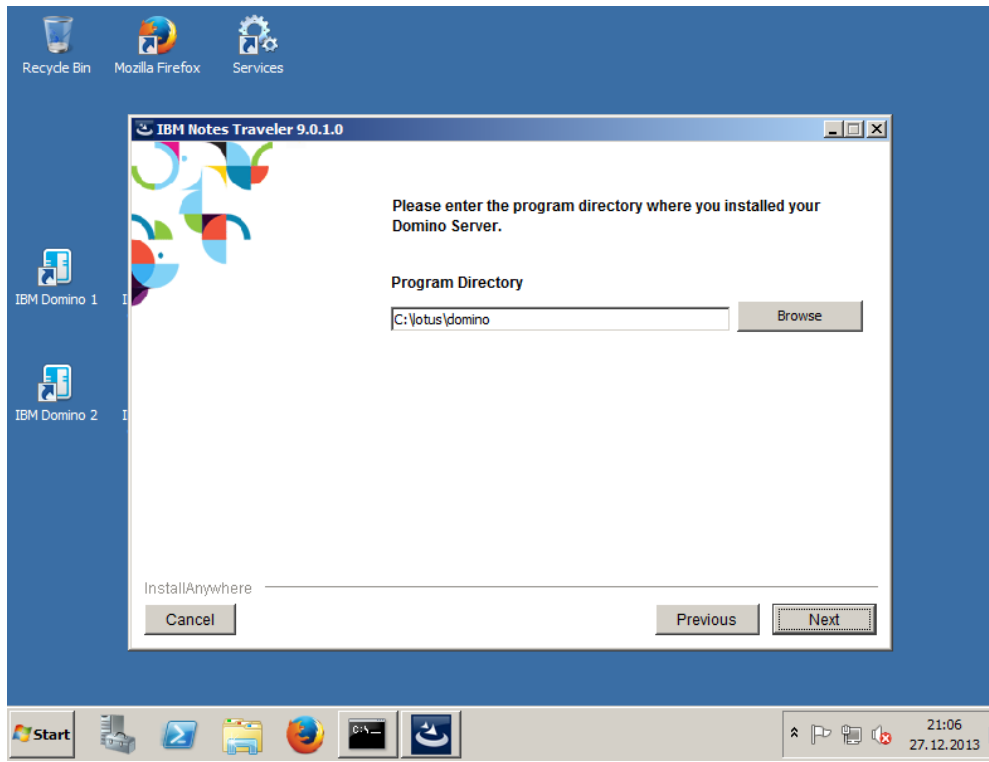

- **Specify IBM Domino Progam Directory**
	- Suggested Directory should match
- **Press "Next" to continue**

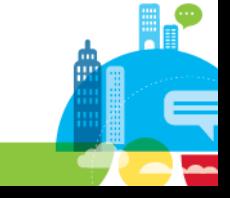

## **Domino Data Directory**

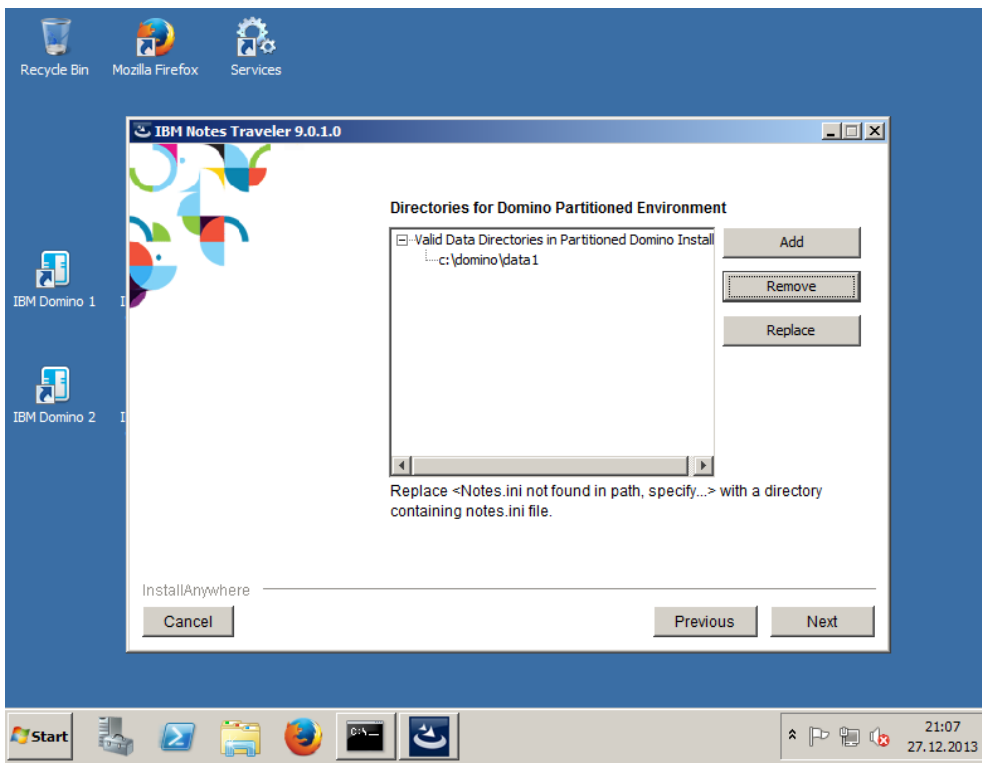

- **Specify IBM Domino Data Directory**
	- Suggested Directory should match
- **Press "Next" to continue**

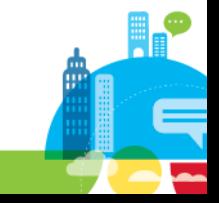

## **Set Traveler Homepage**

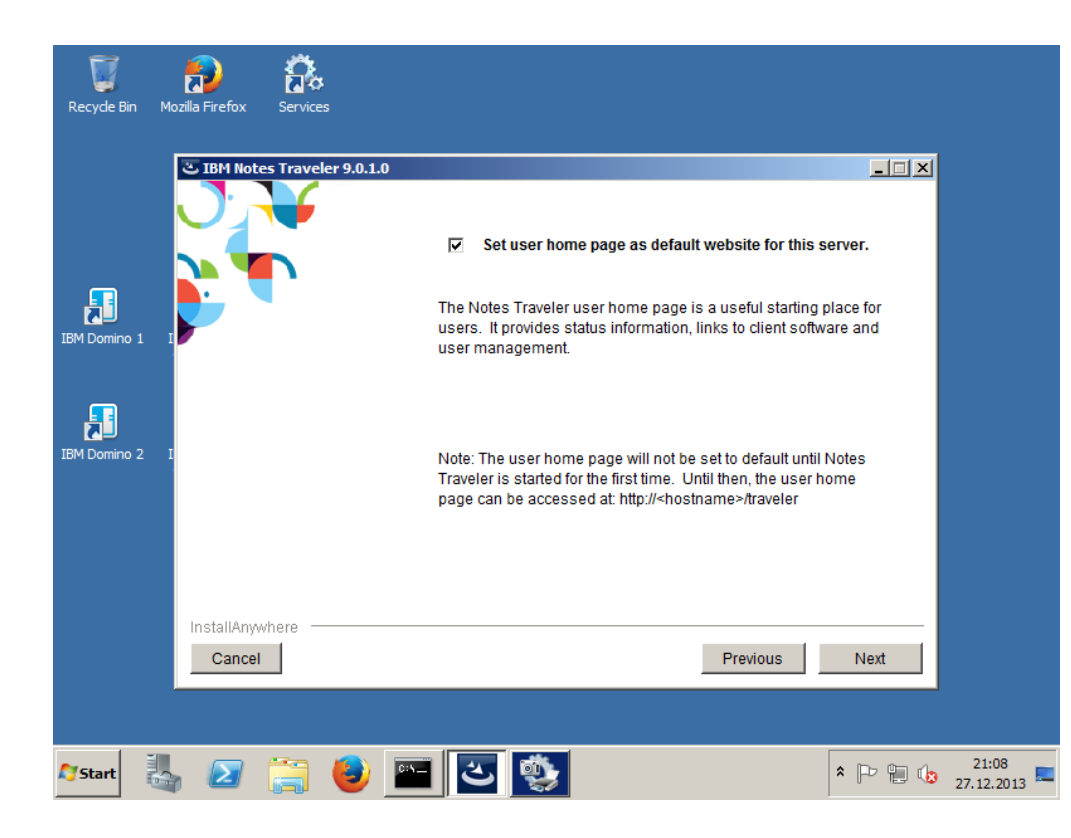

- **Enable "Set user home page as default for this server"**
	- Useful when user should use the self service page
		- /serveler
- **Press "Next" to continue**

## **Configure Client Connection URL**

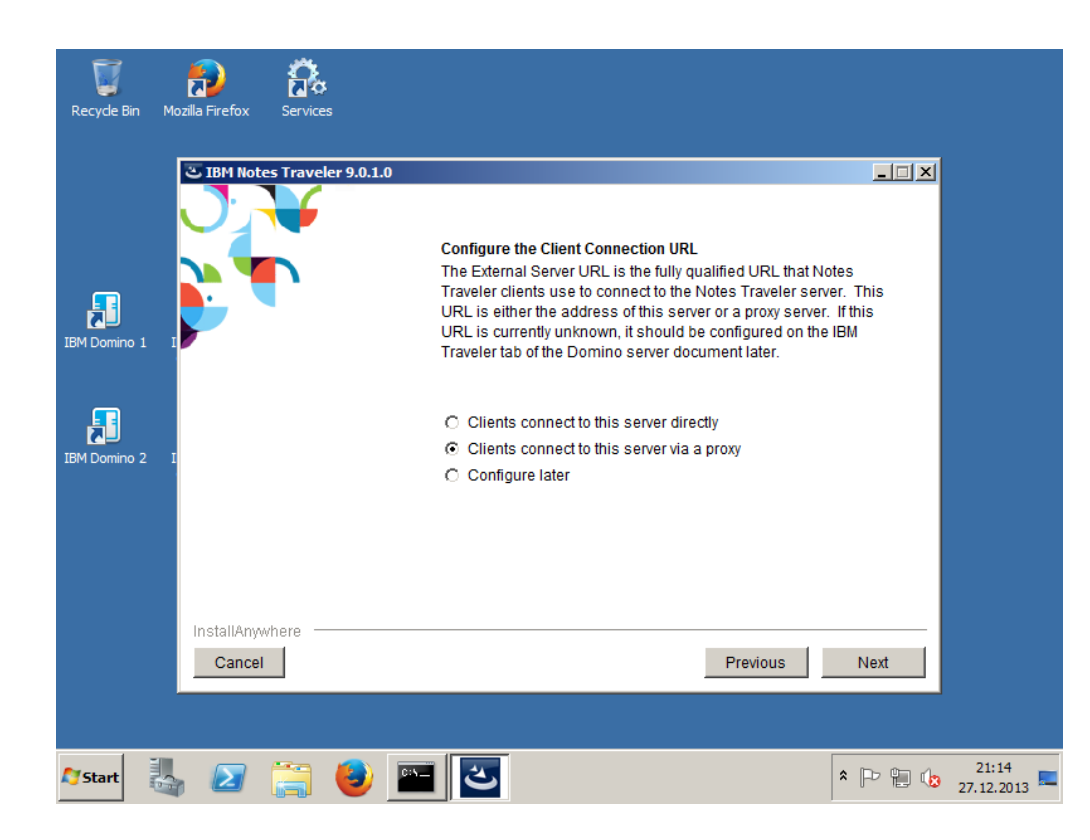

- **Select "Clients connect to this server via proxy"**
- **Press "Next" to continue**

### **Connection URL**

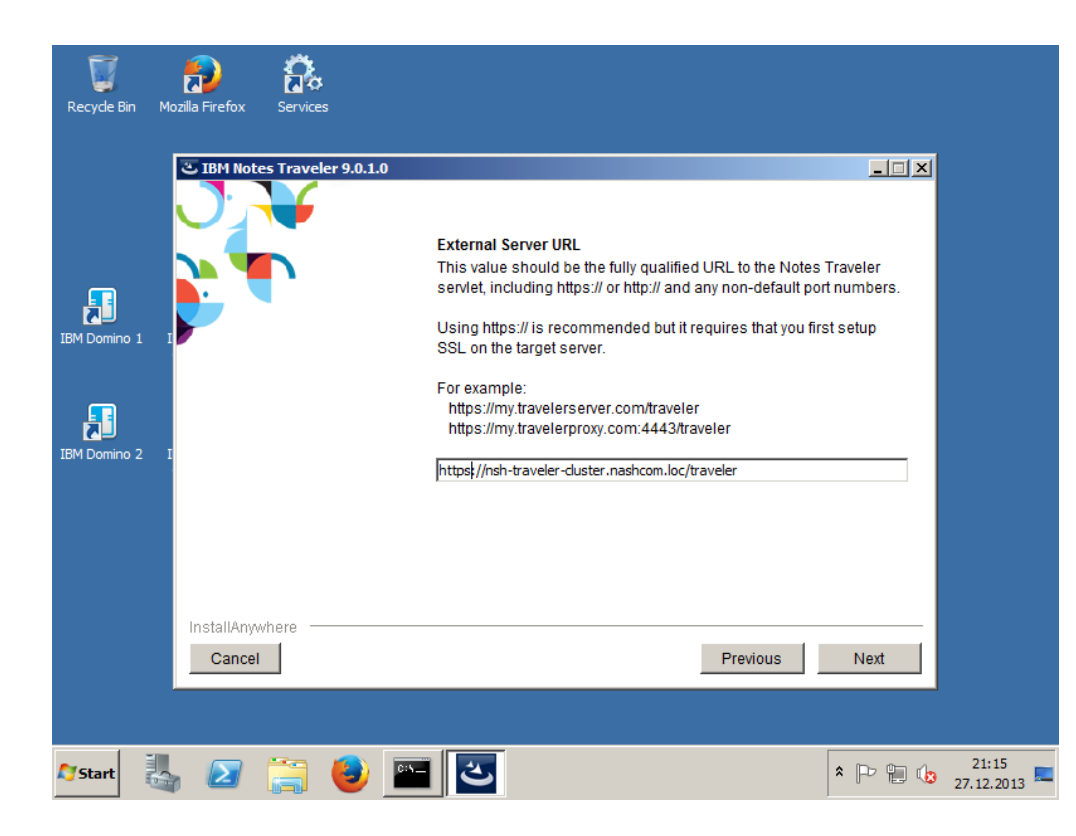

- **Specify the external connection URL used for the Server**
	- You can also specify it manually in the server doc / traveler tab
- **Press "Next" to continue**

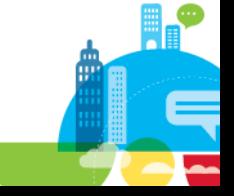

### **Start Install**

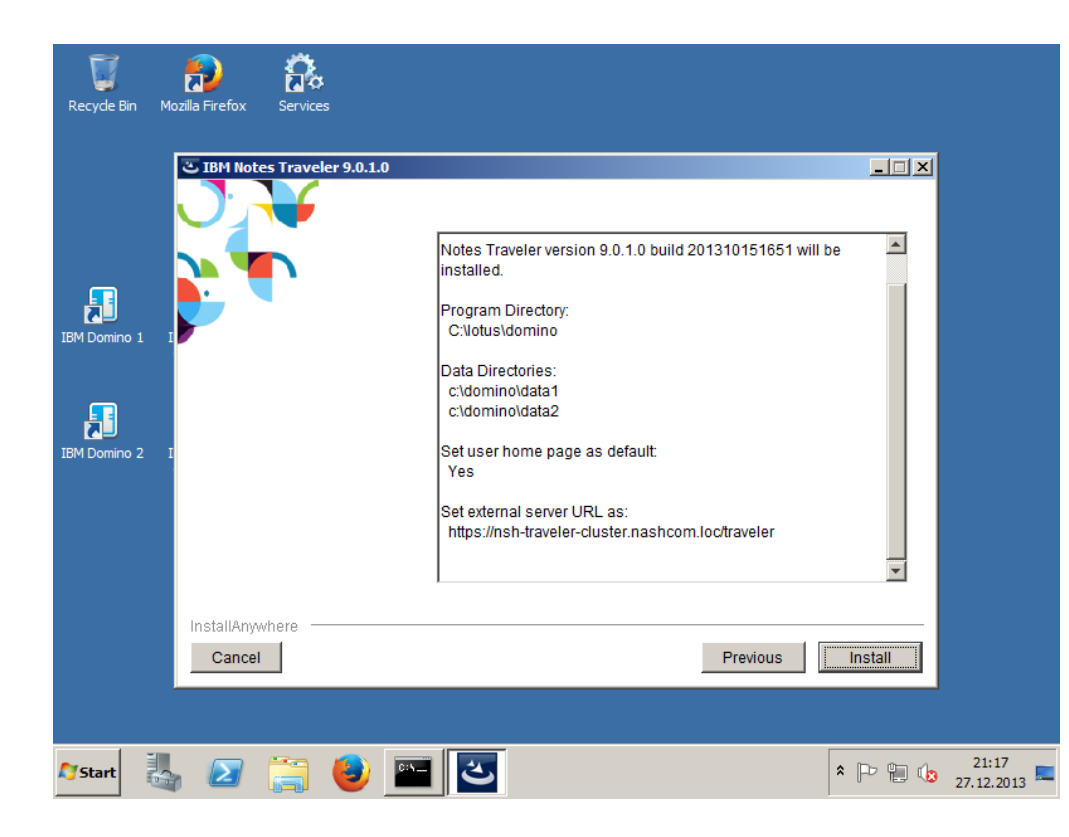

- **Review pre-installation summary**
	- Opps I added another partition ;-)
- **Press "Install" to continue with the actual install**

### **Installation Completed**

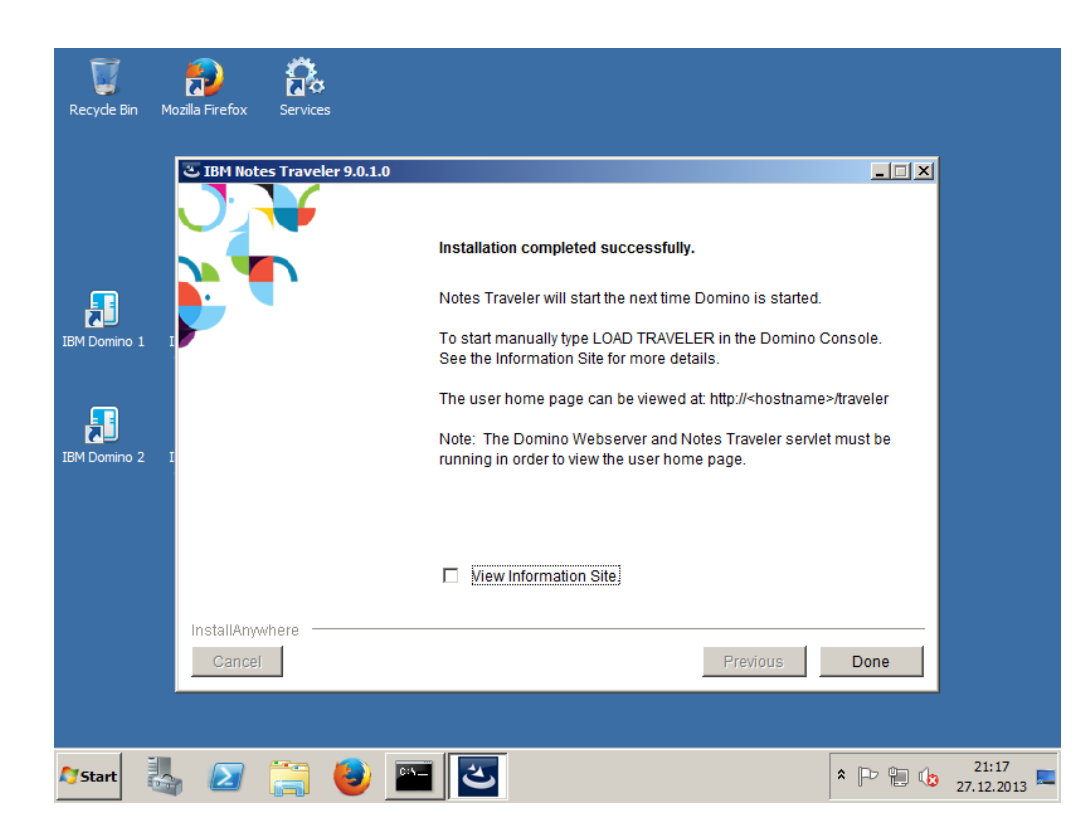

- **Press "Done" to close the installer**
- **Figure 1** Traveler Server is no **installed/updated**
- **Next server start will automatically start Traveler**

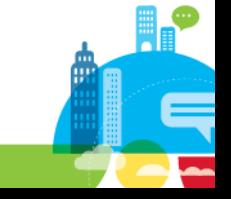

## **Install Traveler on Linux**

- **Either using the graphical installer**
	- Very similar steps to Windows install
- **Or run the command-line based installer**
	- Response file install
	- Just set the install properties in "**installer.properties**"
		- DOMINO\_PROGRAM\_DIRECTORY=/opt/ibm/domino/notes/latest/linux
		- DOMINO\_DATA\_DIRECTORY\_1=/local/notesdata1
		- DOMINO\_NOTESINI\_DIRECTORY\_1=/local/notesdata1
		- LINUX USER NAME=notes1
		- NTS WEBSITE HOME=1
		- NTS SET EXTERNAL URL=https://nsh-traveler-cluster.nashcom.loc/traveler
	- And run **./silentInstall** as **root**

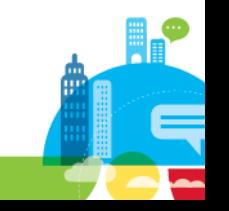

### **Traveler Install on Linux**

#### **./silentInstall**

**Notes Traveler 9.0.1.0 build 201311221344**

**Silent install started..**

**Notes Traveler version 9.0.1.0 build 201311221344 will be installed.**

**Program Directory:**

 **/opt/ibm/domino/notes/latest/linux**

**Data Directory:**

 **/local/notesdata1**

**Set user home page as default:**

**Yes**

**Linux user name: notes1**

**Linux group name: notes**

**Installing files..**

**Installation completed successfully.**

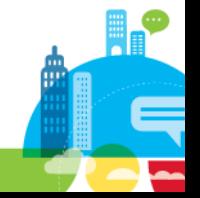

### **Traveler Server Tab**

- **Set Maximum Memory size at least to 1 GB as a starting point**
	- Usage should be monitored
	- More details later
- **Set Group to allow only selected users to access Traveler**
	- By Default every user with http password can access via Traveler
- **Disable "Port TCP Connections"**
	- Set it to 0
	- Not needed any more.
	- Old sync port for Nokia devices

Basics | Security | Ports... | Server Tasks... | Internet Protocols... | MTAs... | Miscellaneous | Transa

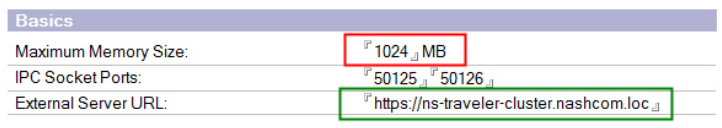

#### **BM Notes Traveler Access**

Access server.

 $\Box$  users listed in all trusted directories

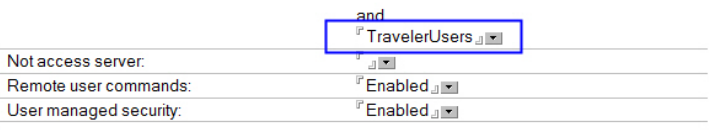

#### .<br>NOTE: All log settings are obsolete as of Notes Traveler 8.5.3 Upgrade Pack 1

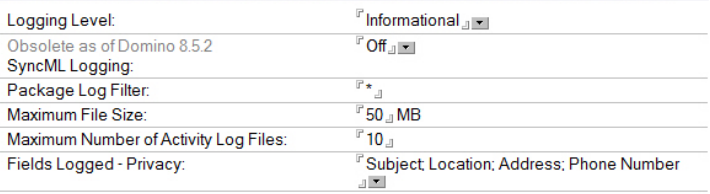

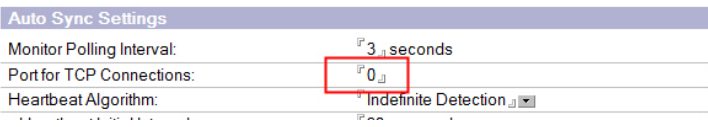

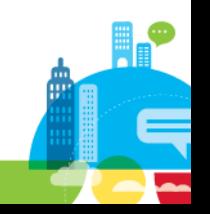

## **Traveler Internet Site Configuration**

#### **Automatically created documents**

- Internet Site
- Override Session Authentication → Basic Authentication for **/traveler**
- Redirects for old **/servlet/traveler** and ActiveSync requests

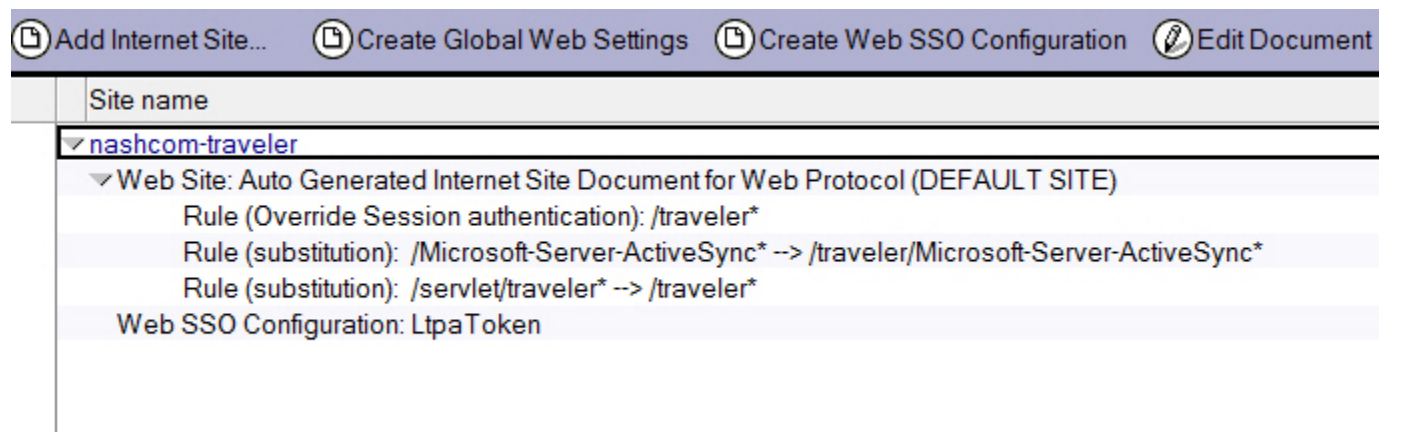

### **Tip - New Setting for Servers with Multiple IPs**

- **There have been issues with servers with multiple IPs**
- **Traveler selects the first IP that is not assinged to a loopback adapter**
- **You can control which one is used via notes.ini setting**
	- NTS\_HOST\_IP\_ADDR=192.168.100.161
- **Specially important for environments with multiple network-cards for external and internal traffic**

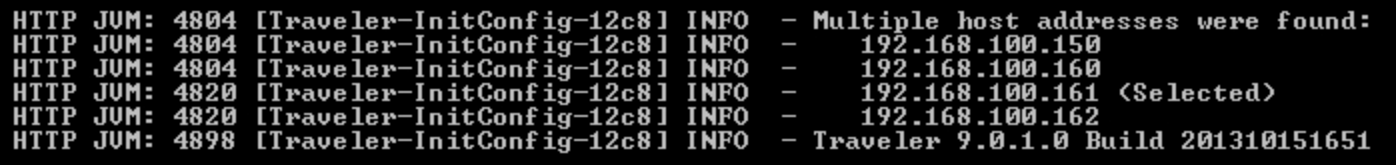

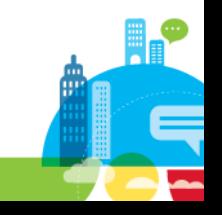

## **Start Traveler Server**

#### **Test Data for Traveler environment**

- Copied data/**traveler/ntsdb** directory from my production environment before Traveler start
- Will create a new LotusTraveler.nsf if not present with data from state db
- LotusTraveler.nsf is "just" the external presentation for data in Derby state-db.

### **Start Domino**

- Automatically starts Traveler servertask
- Traveler servertask by default starts or restarts HTTP task

### **This is the base for our Traveler demo environment**

- We will migrate the Server to Traveler HA
- **Next step**
	- Install DB2 Server

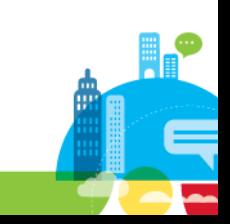

## **Relational Database**

**IBM Software** 

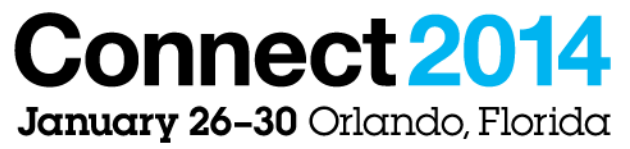

**ENERGIZING LIFE'S WORK** 

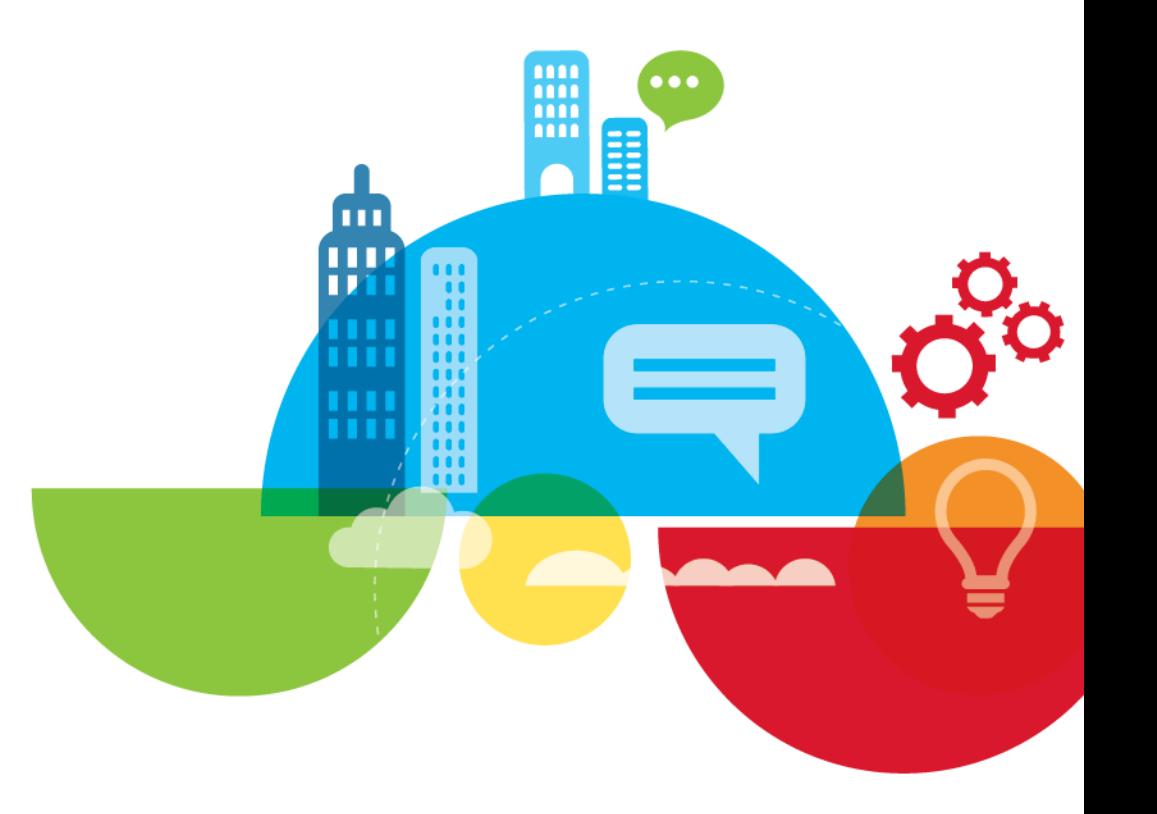
### **Requirements**

#### **Remote DB2 or SQL Server database is required for Traveler HA**

- Each Traveler "Pool" needs a separate Database
	- Depending on your infrastructure and the size of your Traveler installation, license requirements etc this is either a separate server or just another instance on an existing server

#### **Supported Versions for Traveler 9.x**

- DB2 Workgroup / Enterprise Server Edition v10.1 and higher level fixpacks
- DB2 Workgroup Server Edition v10.1 and higher level fixpacks
- DB2 Workgroup / Enterprise Server Edition v9.7 fixpack 5 and higher level fixpacks
- Microsoft SQL Server Enterprise Edition 2008 (R2) SP1 CU1 or higher level fixpacks
- **64-bit version recommended for all installations**

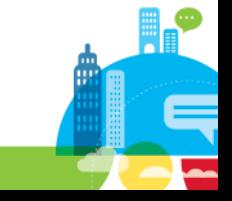

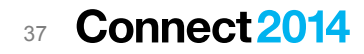

## **Software Download**

- **Download 64bit Version of DB2 10.1 for your platform of choice**
	- Limited Use Traveler has a separate software download
- **IBM DB2 V10.1 Limited Use for Notes Traveler V9.0.x Multiplatform Multilingual eAssembly (CRM45ML)** 
	- IBM DB2 10.1 Limited Use for Windows on AMD64 and Intel EM64T systems (x64) Multilingual (CI6TYML)
	- IBM DB2 10.1 Limited Use for Linux on AMD64 and Intel EM64T systems (x64) Multilingual (CI6TQML)
	- IBM DB2 10.1 Limited Use for AIX Multilingual (CI6TTML)
	- …
- **We will install DB2 10.1 64Bit for Windows**

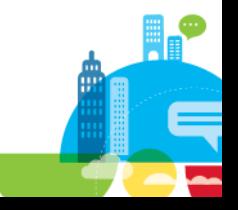

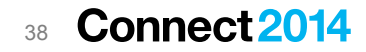

# **DB2 Configuration and Sizing**

#### **You should have always separate disk for**

- Database Transaction Log
- **"Disk" means**
	- Separate **Physical Disk** on physical machine
	- Separate **VMDK** on ESX server
	- For a small environment separate disks might not be needed
		- But in a virtual environment it's not a big overhead and you should always have separate "disks"
	- This "Show and Tell" environment will use just a single disk with default disk configuration
	- More details about sizing the DB2 Server later in the session

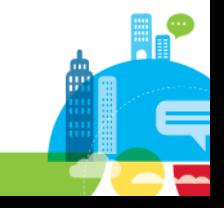

## **Unpack DB2 Install Files**

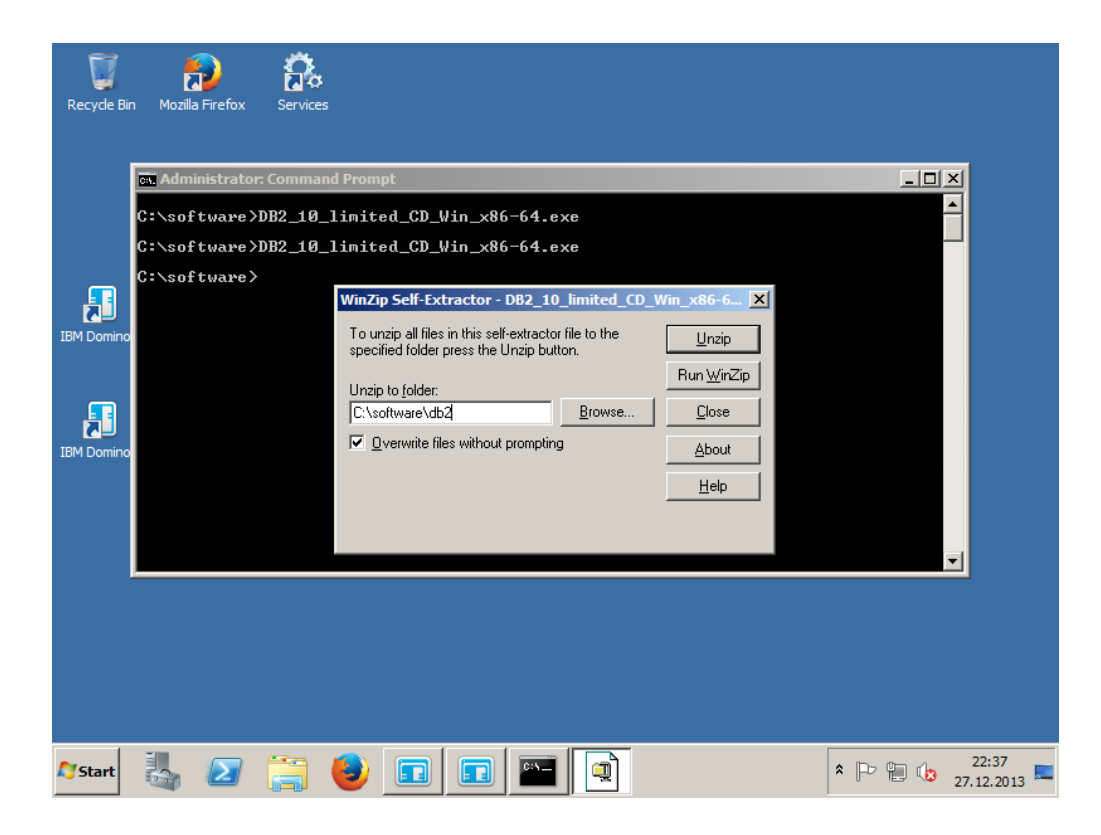

- **DB2 Ships in Self-Extracting ZIP**
	- Unzip in directory

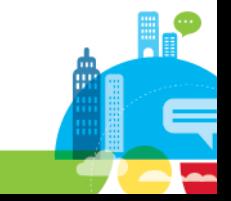

## **Unzipped Install Files**

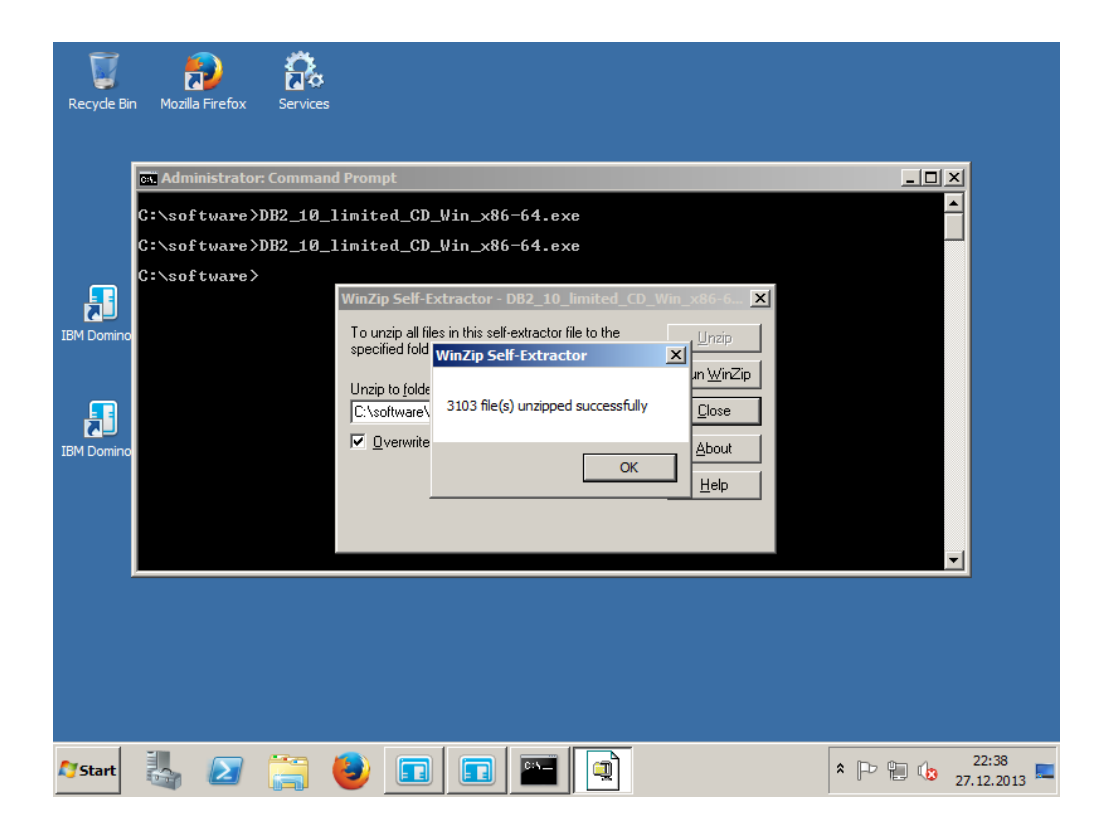

**3103 files extracted**

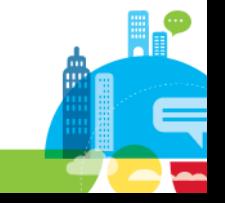

## **Begin Installation**

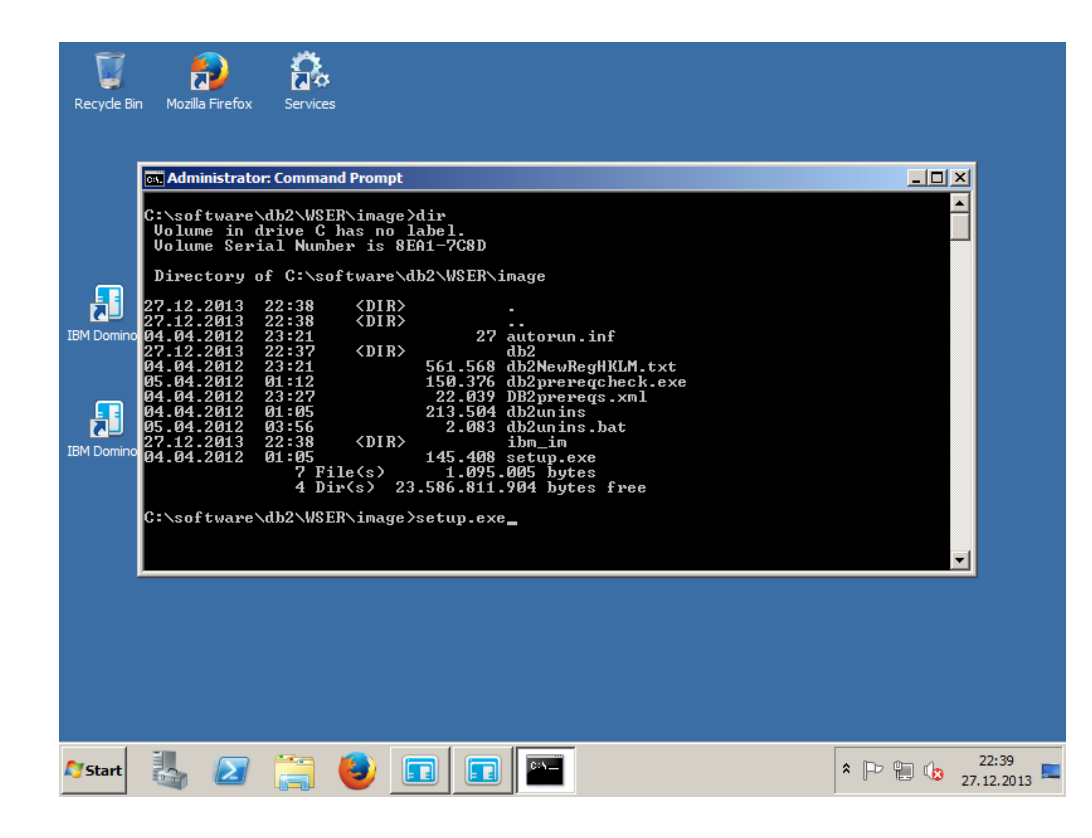

- **Run setup.exe**
	- Run as administrator

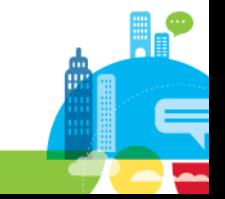

### **DB2 Installer Welcome Screen**

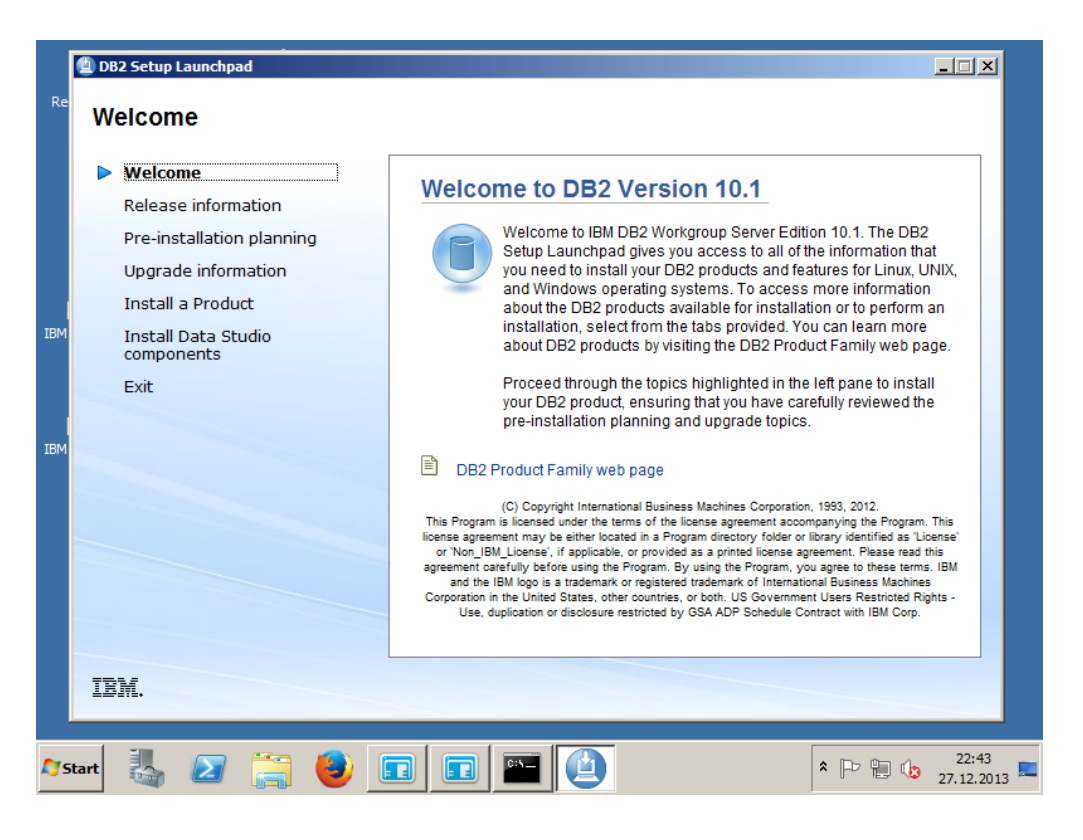

**Select "Install a Product"**

#### **DB2 Installation**

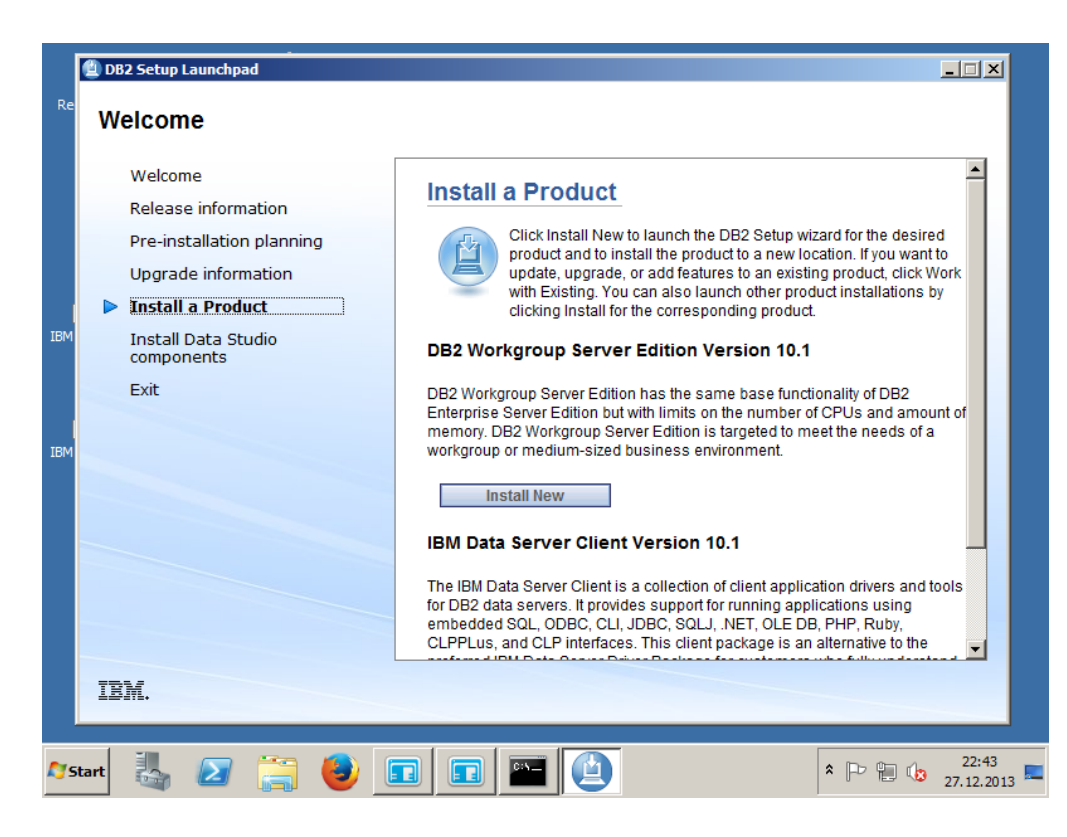

 **Press "Install New" button for "DB2 Workgroup Server Edition Version 10.1"**

Connect 2014

44

## **Continue Installation Wizard**

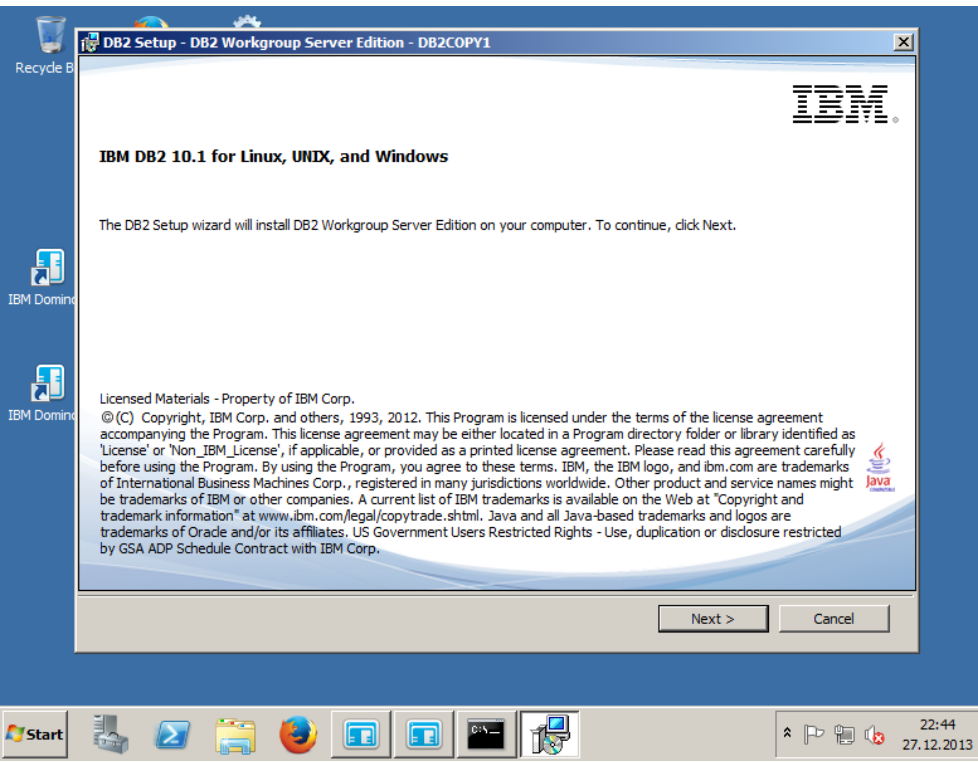

**Click "Next" to continue install**

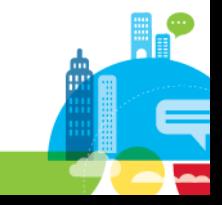

## **License Agreement**

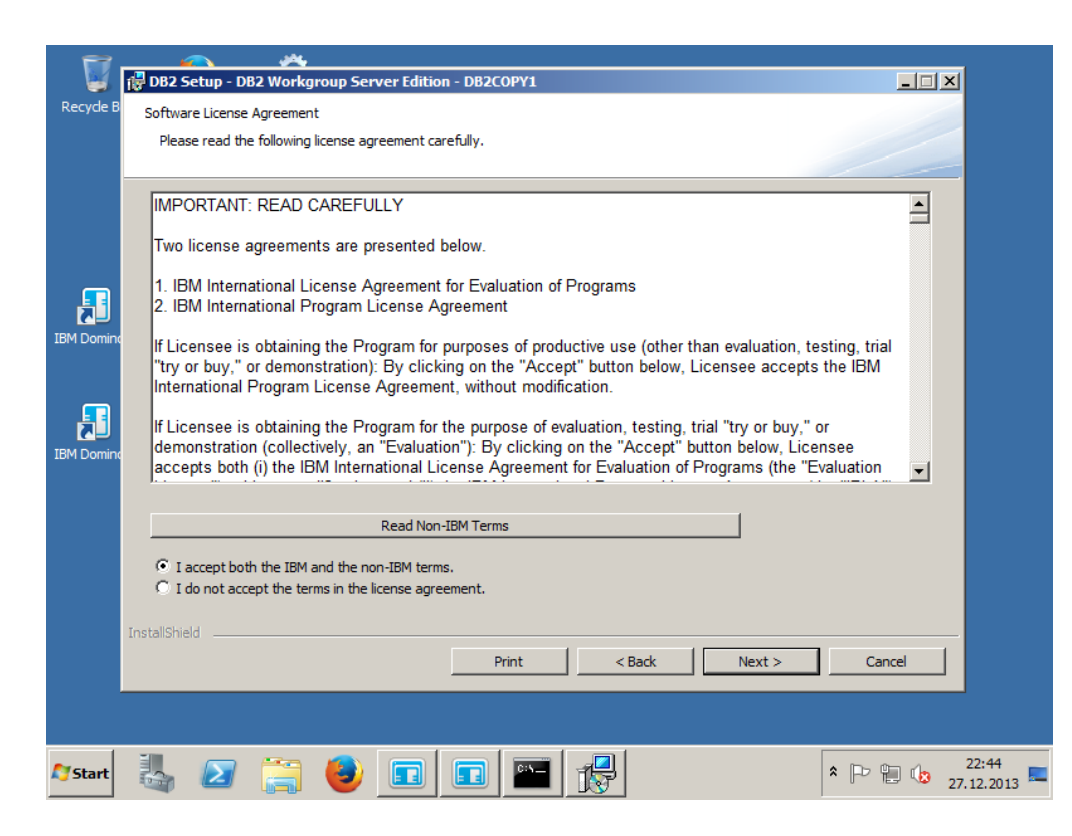

- **Accept License Agreement**
- **Press "Next" to continue**

## **DB2 Installation Type**

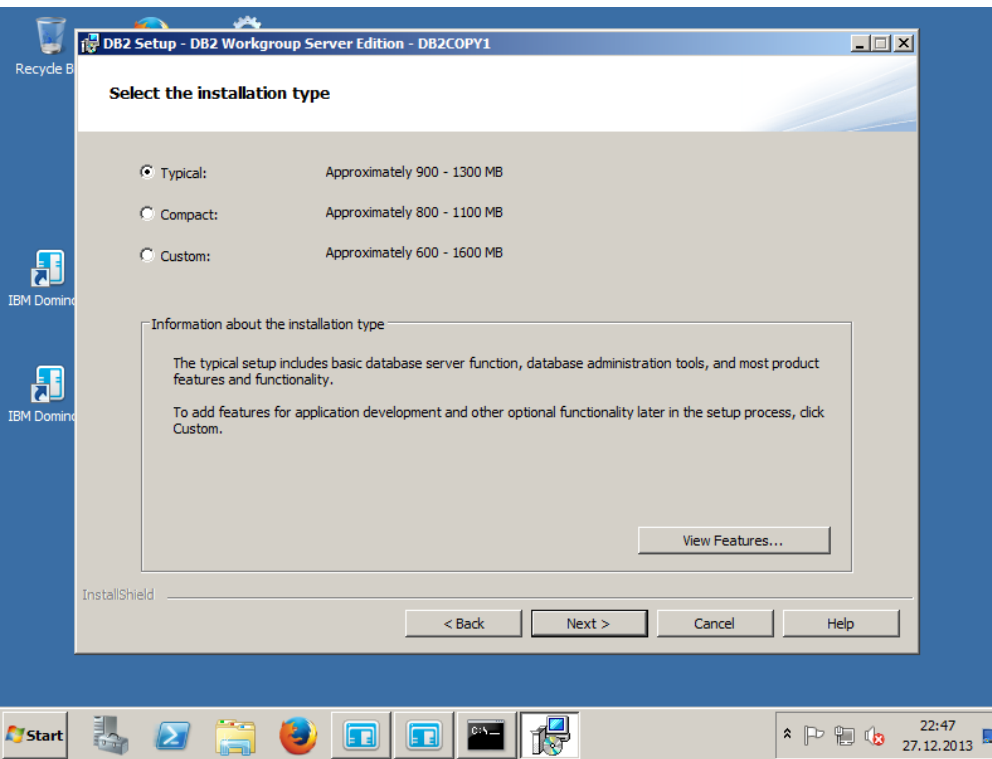

- **Select "Typical" installation**
- **Press "Next" to continue**

## **Installation Response File Creation**

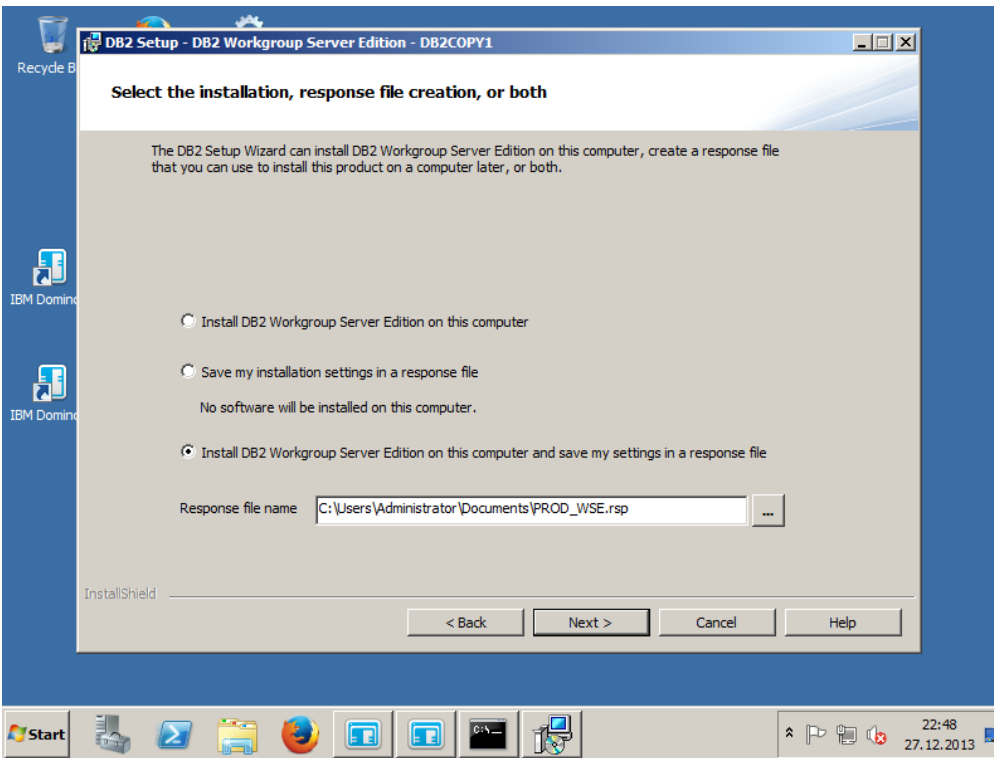

- **Keep the selected response file recording just in case**
- **Press "Next" to continue**

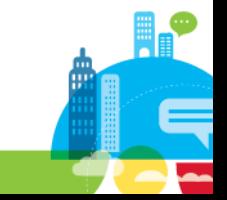

## **DB2 Target Directory**

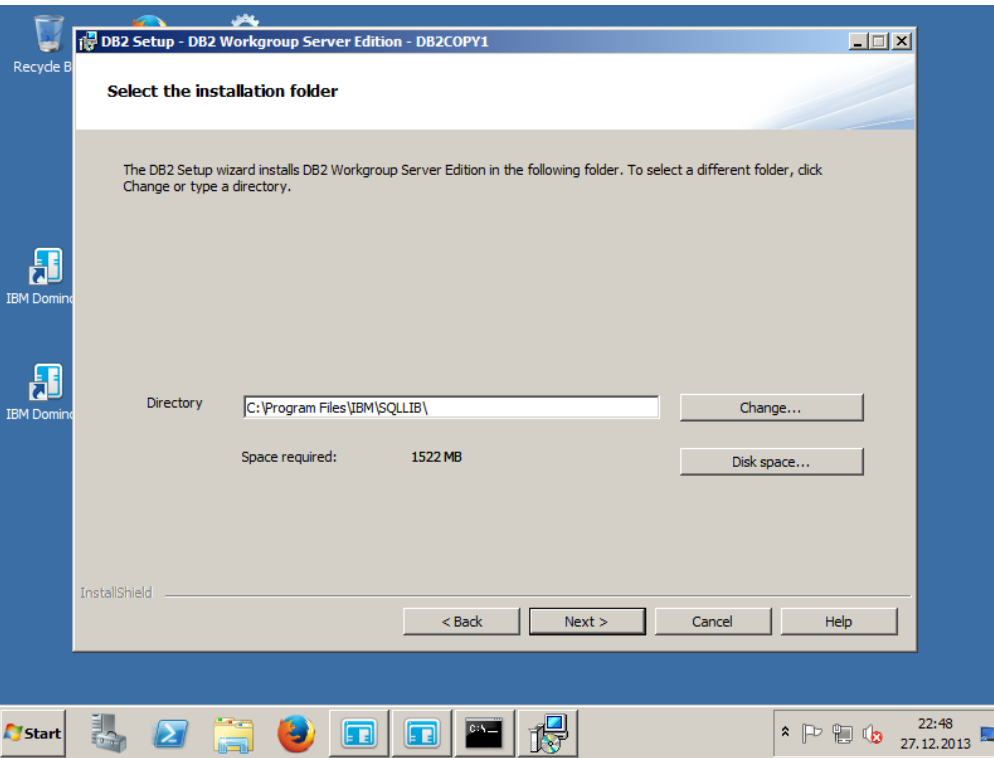

- **Confirm the 64bit DB2 default installation directory**
	- "C:\Program Files\IBM\SQLLIB"
- **Check required disk space**
- **Press "Next" to continue**

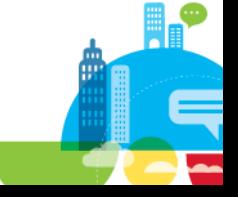

### **IBM SSH Server**

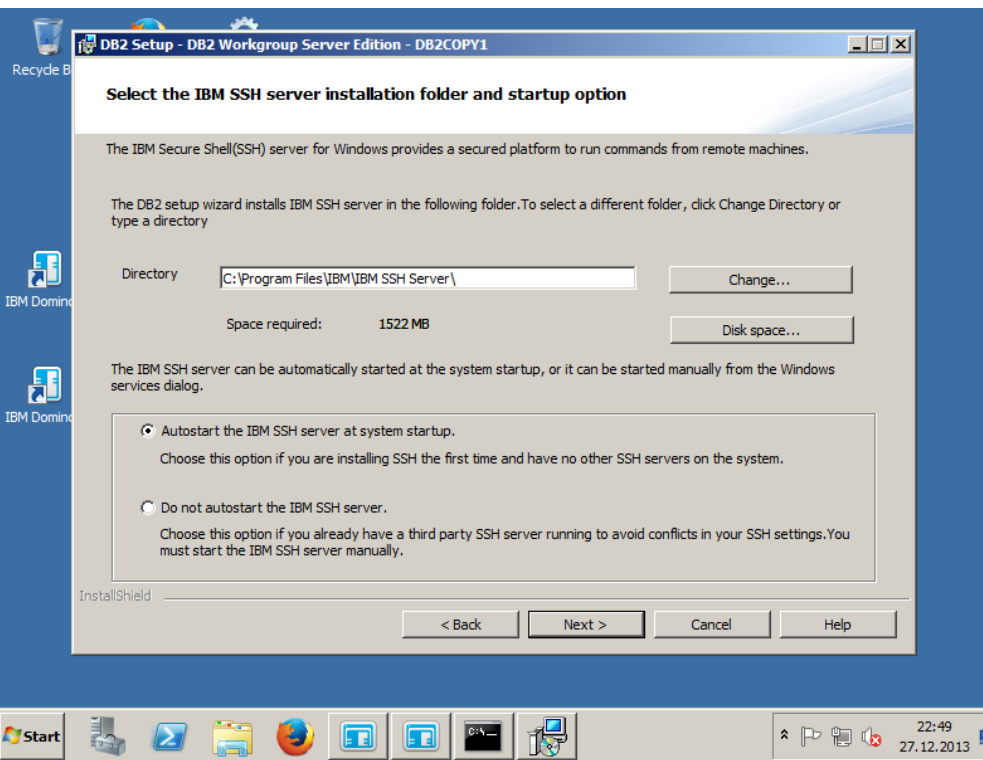

- **IBM SSH Server will be installed by default for administration purposes**
	- Keep the defaults
		- Taget Directory and Autostart
- **Press "Next" to continue**

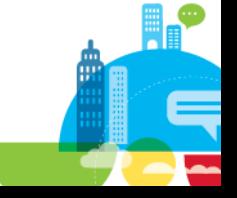

## **Account for DB2 Administration**

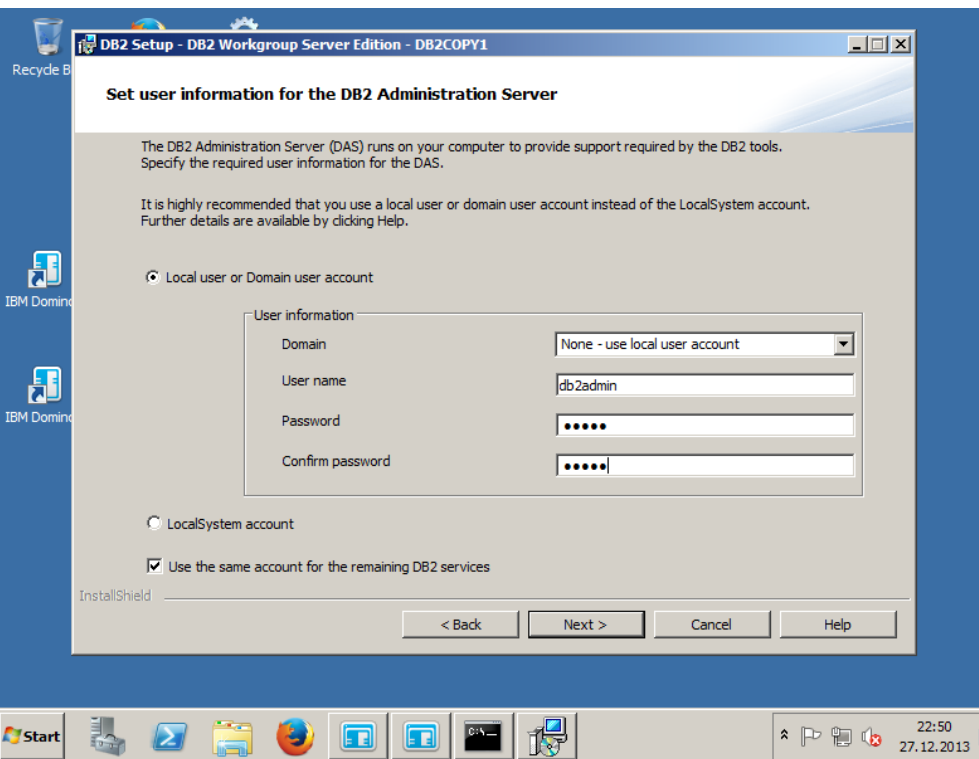

- **Let DB2 create a local/Domain administration account**
	- User: db2admin
	- Chose a password that meets your windows password policy
- **Enable "Use the same account for the remaining DB2 services"**
- **Press "Next" to continue**

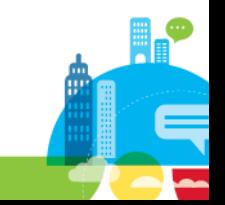

#### **DB2 Instance**

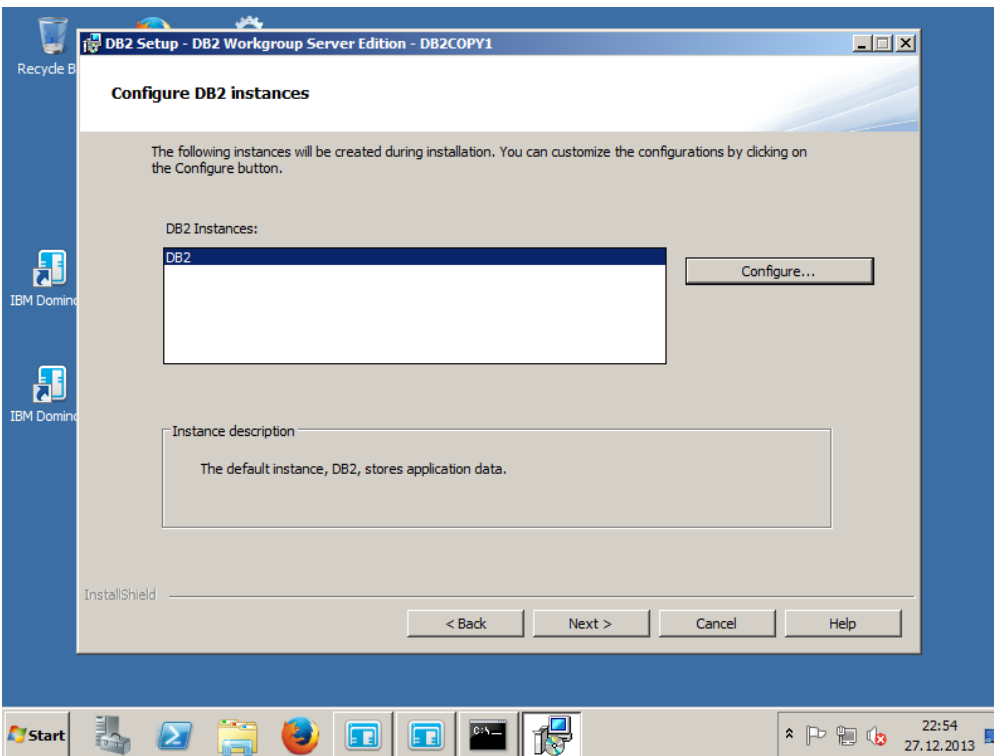

- **Keep the default settings for the instance "DB2"**
- **Press "Next" to continue**

## **DB2 Instance Configuration**

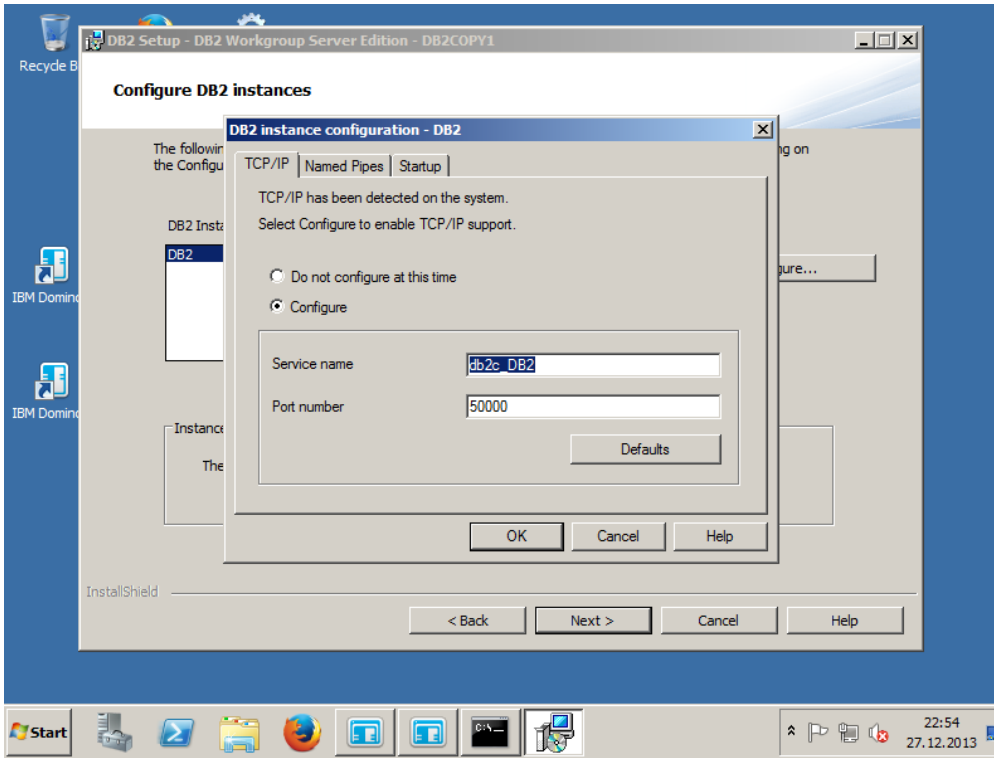

- **Keep the default settings for the database instance**
- **By default the service port for the first DB2 instance is 50000**
	- Keep the default port if you can
- **Check and confirm the settings**
- **Press "Next" to continue**

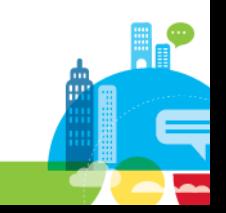

## **Notification Server**

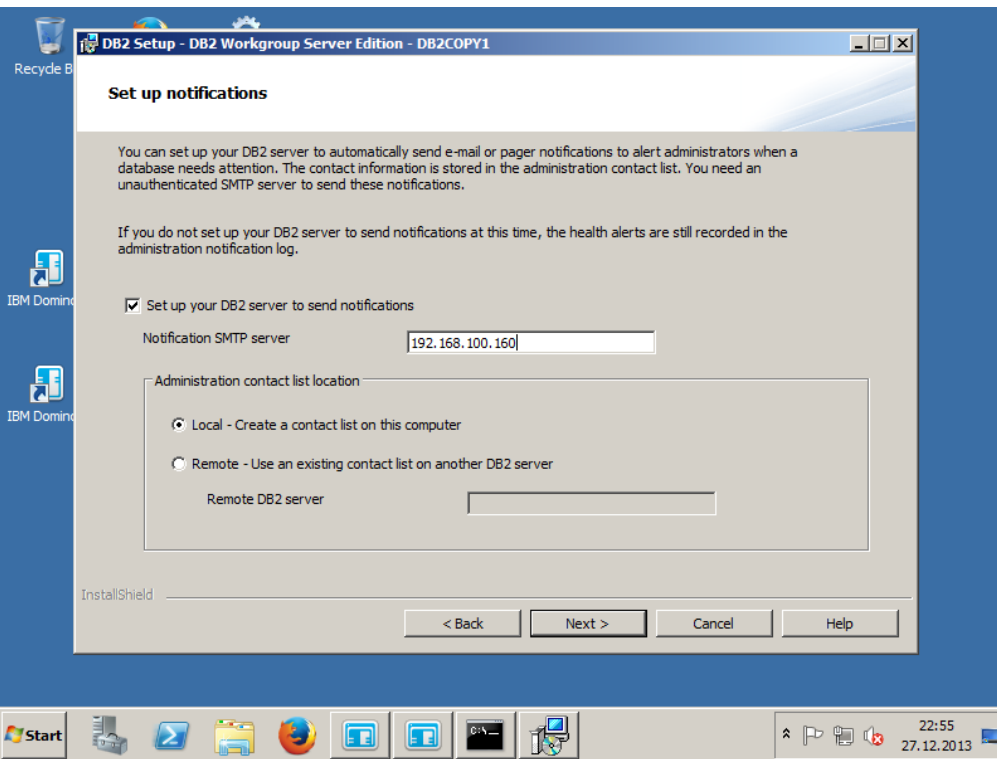

- **You can configure a SMTP based notification server**
	- Can be a Domino SMTP Server
	- Specify IP address Keep " Local" admin account List
- **Press "Next" to continue**

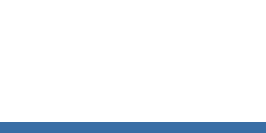

#### **Notification Address**

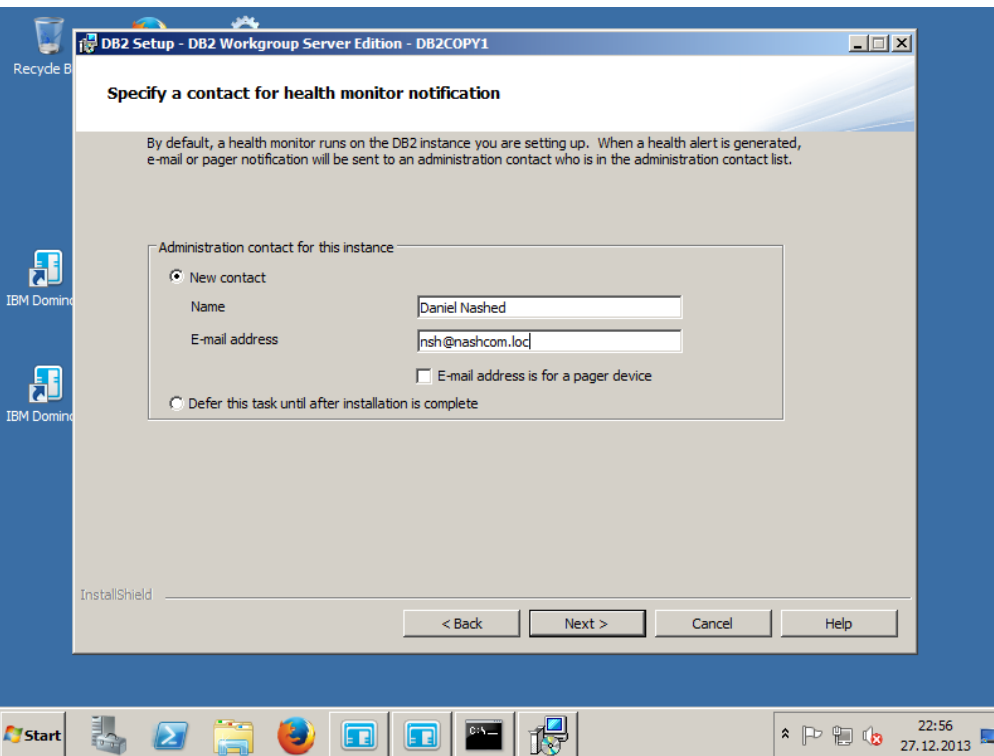

- **Fig. 3 Specify Notification Address**
- **Press "Next" to continue**

## **DB2 Security Settings**

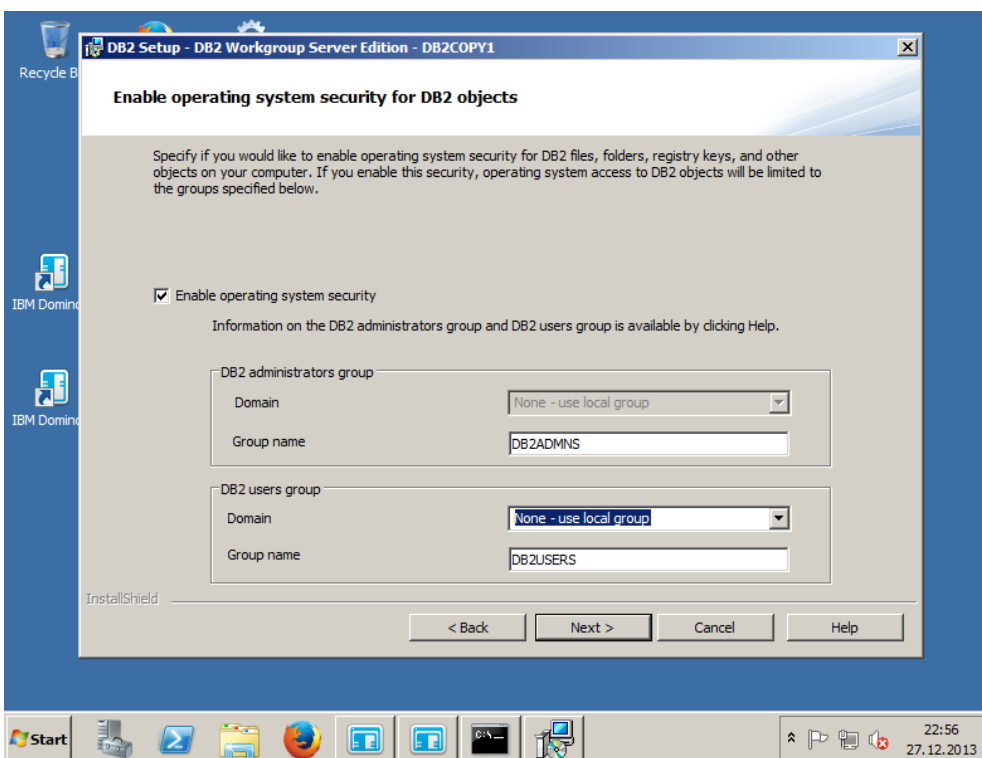

- **Specify Admin and User group for Accounts**
- **If you are not inside a domain, a local group is used**
- **Keep the default names**
	- DB2ADMINS
	- DB2USERS
- **Groups will be automatically created**
- **Press "Next" to continue**

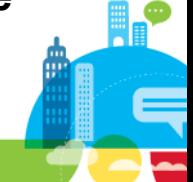

## **Installation Summary**

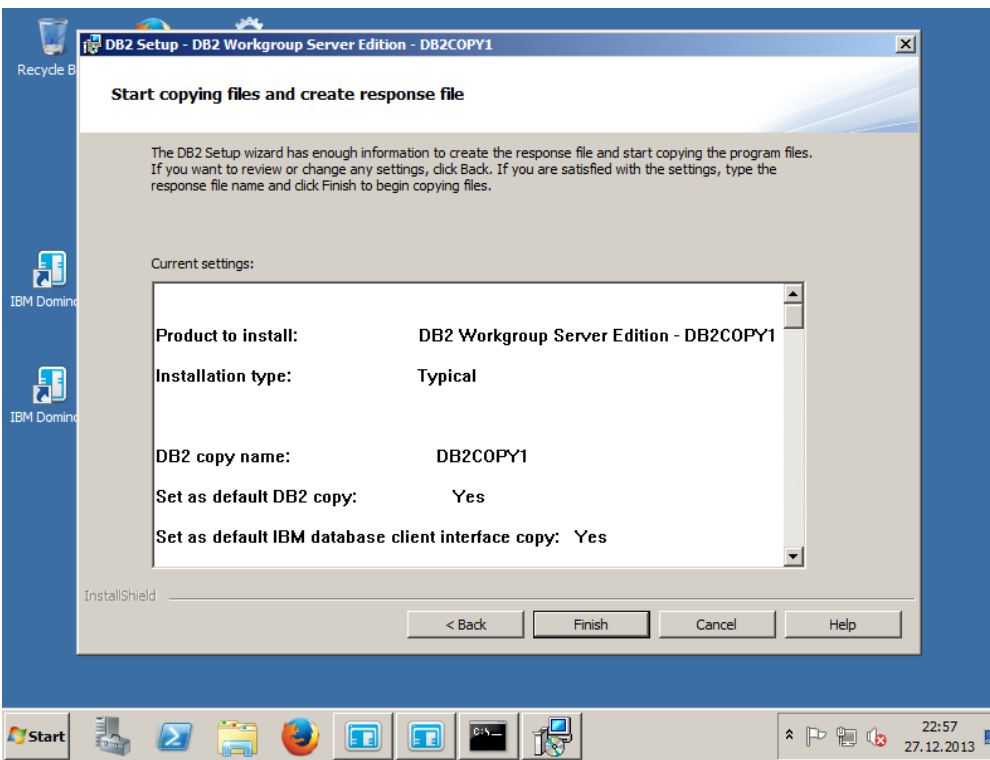

- **Check installation summary**
- **Press "Finish"**

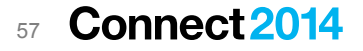

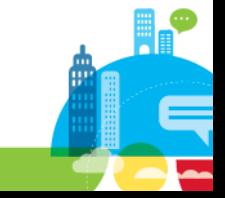

## **Setup Complete**

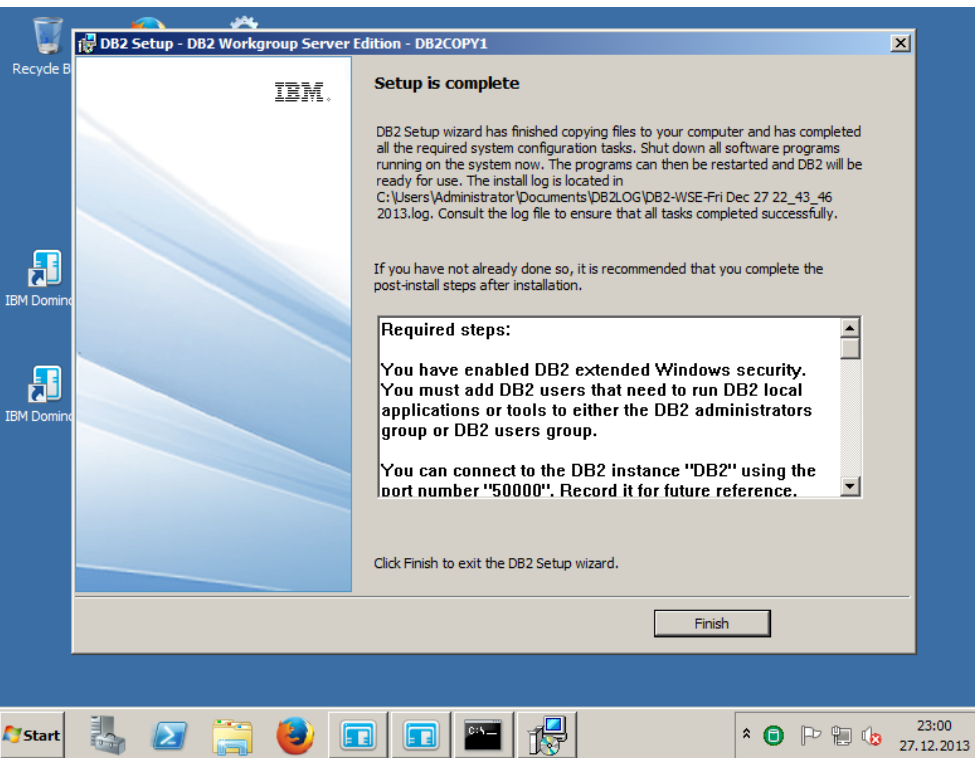

- **Check the installation result**
- **Click "Finish" to close the installation wizard**

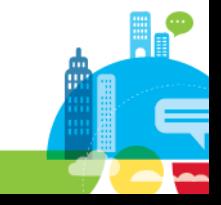

## **Welcome Screen Part 1**

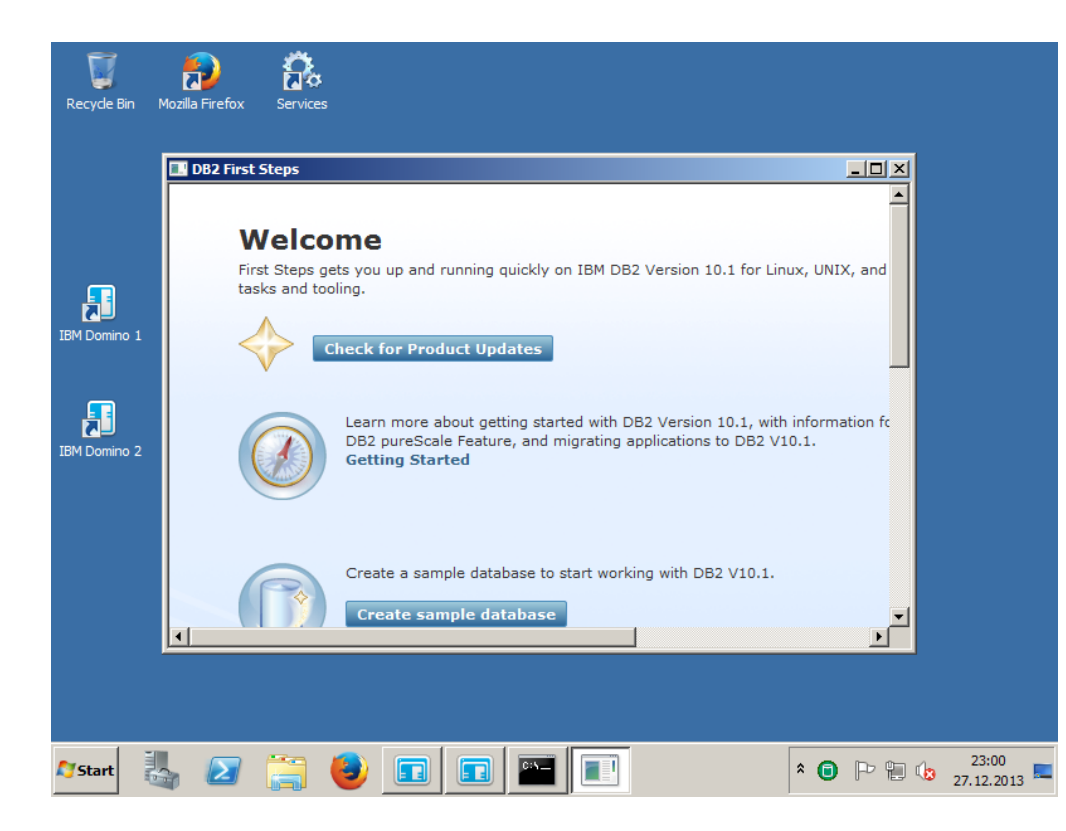

 **Welcome Message gives hints how to start**

### **Welcome Screen Part 2**

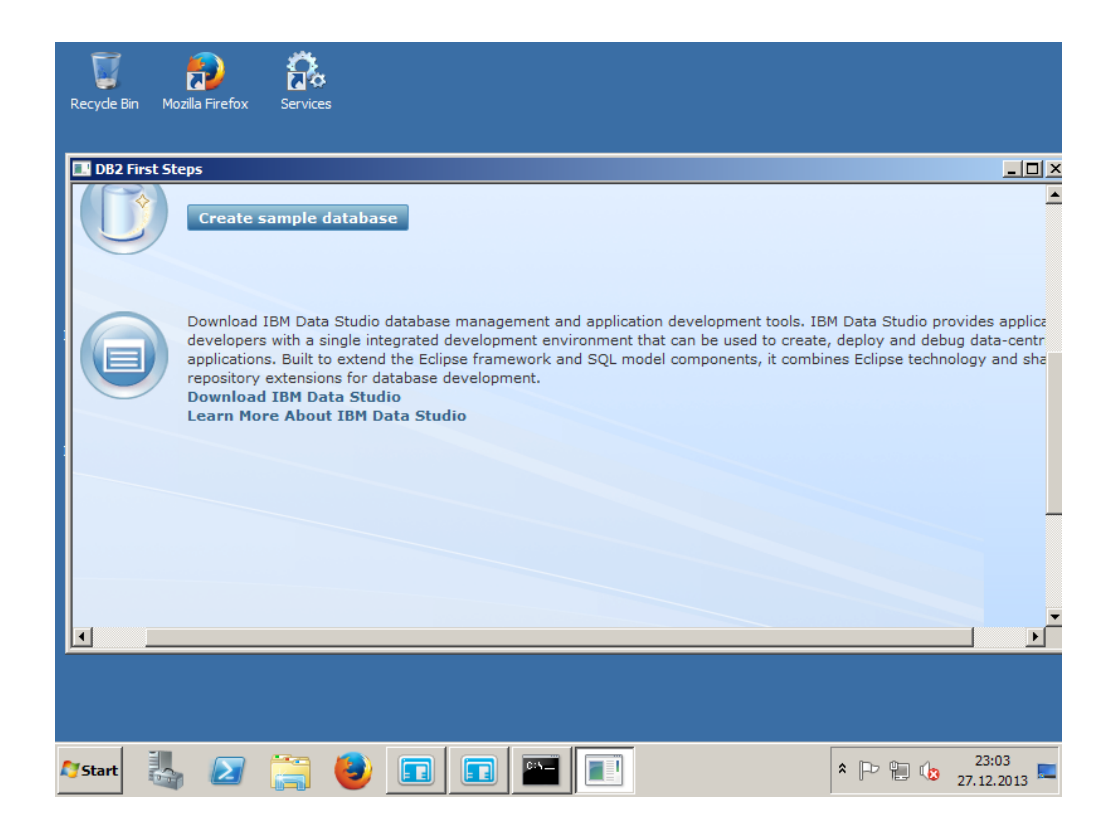

 **Welcome Screen references new administration tool**

#### **"IBM Data Studio"**

- **Don't install the IBM Data Studio from here**
- **Download the latest version 4.1**

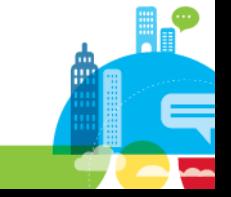

# **IBM Data Studio**

**IBM Software** 

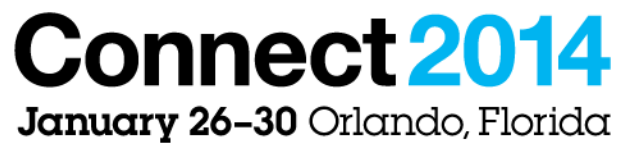

**ENERGIZING LIFE'S WORK** 

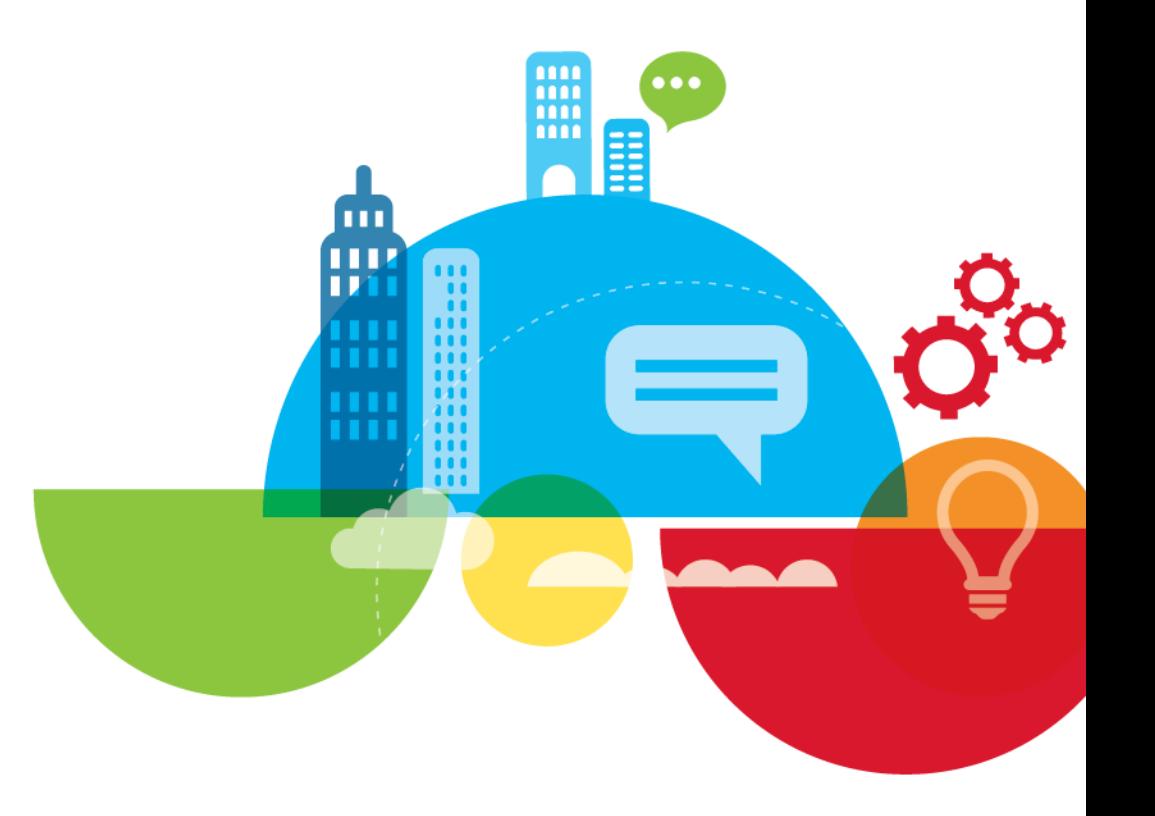

#### **IBM Data Studio**

- **DB2 10.1 does not include "DB2 Control Center" any more**
- **Replacement is the "IBM Data Studio"**
	- Free IBM tool to Create and Manage Databases Not just for DB2
- **Product Page and Download**
	- http://www.ibm.com/software/products/en/data-studio
	- <http://www.ibm.com/developerworks/downloads/im/data/>
- **We are using the full downloaded version**
	- Other option: IBM Install Manager which will download and install the current version for your

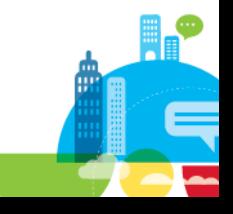

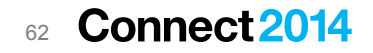

## **Install IBM Data Studio**

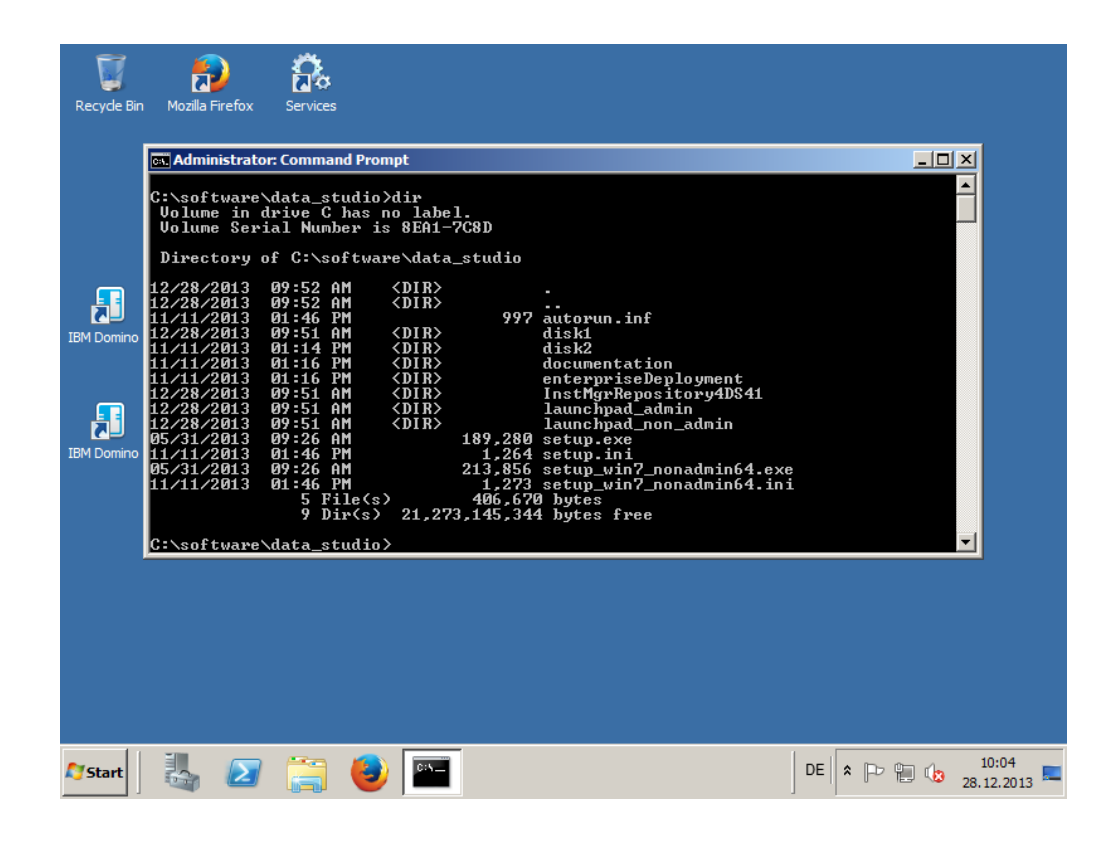

- **Check unpacked Installation Files**
- **Run "setup.exe"**
	- Run as admin

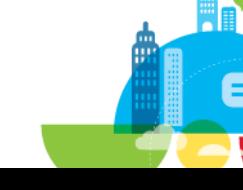

## **Select Install Options**

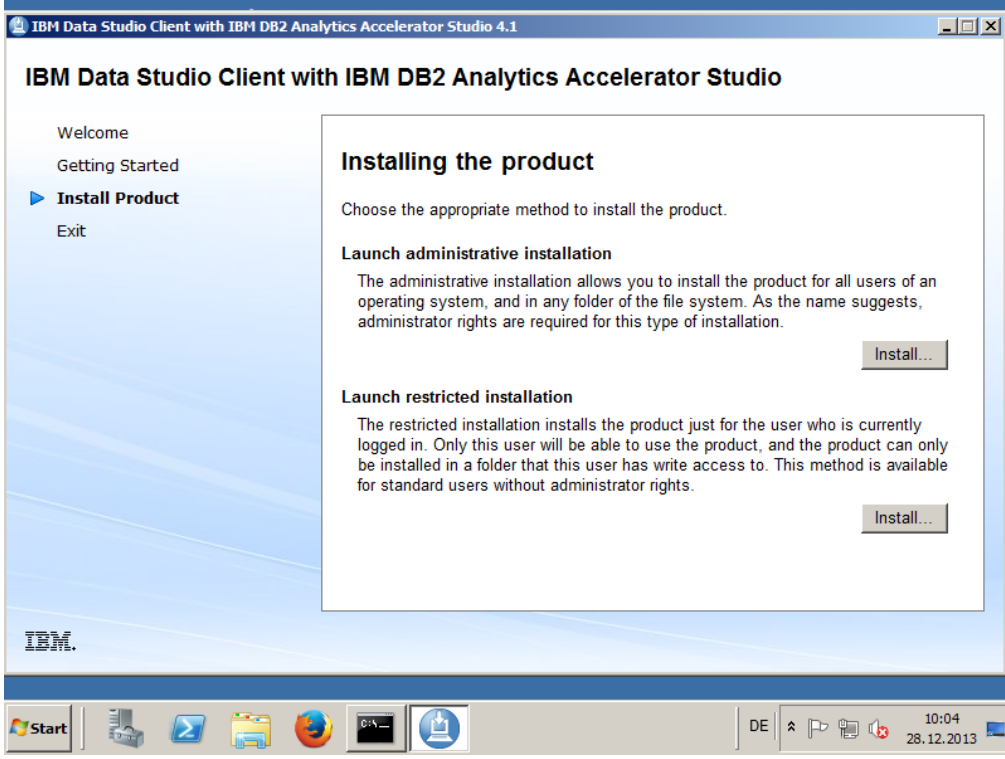

- **Select "Install Product"**
- **Press "Install" for "administrative installation"**

### **Select Install Options**

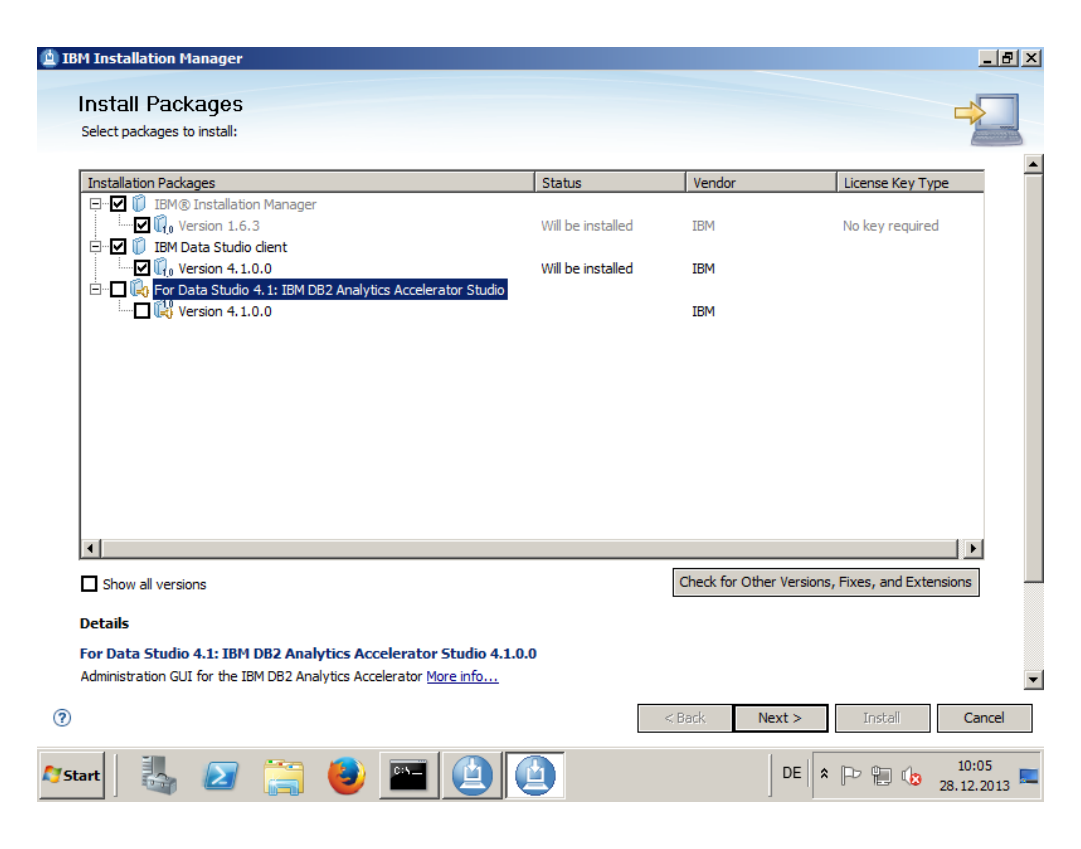

- **Only select** 
	- "Install Data Studio Client"
	- IBM Installation Manager
- **Press "Next" to continue**

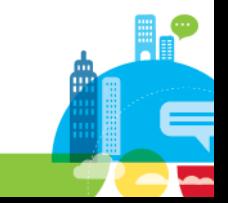

#### **License Terms**

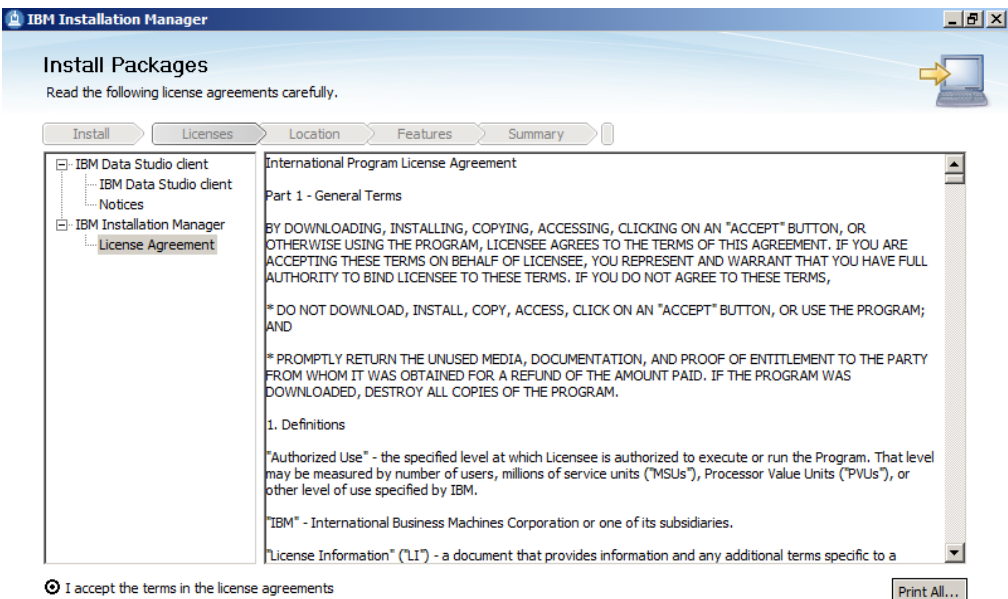

- **Accept the License Terms**
- **Press "Next" to continue**

© I accept the terms in the license agreements

O I do not accept the terms in the license agreements

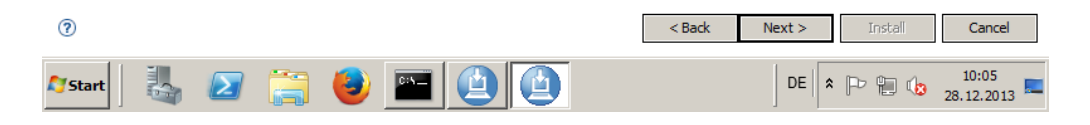

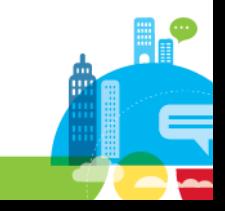

## **Target Directories**

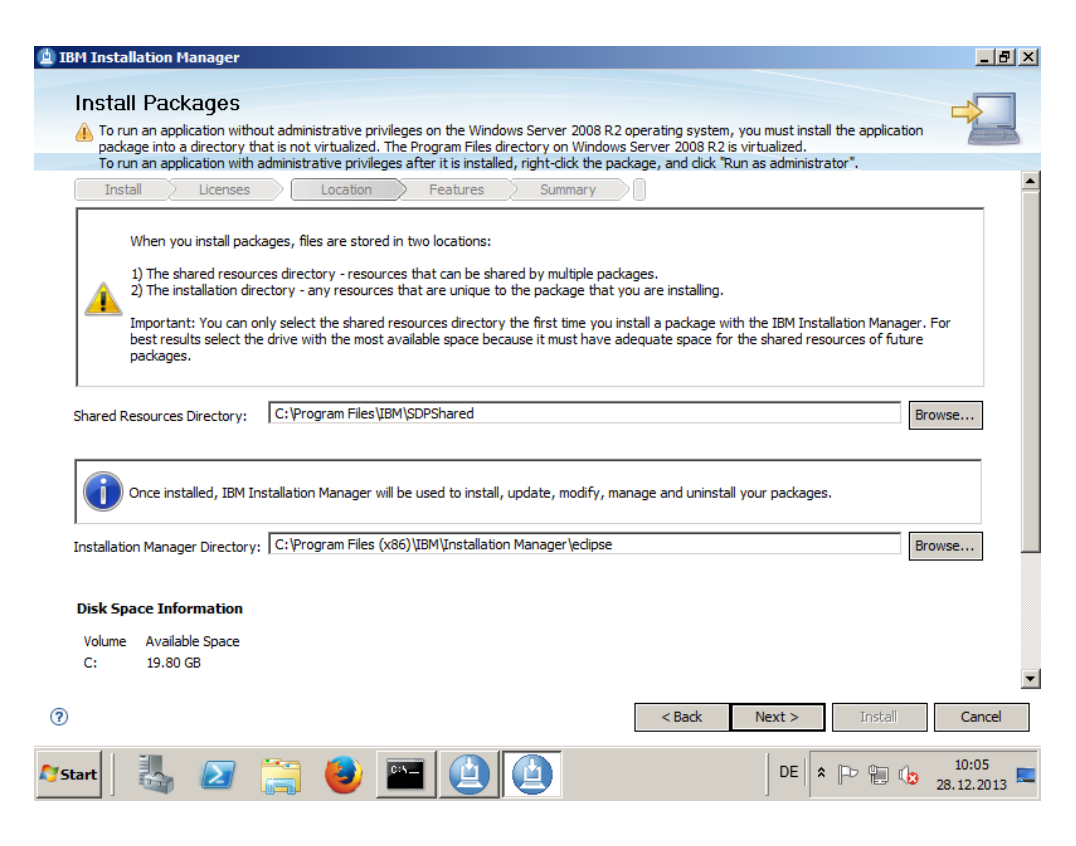

- **Keep the default Traget Directories**
- **Press "Next" to continue**

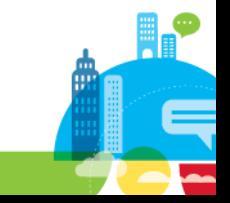

## **Disk Space and Architecture Selection**

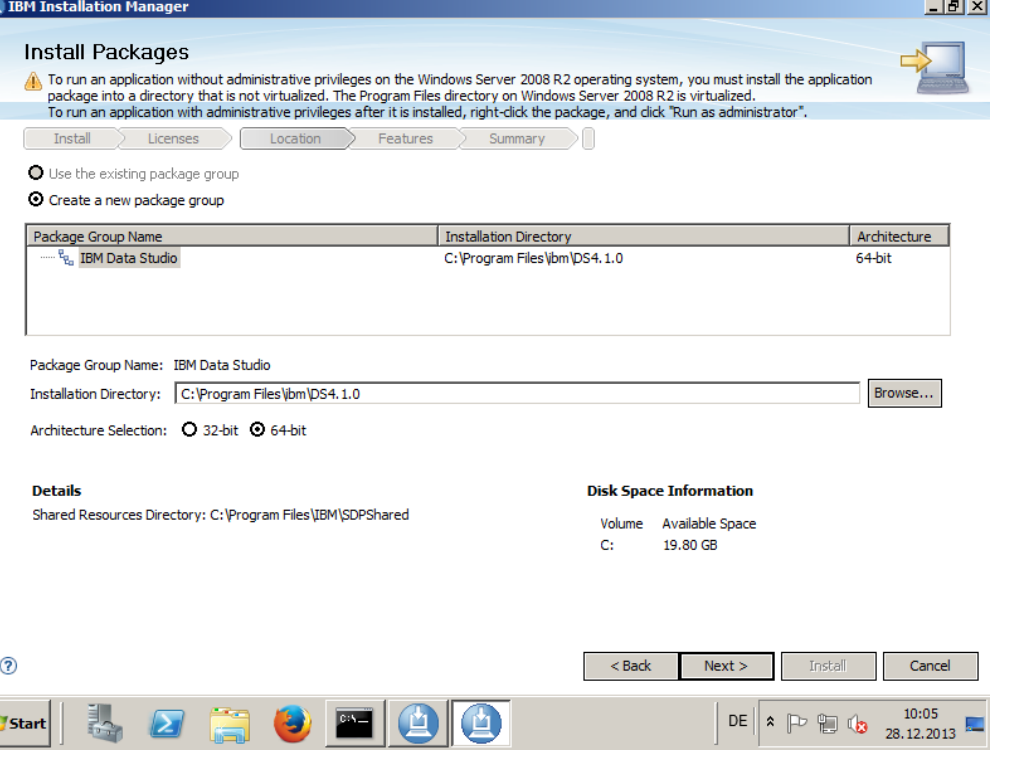

- **Keep the default 64bit Architecture Selection**
- **Press "Next" to continue**

Connect 2014

68

 $\overline{a}$ 

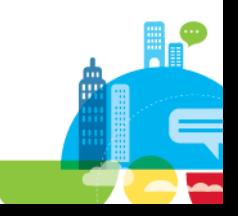

## **Language Selection**

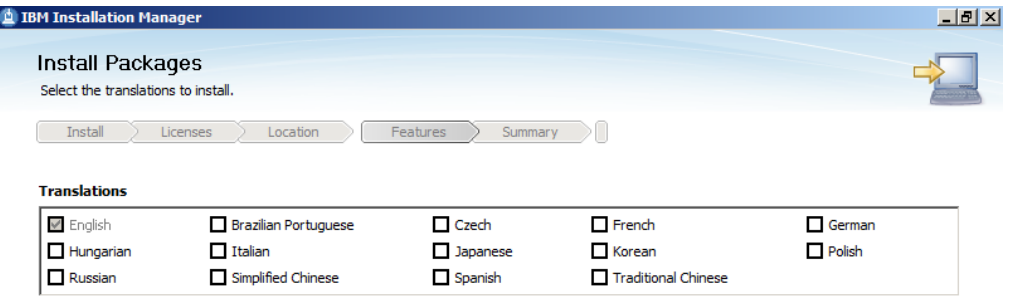

**Select the Languages to install** 

#### **My Recommendation**

- Always stay with English
- Translations often cause more confusion than being helpful
- **Press "Next" to continue**

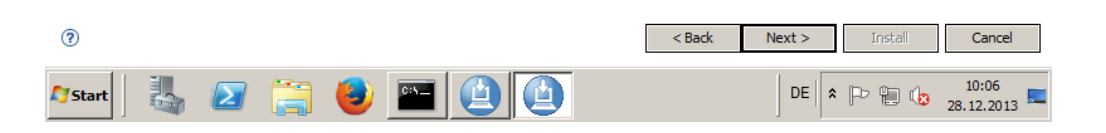

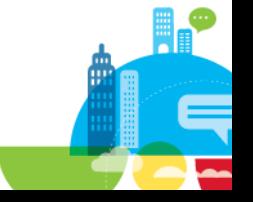

## **Install Package Selection**

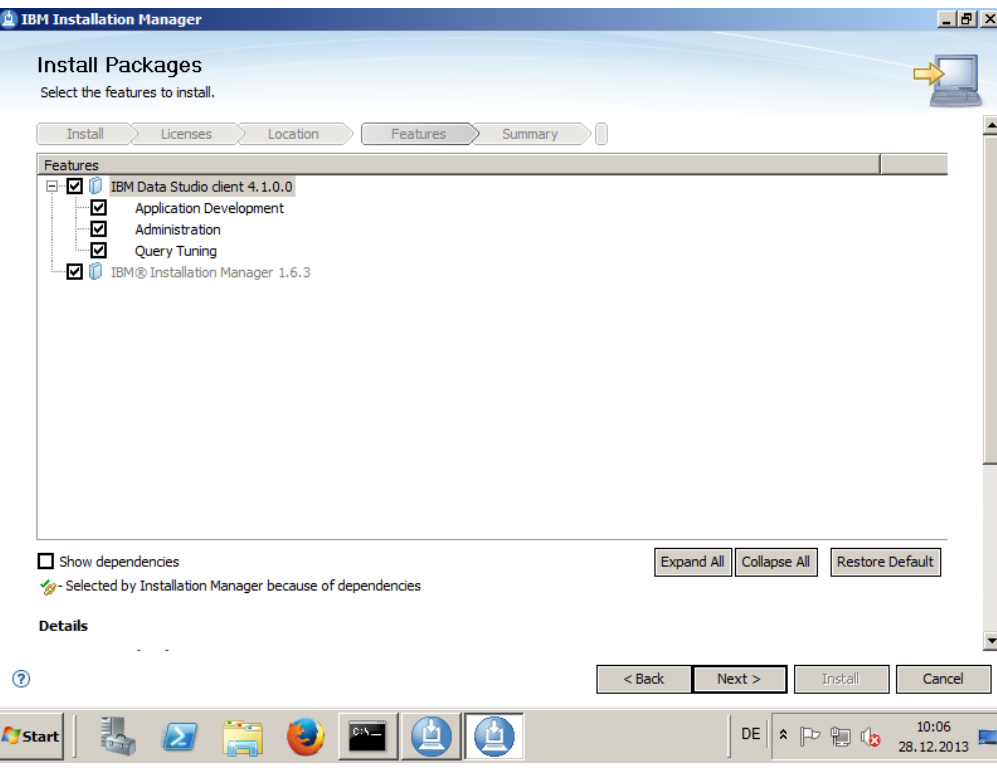

- **Keep the default package selection**
	- All Packages will be installed
	- We are mainly interested in "Administration"
	- Press "Next" to continue

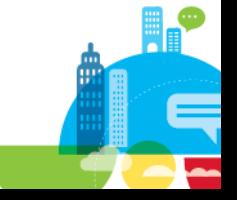

## **Help System**

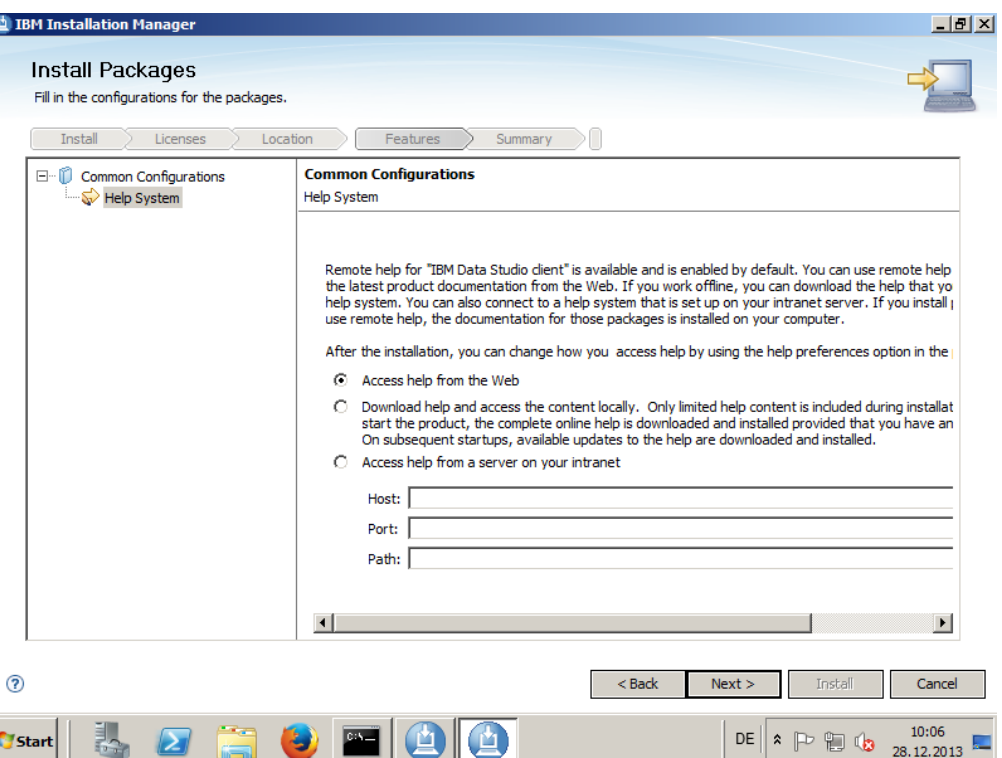

- **Keep the default settings to access help from web**
- **Press "Next" to continue**

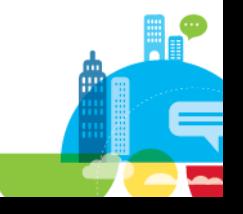

## **Pre-Installation Summary**

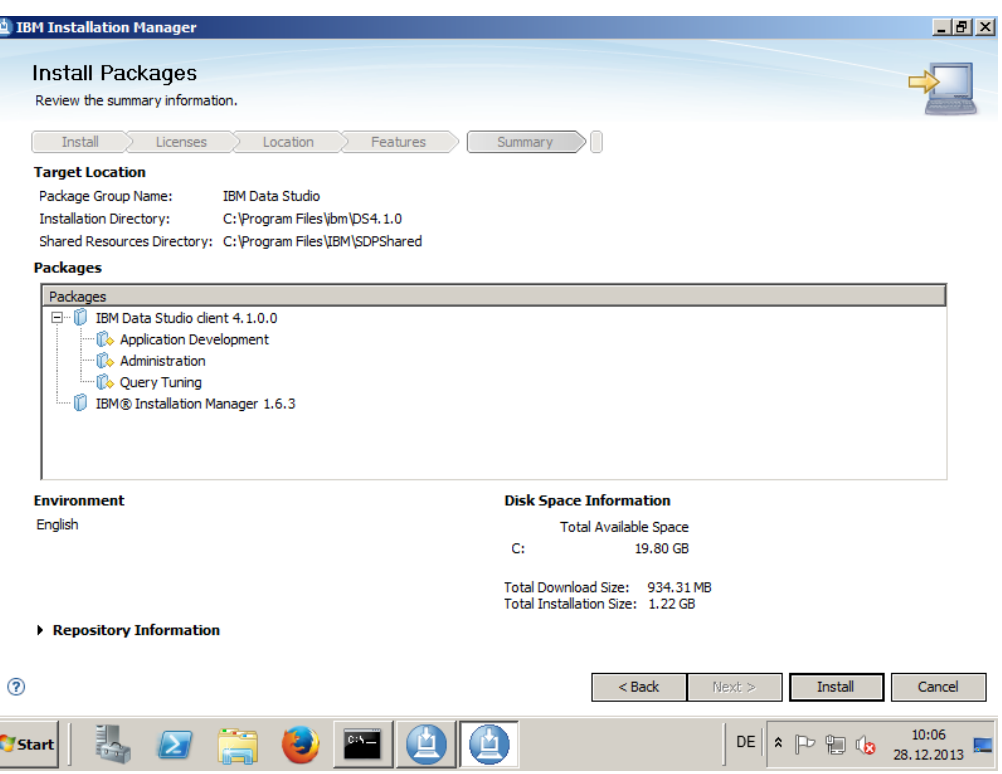

- **Check the Pre-Installation Summary**
- **Check Disk Requirements**
- **Press "Next" to continue**

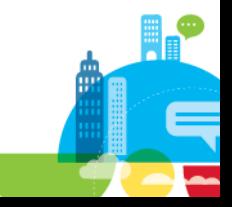
#### **Installation Completed**

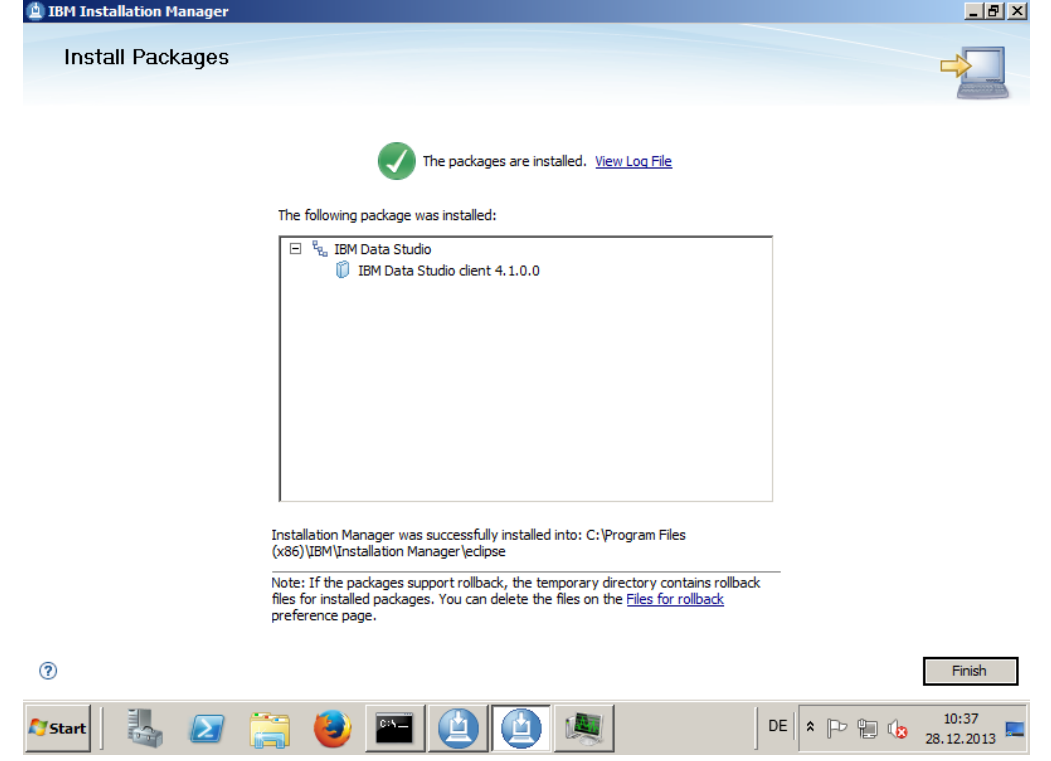

- **Check Installation Summary**
- **Check Install Log**
- **Press "Finish"**

## **Launch "IBM Data Studio Client"**

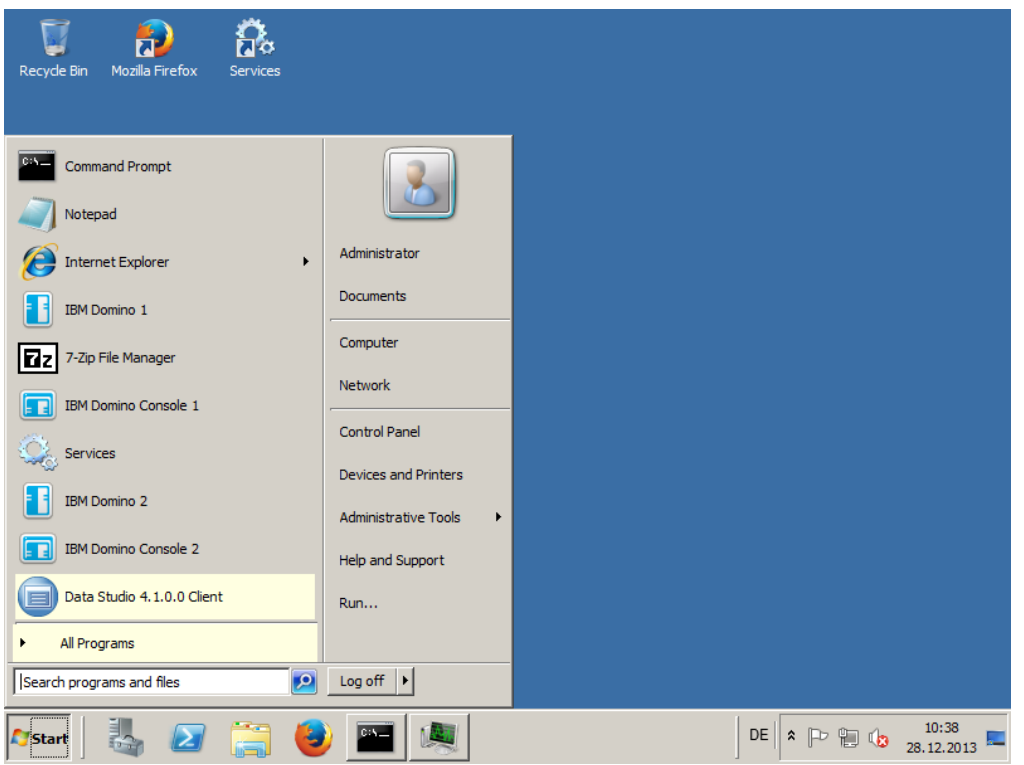

 **Select "Data Studio 4.1 Client" from Start Menu**

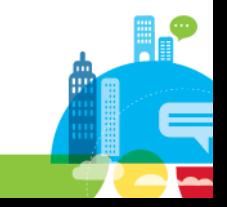

#### **Workspace Selection**

75

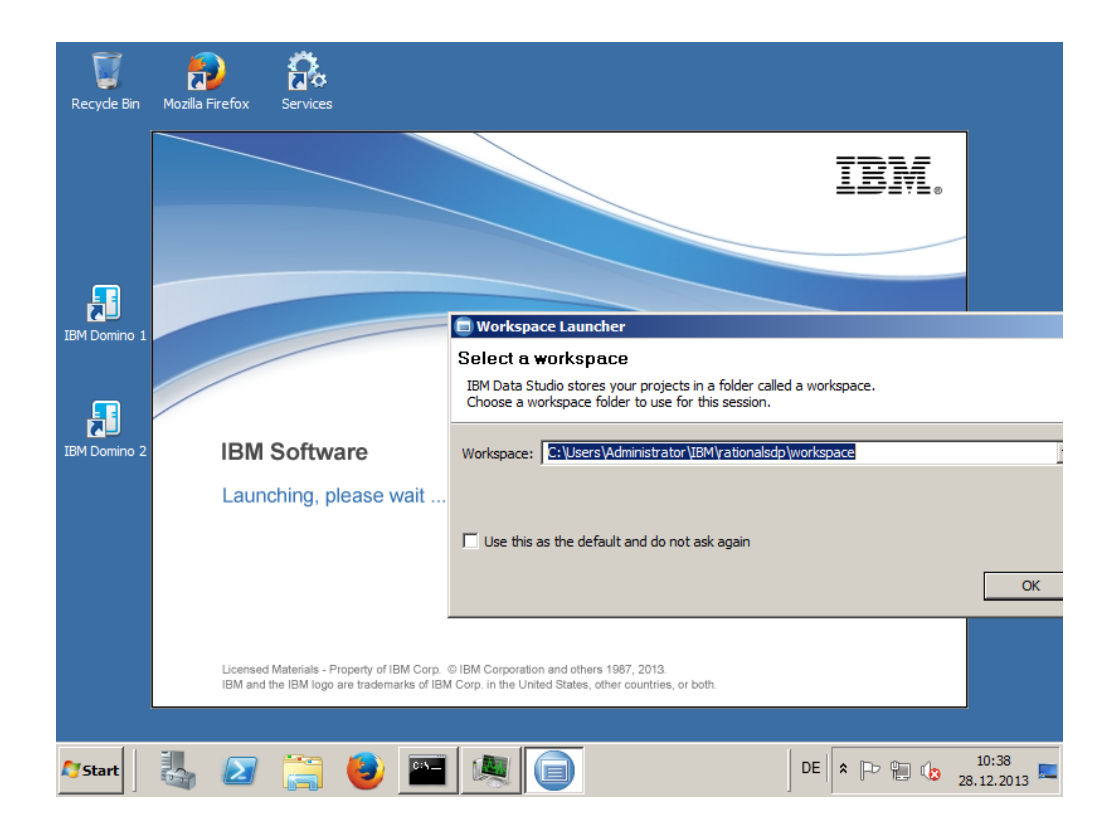

- **IBM Data Studio Client is Eclipse based**
	- Needs a workspace directory
- **Confirm default directory**
- **You may also set it as default**
	- Select "Use this as the default and do not ask again"
- **Press "OK"**

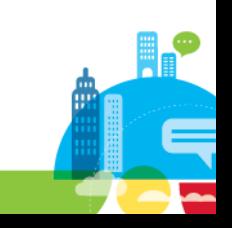

## **IBM Data Studio – Database Administration Perspective**

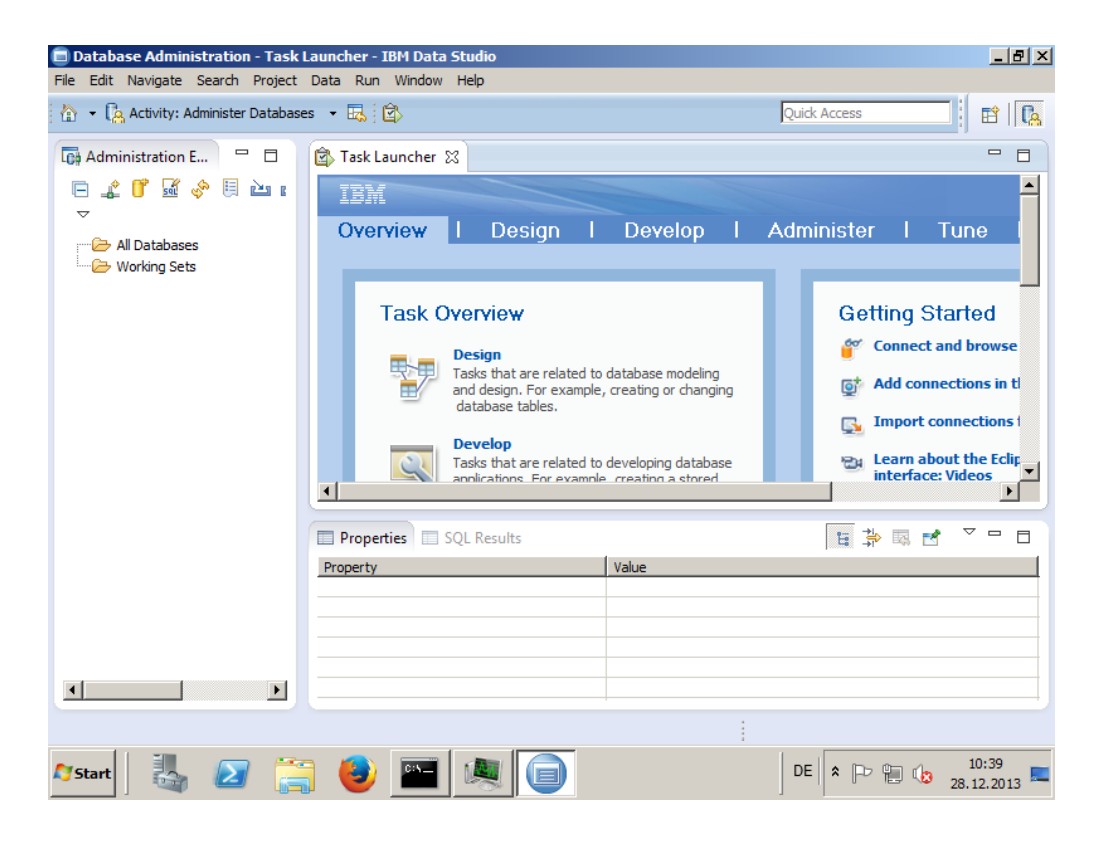

 **Check out the DB Administration Screen** 

# **DB2 Configuration**

**IBM Software** 

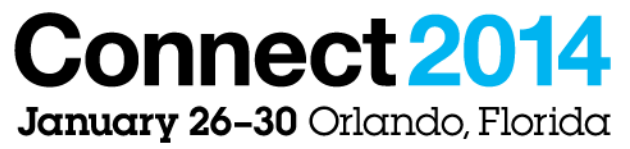

**ENERGIZING LIFE'S WORK** 

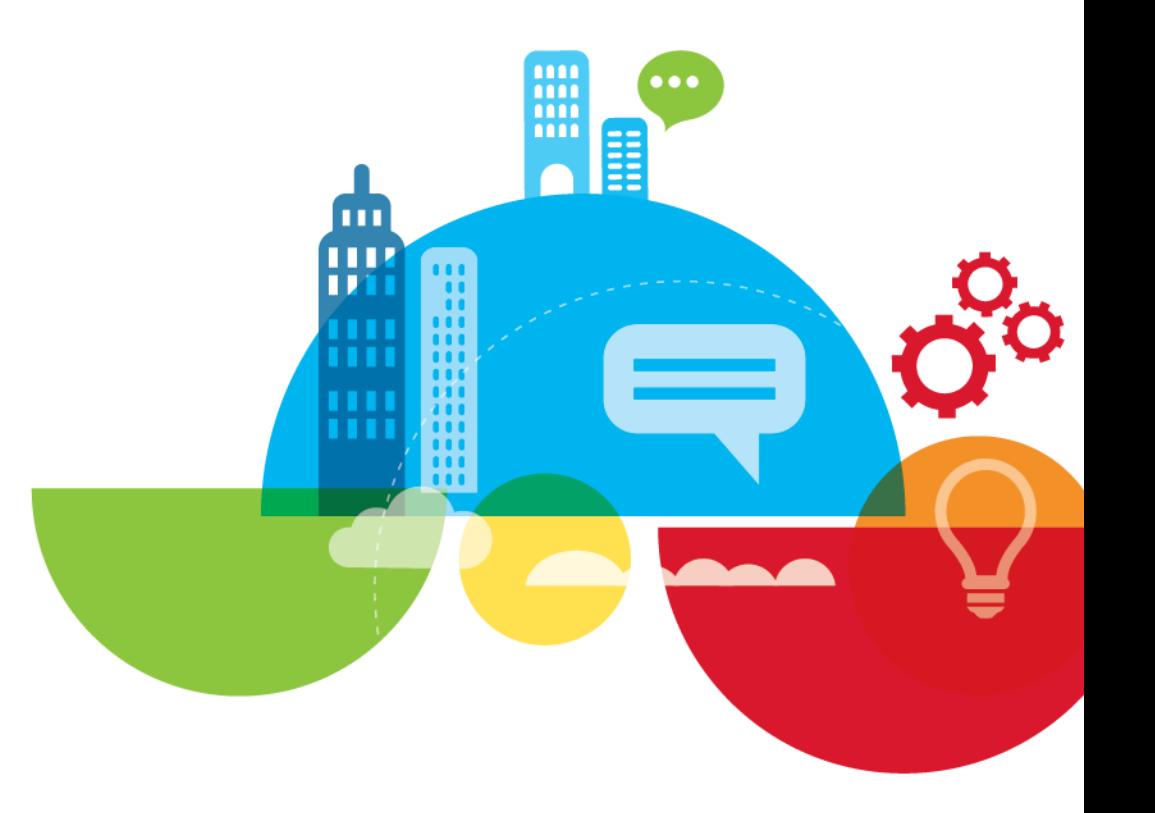

#### **Two Methods Creating Database and Schema**

#### **Automatic:**

- DB2 Server Administrator (**DBA**) creates empty database on DB2 Server
- Database must use UTF 8 encoding for international character support
- On startup, Notes Traveler creates/updates schema/tables/indexes, etc., as needed
- Usually the best way but needs full permissions (admin) on the relational database
- Traveler Server has full control on database instance, automatic update of schema/tables/indexes
- **Manual / Data Definition Language (DDL):**
	- Provides an advanced option for DBA
	- DBA reviews, customizes DDLs shipped with Traveler, from folder <data>/traveler/cfg/db
	- Notes.ini NTS\_AUTO\_DB\_SCHEMA=false, tells Traveler not to alter schema
	- DBA executes DDLs against DB2 Server to generate schema/tables/indexes
	- New versions/fixpacks: DBA runs incremental DDL's to update schema
	- Full control for DBA, restricted rights for separate Traveler user (by default: LNTUSER)
	- Often used on larger DB2 installations with multiple instances

#### **Create New Database and connect to DB2 Server**

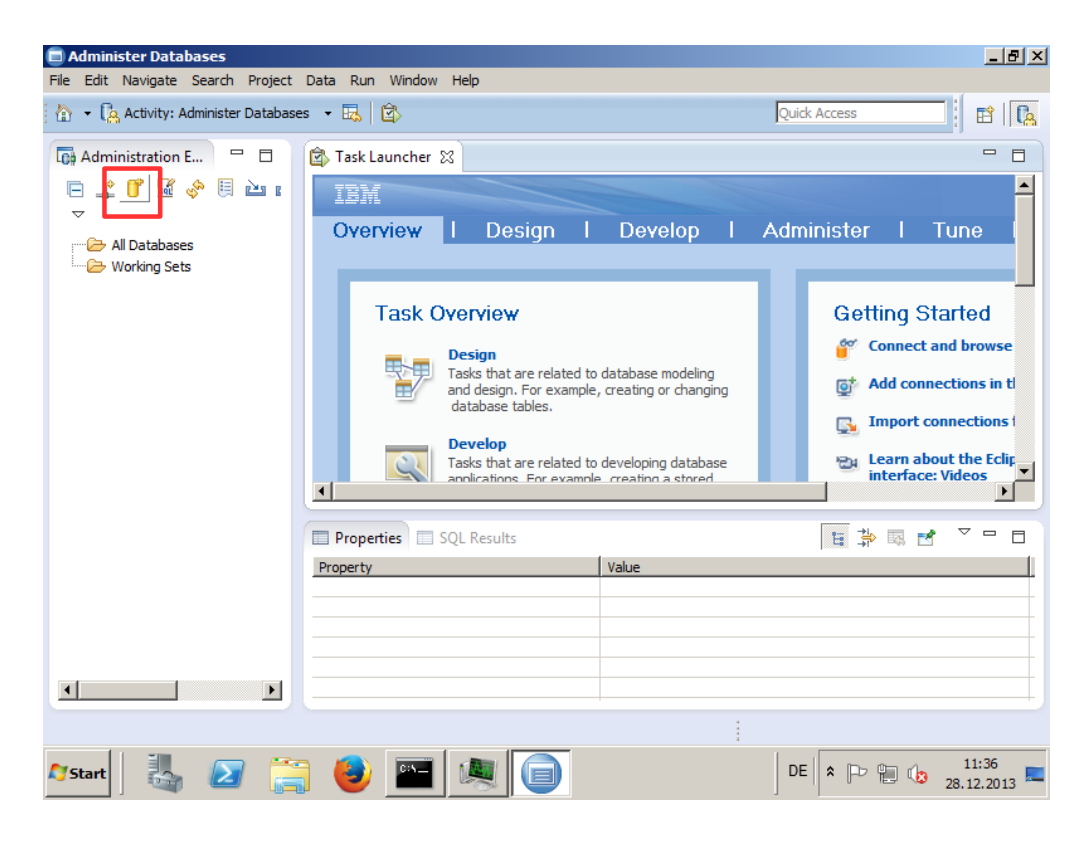

 **Click on "New Database Wizard"**

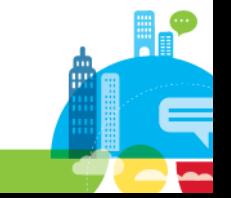

#### **DB2 Instance Details**

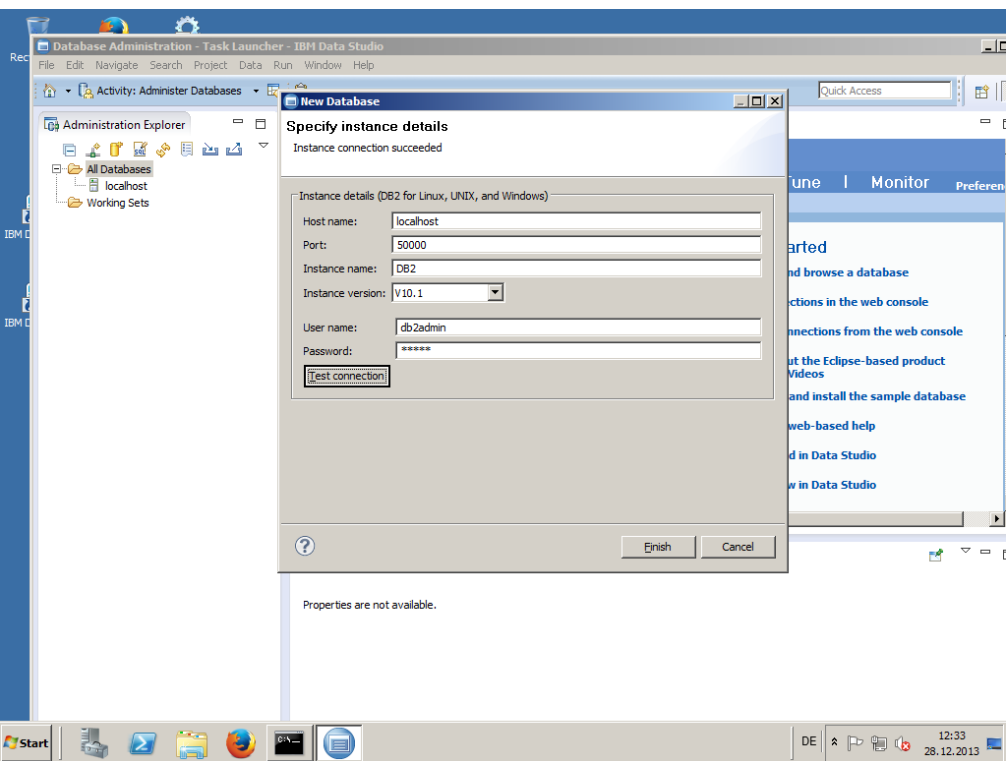

#### **Specify Hostname**

Localhost in my case because IBM Data Studio is on same machine

#### **Specify our DB2 Instance Port**

- Port: 50000
- **Specify our Instance Name** – "DB2"
- **Specify our Instance Version**  $-$  "V10.1"
- **Specify our Admin Account**
	- "db2admin" + password
- **Press "Test connection"**

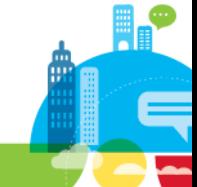

#### **Connection Succeeded**

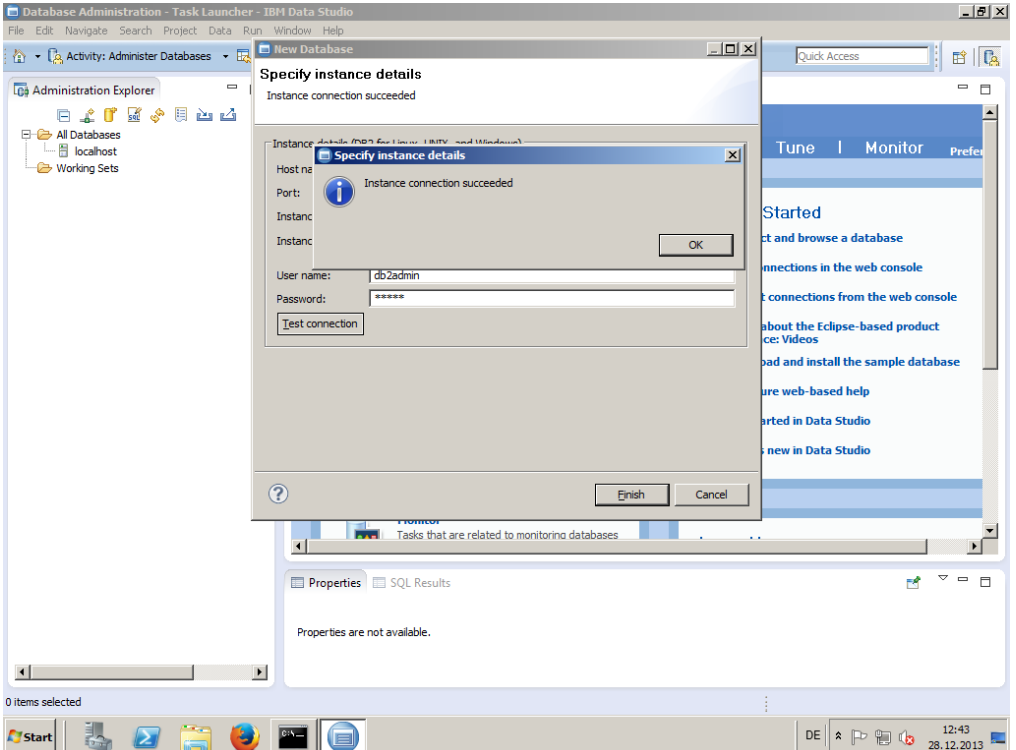

- **Check if connection worked**
- **Press "OK"**
- **Press "Finish" to continue**

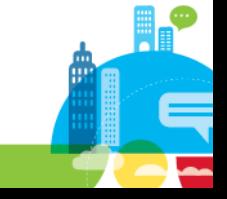

#### **New Database Information**

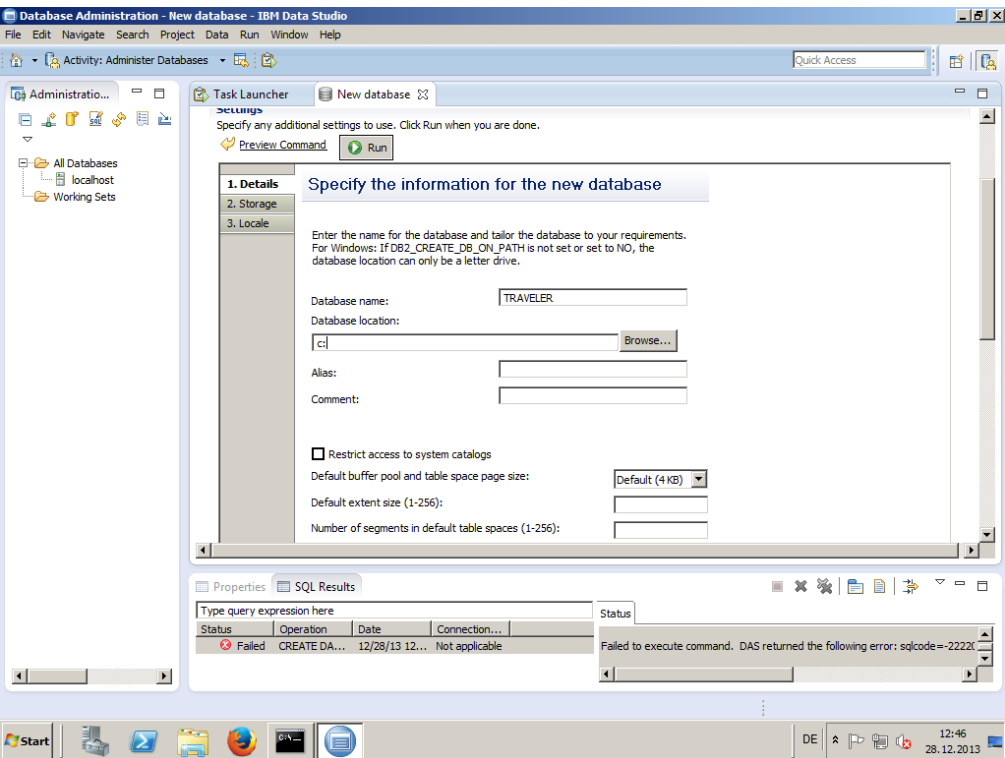

- **Specify Database Name**
	- "TRAVELER"

#### **Specify Database Location**

- No location means default
- In production you would specify a separate disk
- **Keep the default storage settings**
	- In production your DBA might optimize the settings

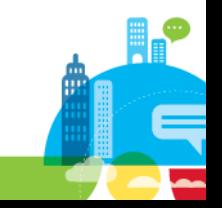

#### **DB2 Locale**

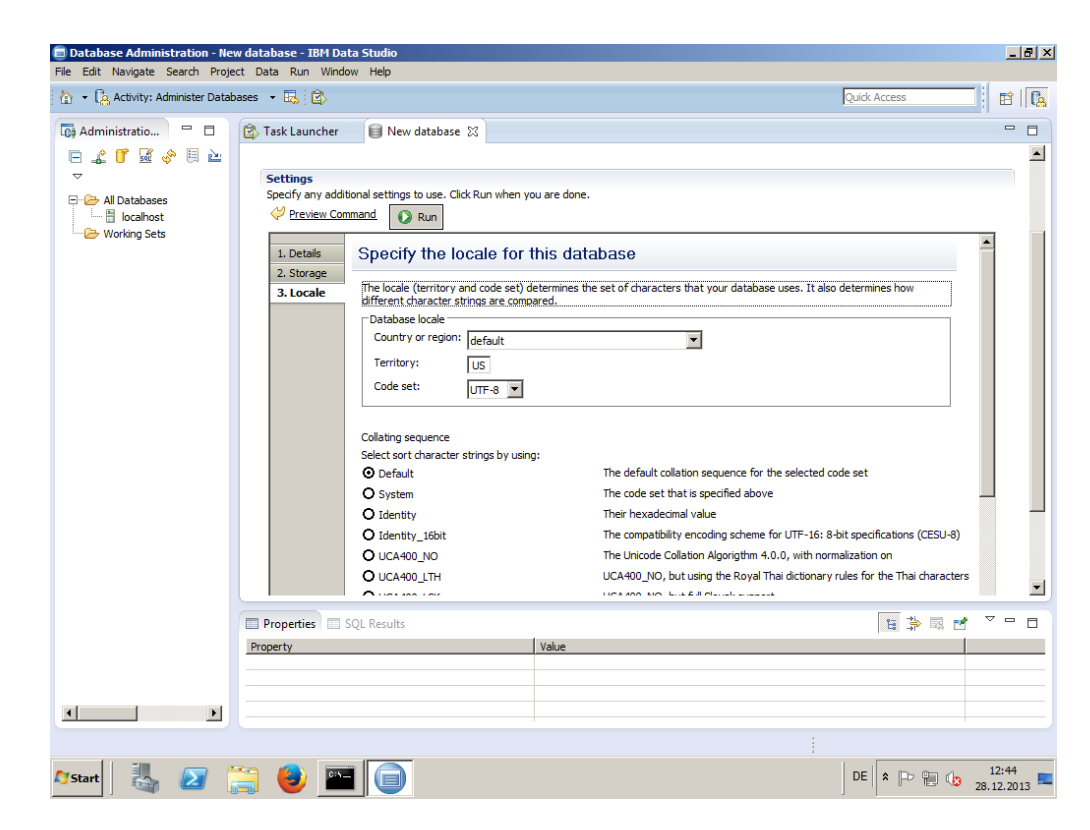

- **Defaults meet our requirements**
	- Code-Set: UTF-8
	- Territory: US
	- Country or region: default
- **Press" Run" to create database**

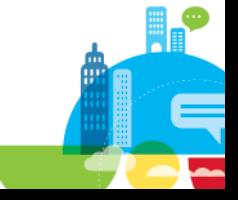

#### **DB2 Creation Successful**

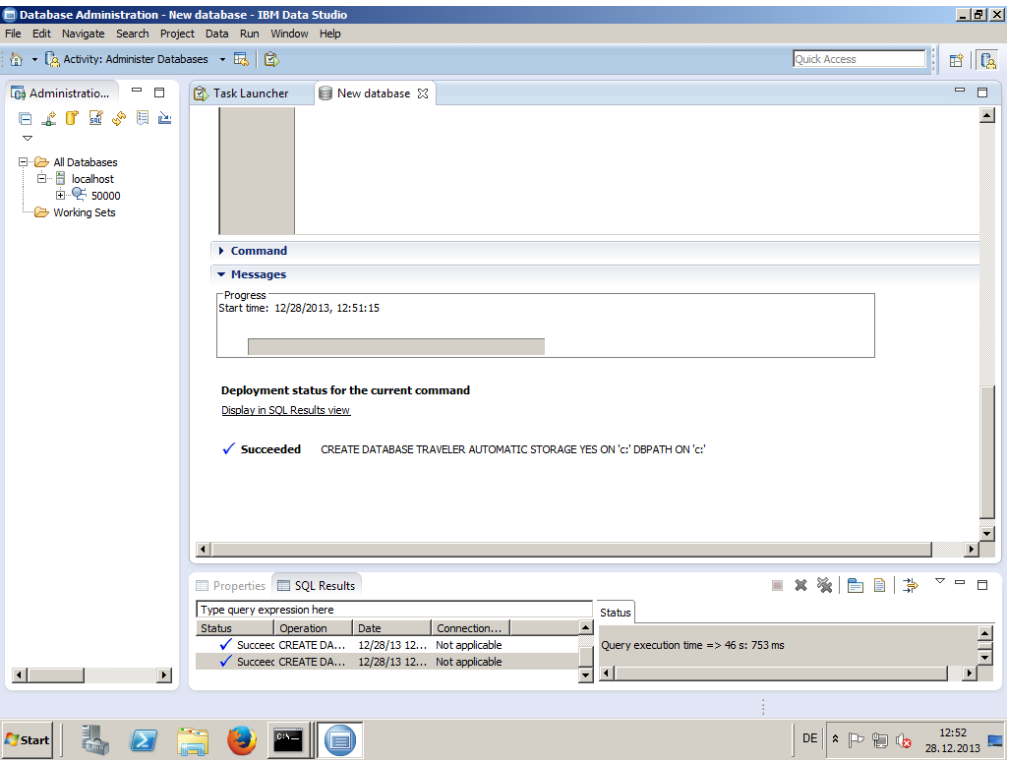

- **After a while the database has been created**
- **Check status**

#### **Check Database**

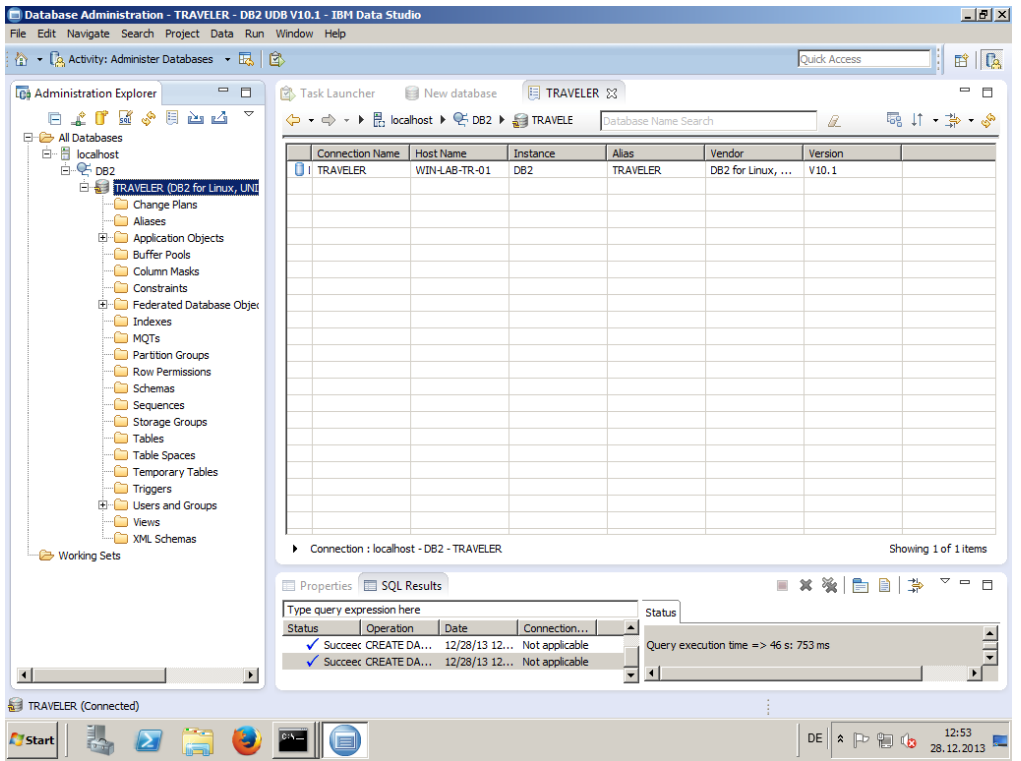

- **Click on Database Name in left navigation to expand database information**
- **Now we have an empty database called "TRAVELER"**

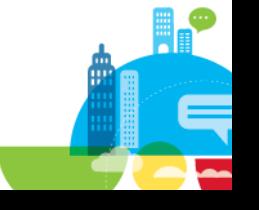

#### **Create User for DB2**

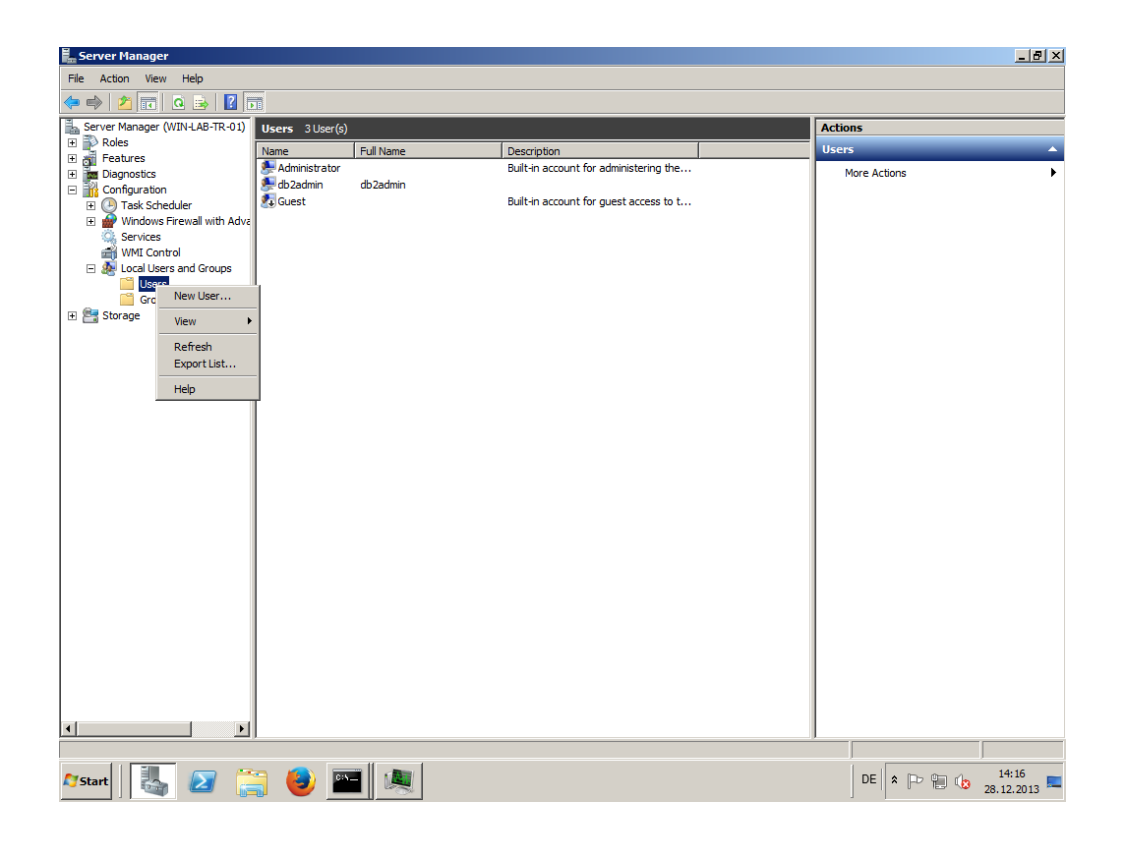

- **EXED Switch to Server Manager**
- **EXECUTE: Select "Local Users and Group"**
	- For Servers in an Active Directory Domain you should create Domain Users
	- Usually servers located in DMZ are not part of a Domain
- **Click " New User..."**

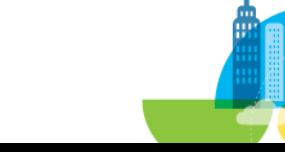

### **Create "LNTUSER"**

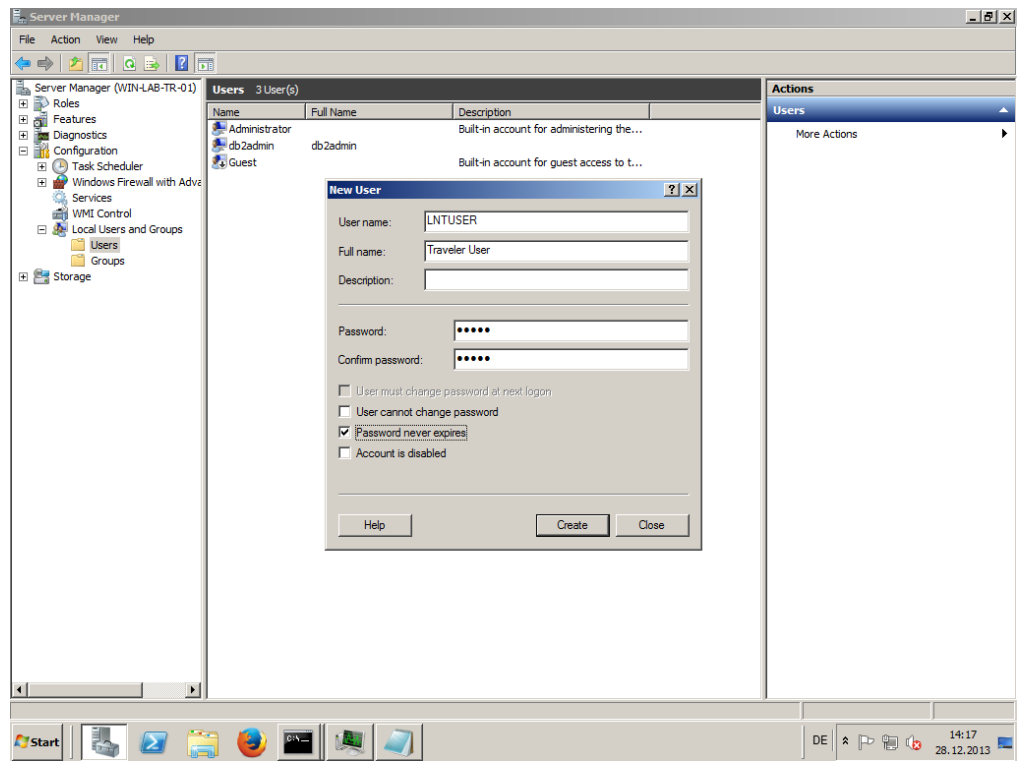

- **Specify User name**
	- "LNTUSER"
- **Specify a Full name**
- **Specify a Password that meets the security rules**
- **Click "Create"**

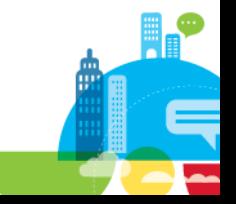

#### **Add User to Group**

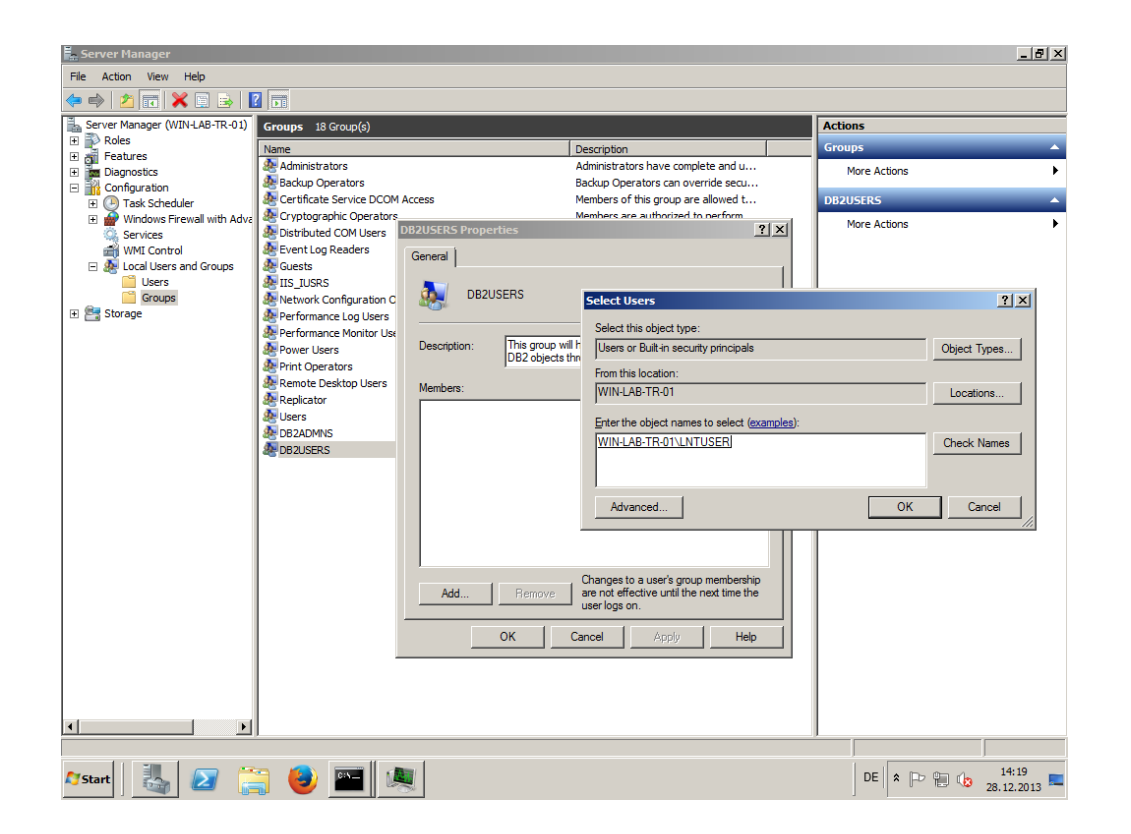

#### **Add LNTUSER to DB2 Groups**

- Switch to "Groups"
- Select "DB2USERS" group
- Click "Add..."
- Type in "LNTUSER"
- Click "Check-Names" Verify name and click "OK"
- **In our demo case the LNTUSER is added also to the DB2ADMIN group**
	- Totally fine when running on a separate DB2 server
	- In larger environments the user would be only admin on the DB we create

### **Two Methods Creating Database and Schema**

- **Automatic:**
	- DB2 Server Administrator (DBA) creates empty database on DB2 Server
	- Database must use UTF 8 encoding for international character support
	- On startup, Notes Traveler creates/updates schema/tables/indexes, etc., as needed
	- Usually the best way but needs full permissions on the relational database
	- Traveler Server has full control on database instance, automatic update of schema/tables/indexes

#### **Manual / Data Definition Language (DDL):**

- Provides an advanced option for DBA
- DBA reviews, customizes DDLs shipped with Traveler, from folder <data>/traveler/cfg/db
- Notes.ini **NTS\_AUTO\_DB\_SCHEMA=false**, tells Traveler not to alter schema
- DBA executes DDLs against DB2 Server to generate schema/tables/indexes
- New versions/fixpacks: DBA runs incremental DDL's to update schema
- Full control for DBA, restricted rights for separate Traveler user (by default: LNTUSER)
- Often used on larger DB2 installations with multiple instances

#### **Unzip Database Scripts**

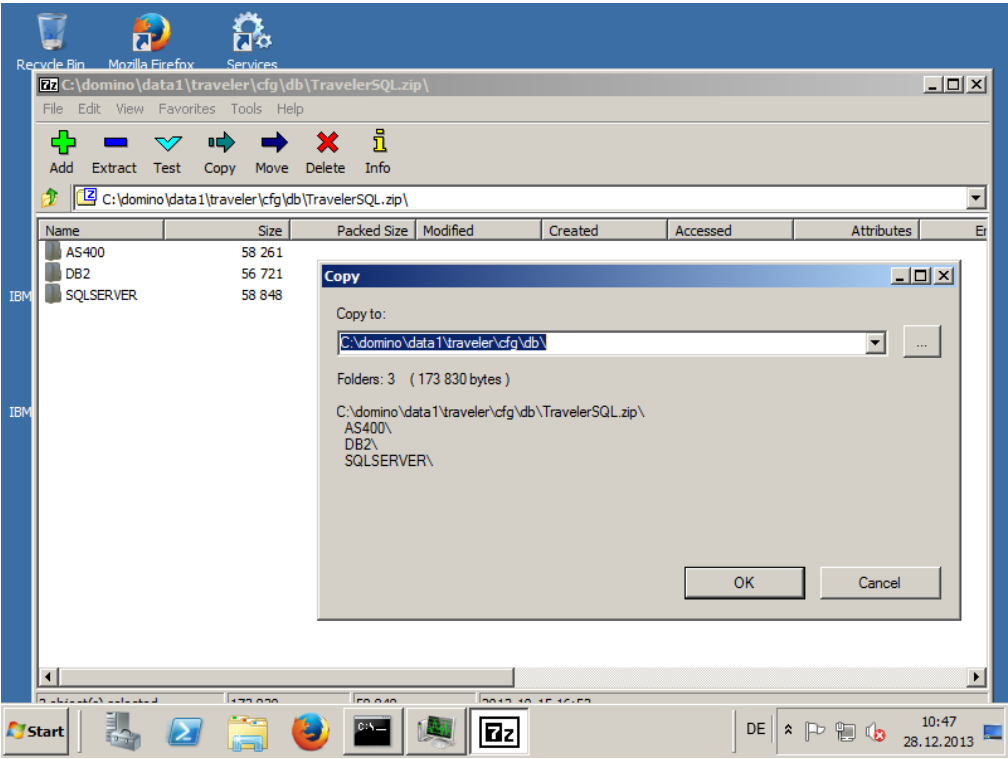

- **Switch to <data directory>/traveler/cfg/db**
- **Extract TravelerSQL.zip**

# **Content of DB2 Directory**

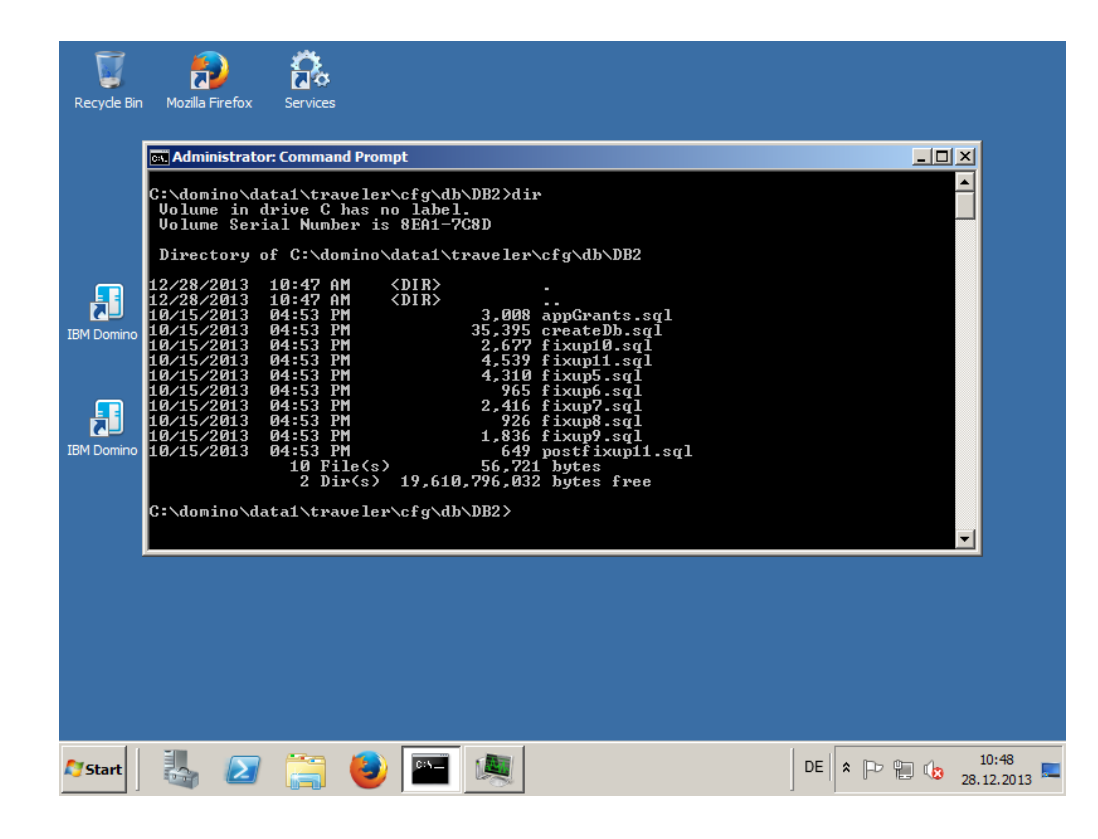

- **Create Database Script**
	- "createDb.sql"
	- Will create database, schema, tables, indexes

#### **Set Permissions Script**

- "appGrants.sql"
- Will set permissions for "LNTUSER"

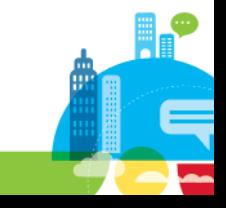

#### **"createDb.sql" Script**

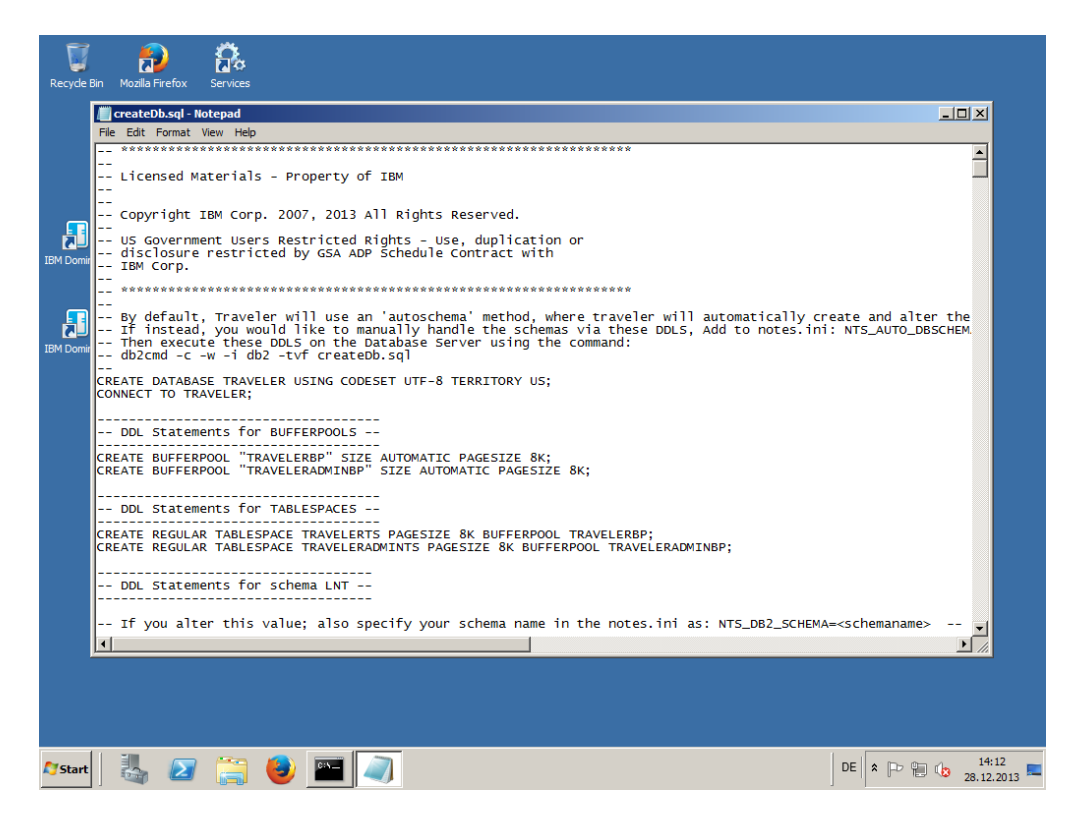

- **Check content of script**
- **Contains detailed information how the database is created**
	- This is the information your database administrator (DBA) will ask you!

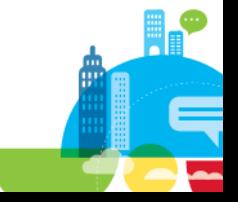

#### **Create Database via Script**

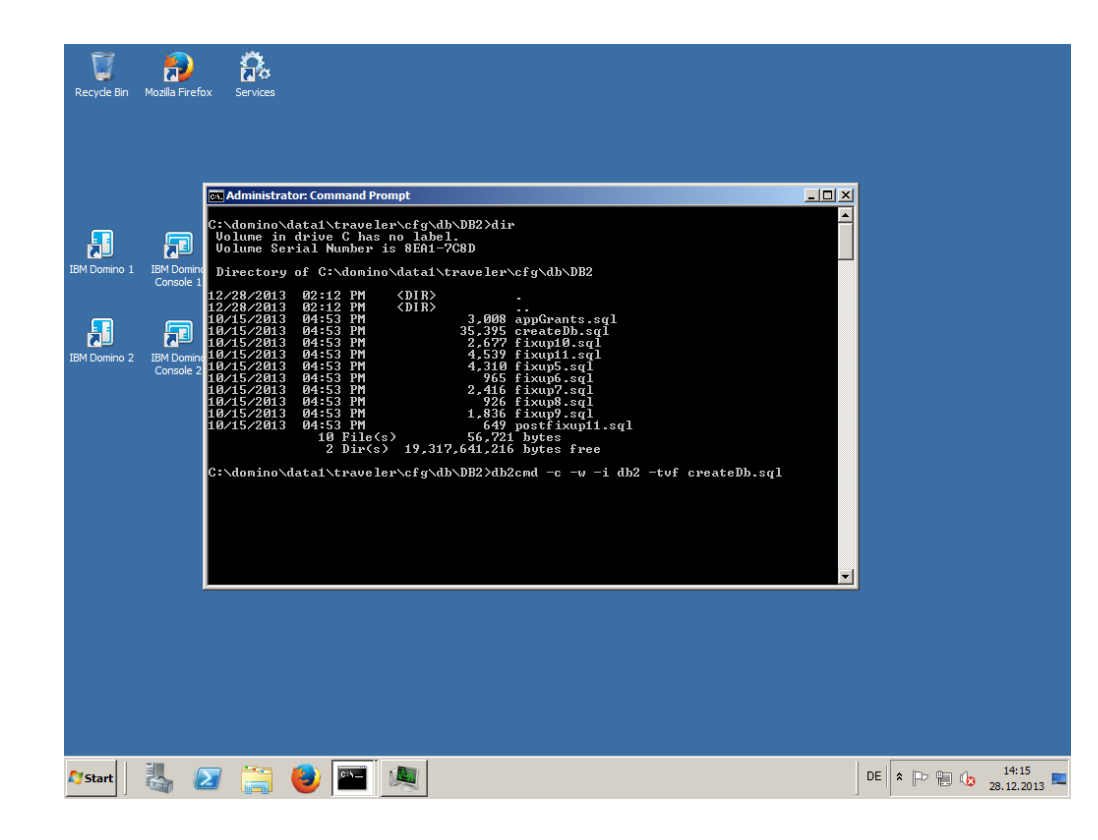

- **All DB2 Commans are executed via DB2 Command Line on the DB2 server**
- **Run** 
	- Db2cmd -c -w -i db2 -tvf createDb.sql

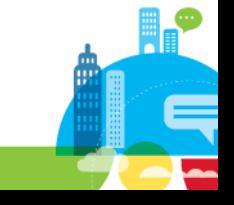

### **Create Database via Script**

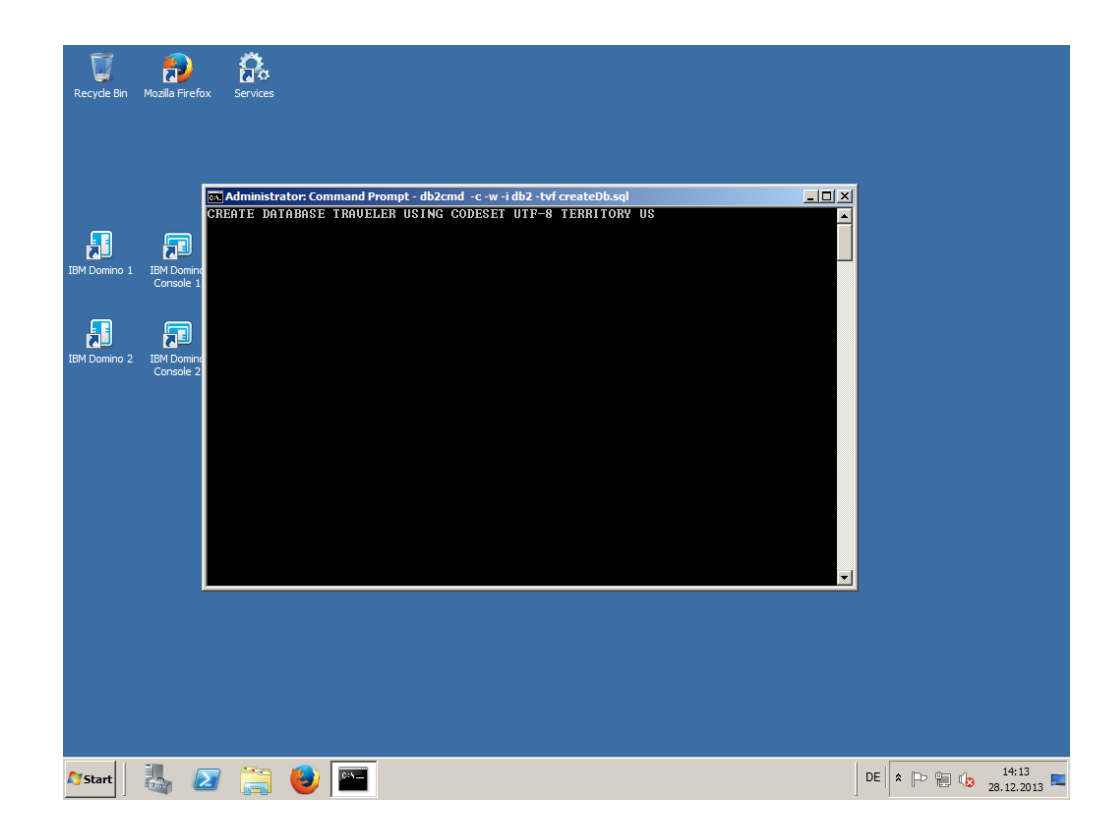

 **Takes a while to create the database**

### **Create Schema, Tables and Indexes**

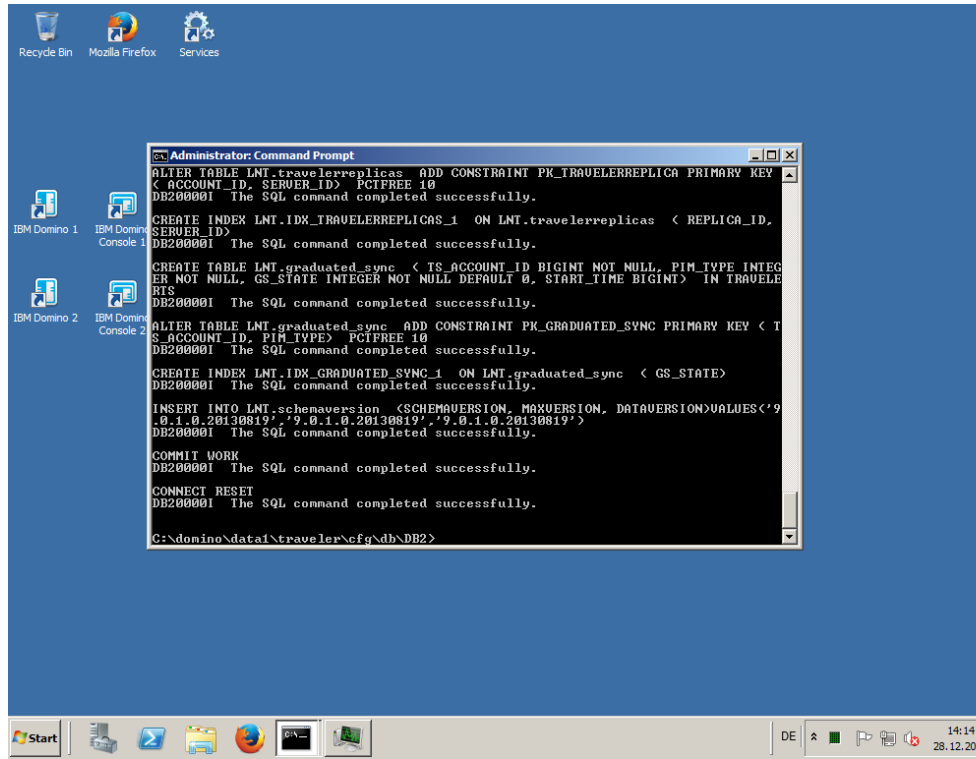

- **Script also creates Schema, Tables and Indexes**
- **Check output on screen**

## **"appGrants.sql" Script**

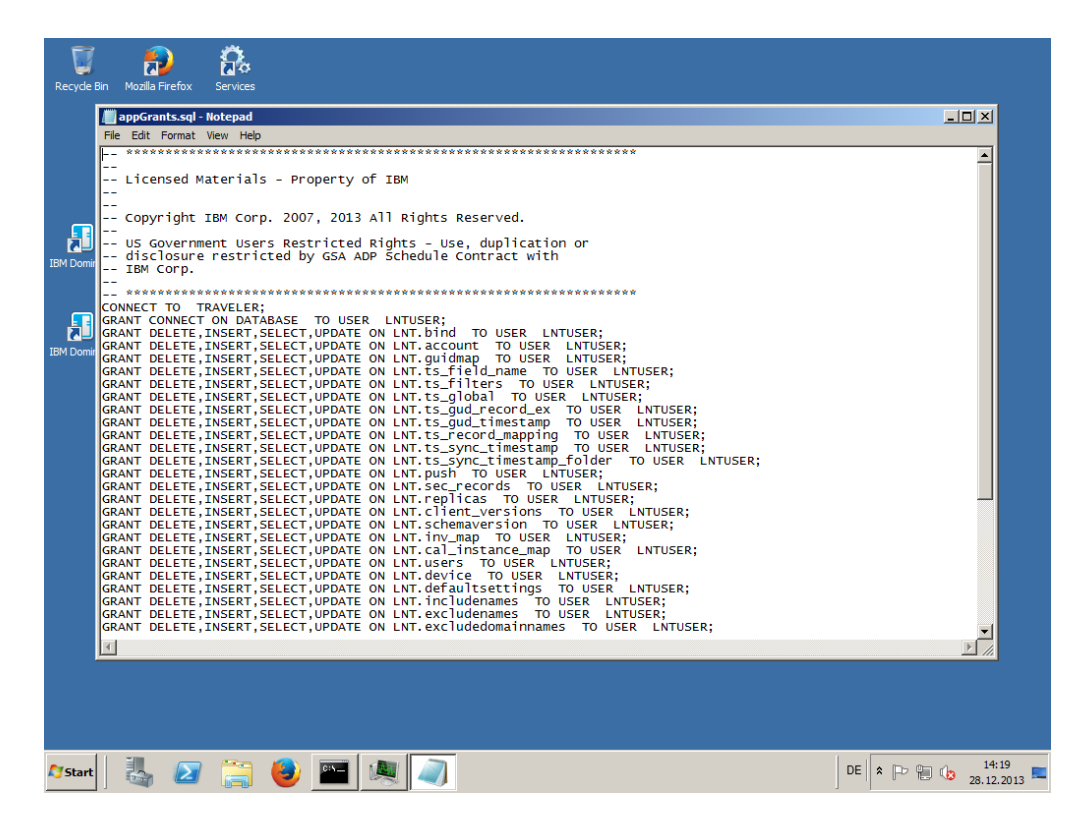

- **Used to give access permissions to "LNTUSER"**
- **Check details of the script**

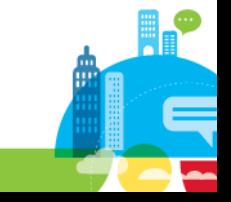

# **Grant Permissions to LNTUSER**

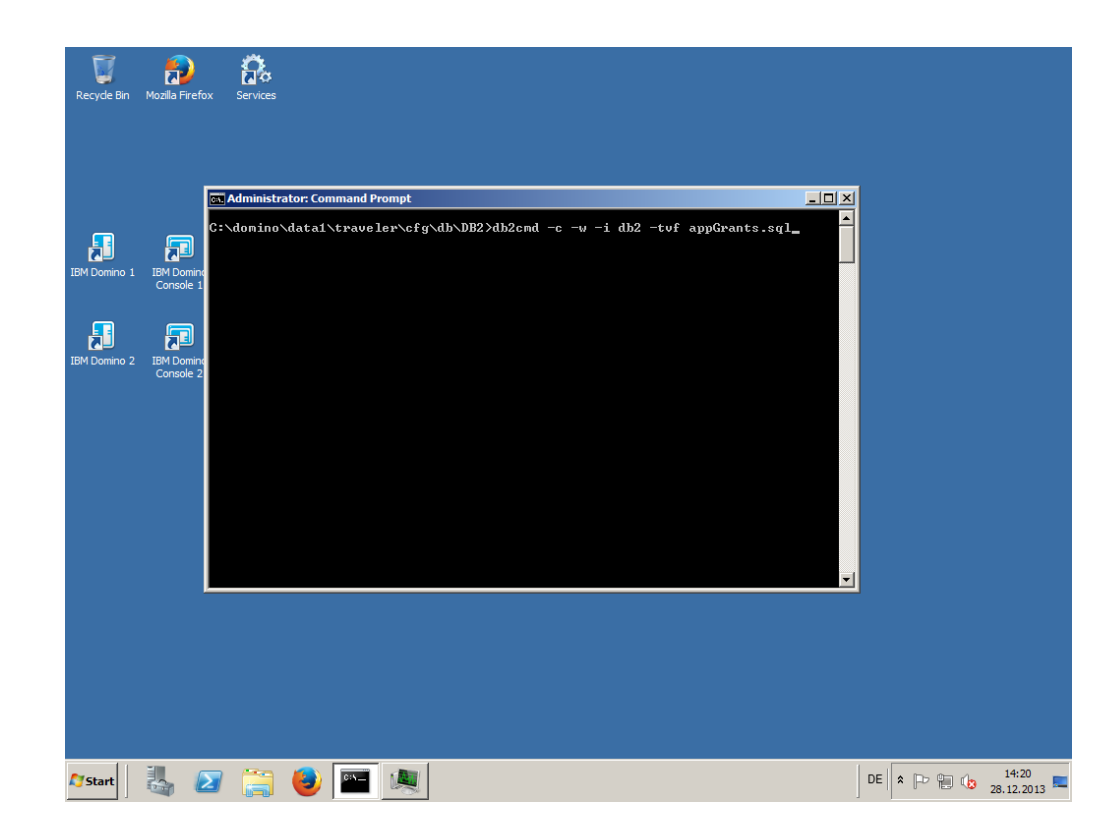

- **Run appGrants.sql**
	- Same command we used to create the database
	- via db2cmd -c -w -i db2 -tvf

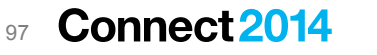

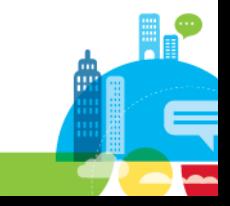

# **Check Result of Script granting permissions**

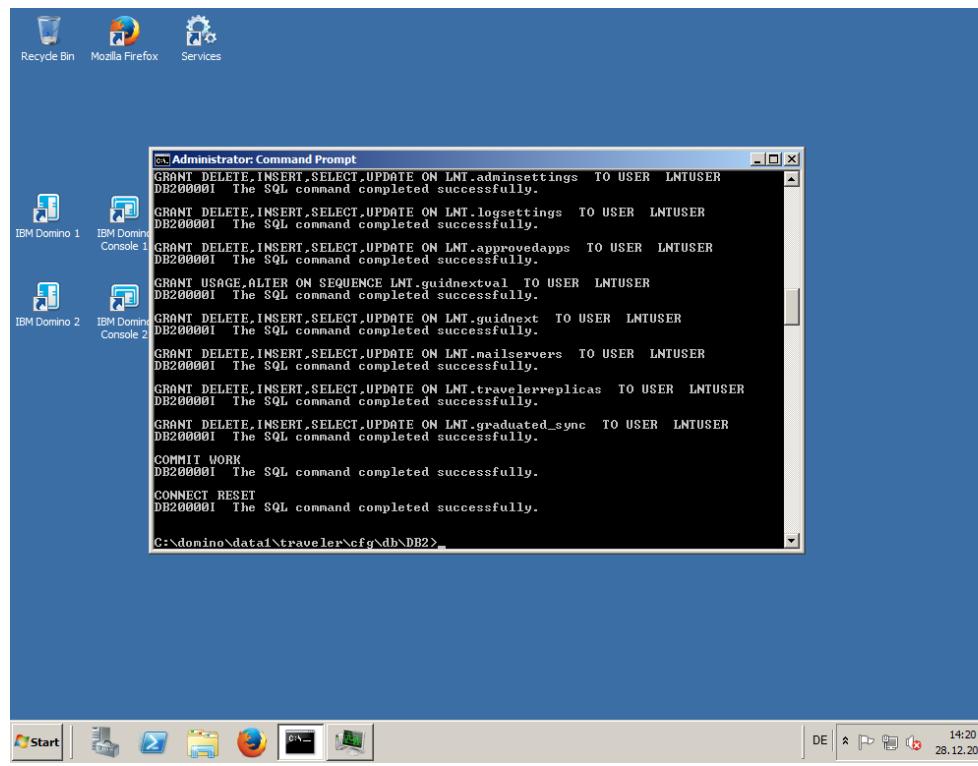

**Check output on screen**

# **Traveler HA Configuration**

**IBM Software** 

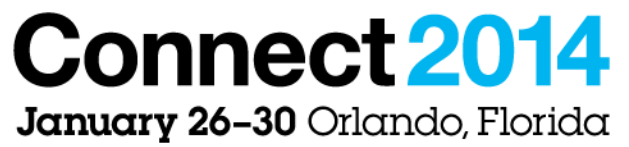

**ENERGIZING LIFE'S WORK** 

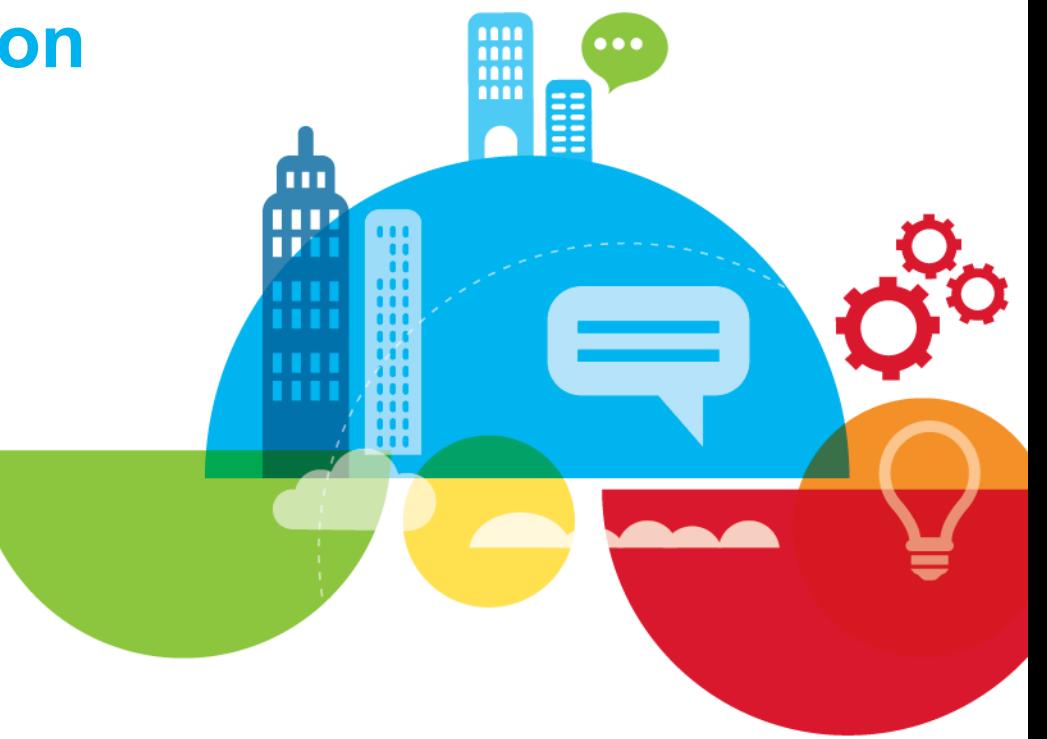

# **Configure Traveler HA**

- **Traveler uses JDBC for database connections**
	- Traveler stand-alone uses JDBC to connect to Derby/Cloudscape
	- Notes.ini **NTS\_DBCONNECTIONURL=jdbc:derby:ntsdb;create=true**
- **Traveler does not ship with drivers for other databases**
	- Download and install driver
	- **DB2** 
		- Copy <db2 install\_dir>/sqllib/java/**db2jcc4.jar** to <domino>/traveler/lib
	- **MS SQL Server**
		- Microsoft JDBC Driver 4.0 for SQL Server
			- http://www.microsoft.com/en-us/download/details.aspx?id=11774
			- Windows: sqljdbc\_4.0.2206.100\_enu.exe
			- Linux: sqljdbc\_4.0.2206.100\_enu.tar.gz Extract files
		- Only copy to **sqlidbc4.jar** <domino>/traveler/lib
- 100 Connect 2014

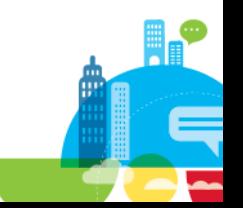

# **Copy Required DB2 JDBC Lib**

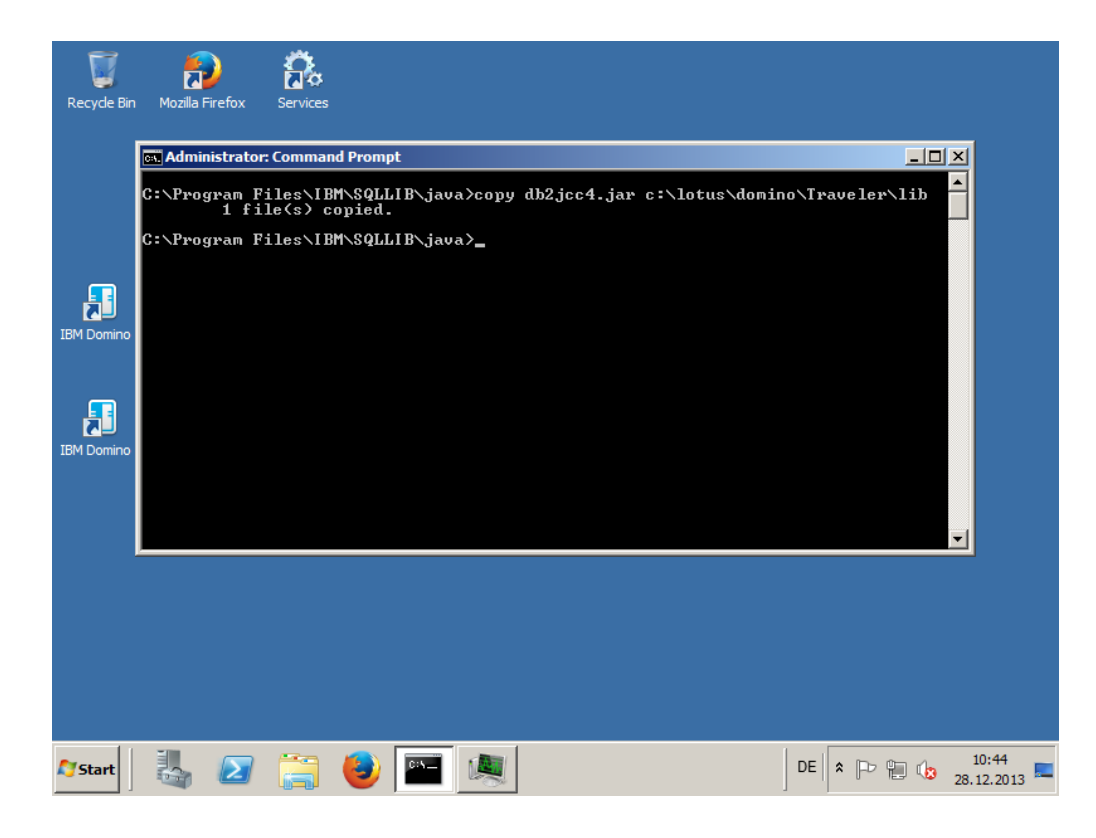

 **For DB2 copy db2jcc4.jar from installation directory ..\SQLLIB to <Domino Program Dir>\Traveler\lib**

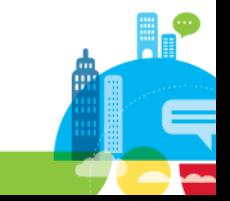

#### **TravelerUtil CMD**

102

Connect 2014

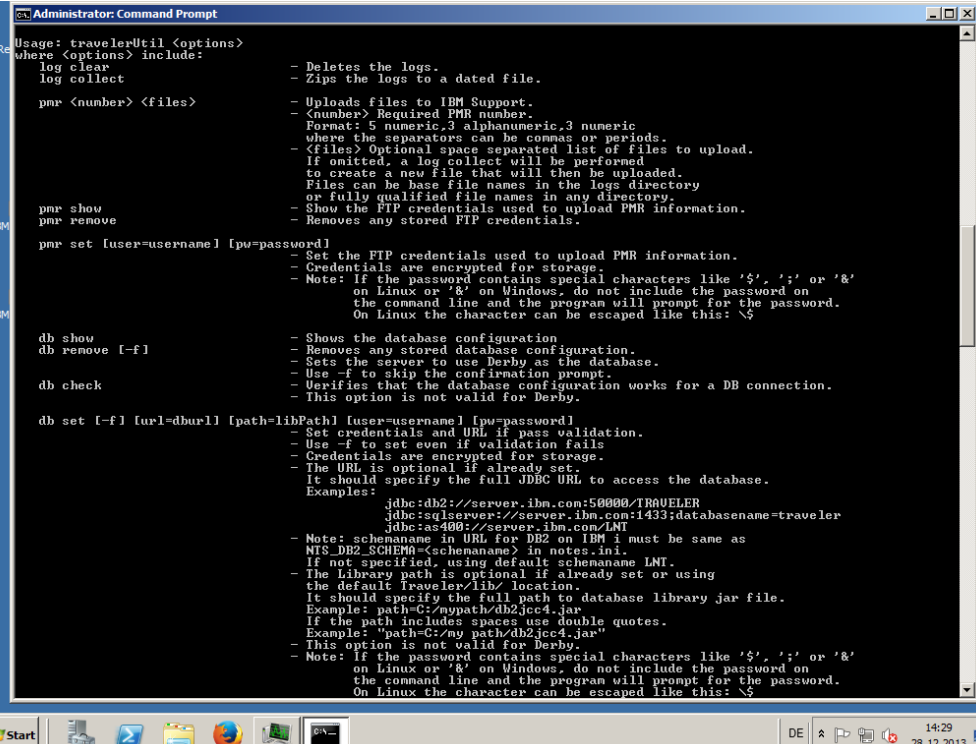

#### **Figure 1** TravelerUtil is located in **<data directory>/Traveler/util**

#### **Used to**

- Check and specify database connection
- Collect information for PMRs

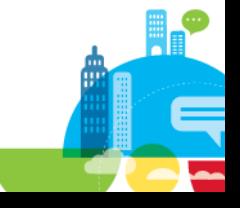

### **TravelerUtil CMD**

103

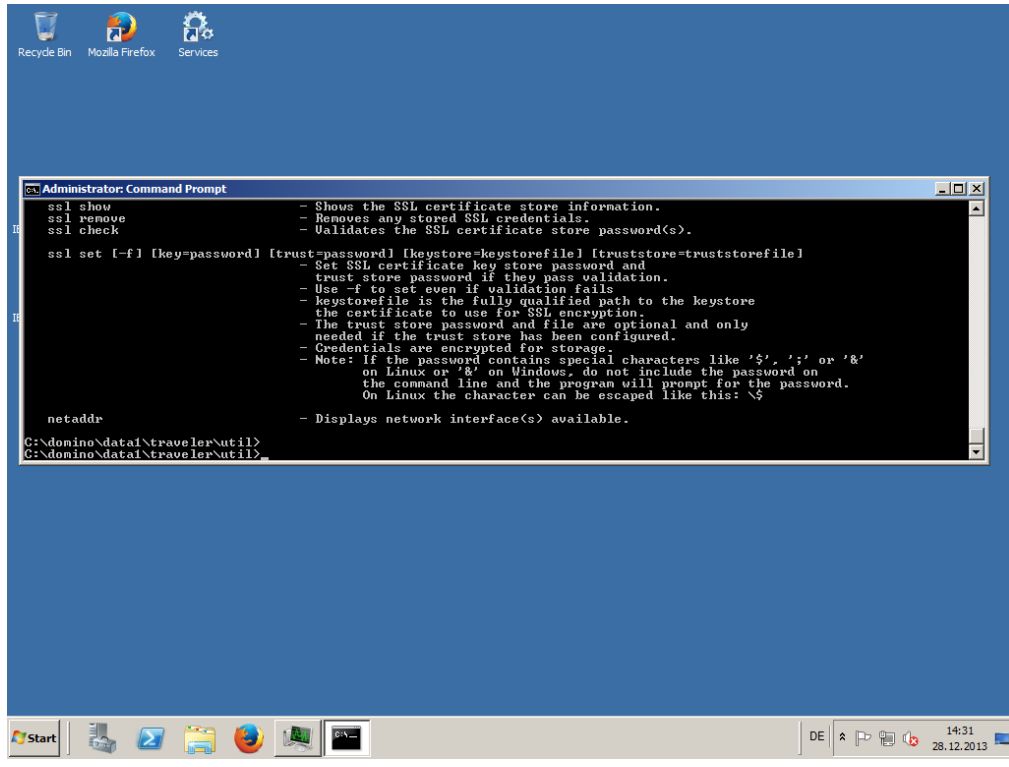

- **Used to** 
	- Configure SSL connections between Servlet and Traveler Task
		- Not recommended unless you are really paranoid about security
	- Show the network address used by the Traveler Server

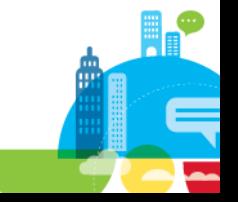

# **Show Current Traveler Connection**

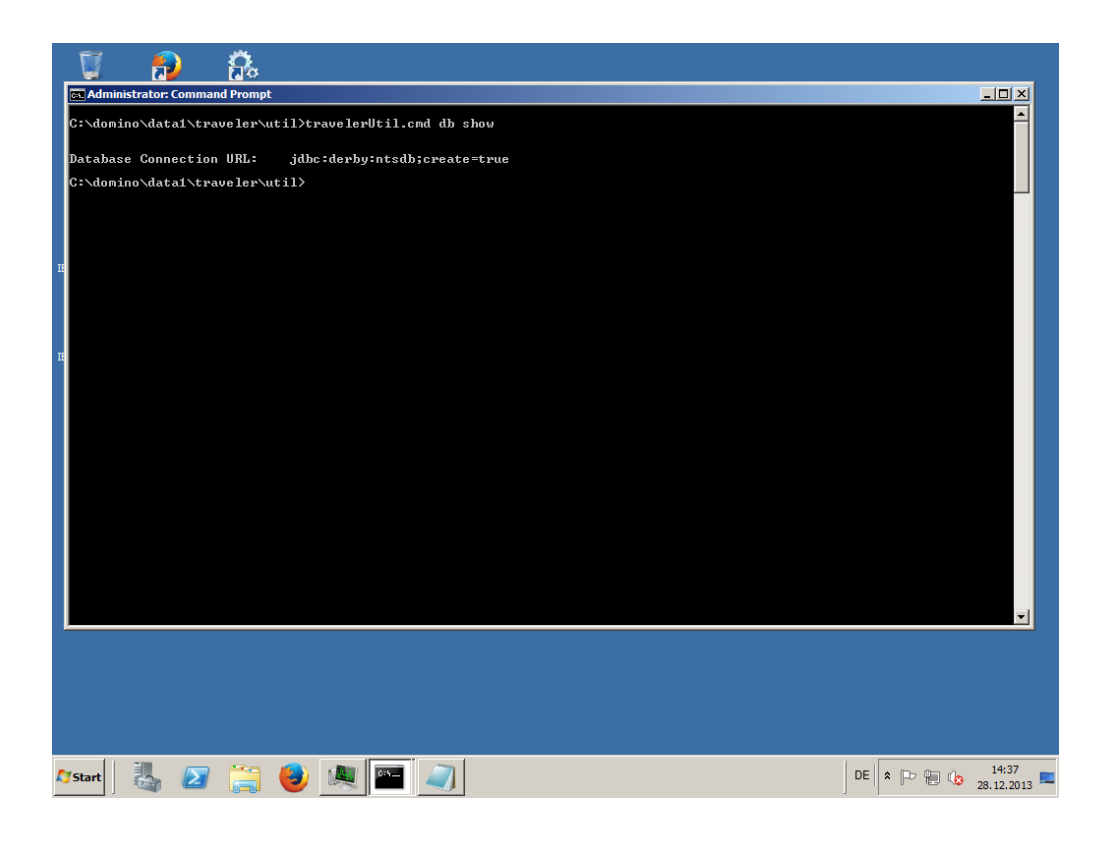

104

- **Invoke** 
	- "travelerUtil.cmd db show" to check current DB connection
- **You will see that the standalone server is using derby with "ntsdb" as the database folder**

# **Specify DB2 Connection**

105

Connect 2014

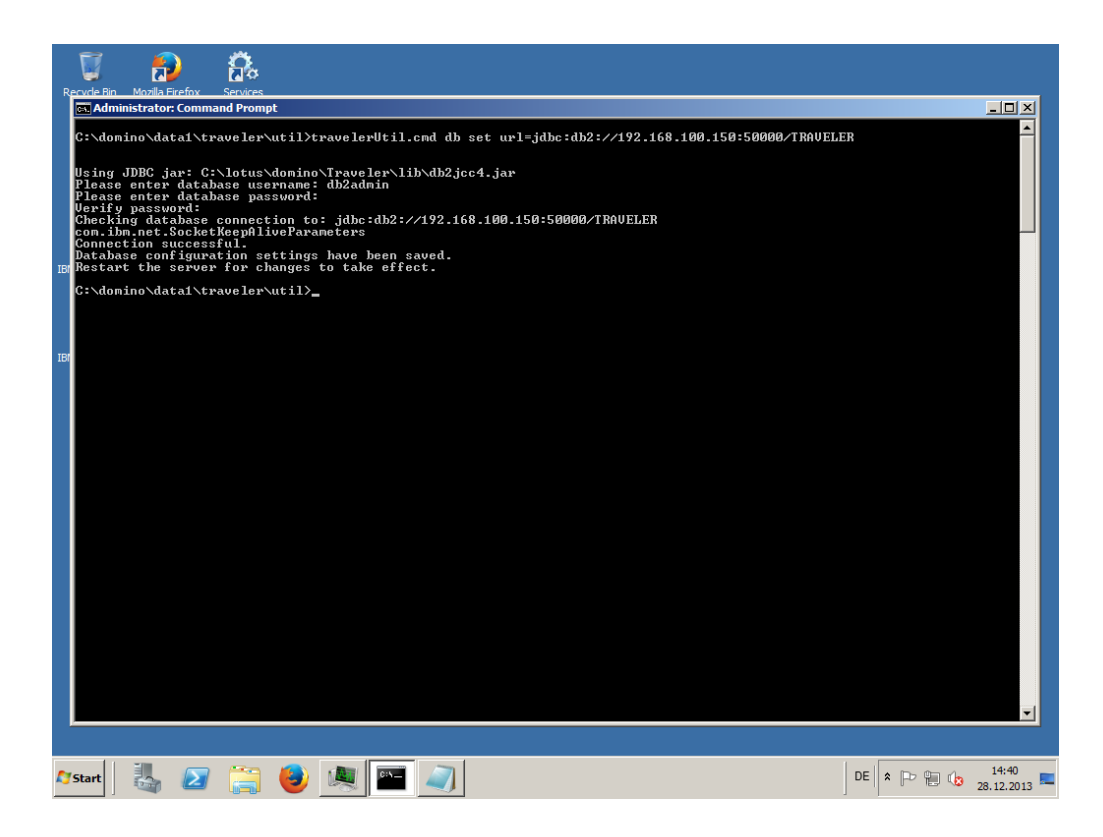

#### **Specify DB2 Connection**

- travelerUtil.cmd db set url=jdbc:db2://192.168.100.150: 50000/TRAVELER
	- $\cdot$  db2 = Database Type DB2
	- IP Address/Hostname
	- $\cdot$  Database port = 50000
	- Database: TRAVELER
- Type in user-name and password
- Connection to database is verified
- **Note: User+Password is stored encrypted in LotusTraveler.nsf**

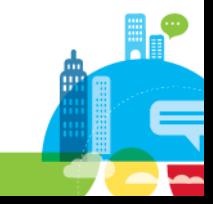

#### **Show and Check Database Connection**

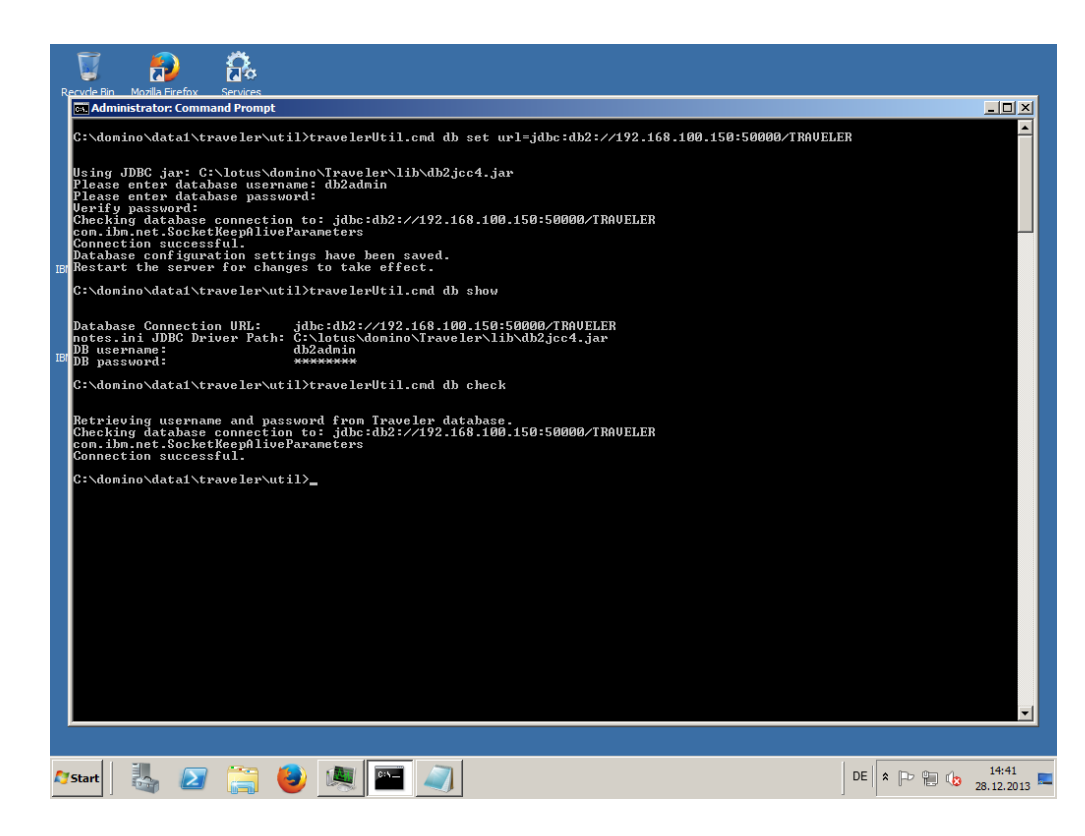

- **You can always use the commands to show and check connections**
- **See example output for** 
	- db show
	- db check
- **Note: notes.ini contains connection information**
	- **NTS\_DBCONNECTIONURL**= jdbc:db2://192.168.100.150:5000 0/TRAVELER
	- **NTS\_DBPATH=C:\lotus\domino\.** Traveler\lib\db2jcc4.jar

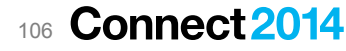

## **Reference Slide - Specify SQL Server Connection**

- **Connecting to SQL Server is very similar**
	- Different jar file to connect to SQL Server but similar settings

#### **Specify Connection**

- travelerUtil.cmd db set url=sqlserver://192.168.100.160\traveler-inst:1433;databaseName=traveler
	- sqlserver = Database Type SQL Server
	- IP Address
	- $\bullet$  Instance = traveler-inst
	- Database port =  $1433$
	- Database: TRAVELER
- **Notes.ini Example (Linux)**

**Connect 2014** 

107

– **NTS\_DBCONNECTIONURL**= jdbc:sqlserver://192.168.100.160\traveler-inst:1433;databaseName=traveler **NTS\_DBPATH**=NTS\_DBPATH=/opt/ibm/domino/notes/latest/linux/Traveler/lib/**sqljdbc4.jar**

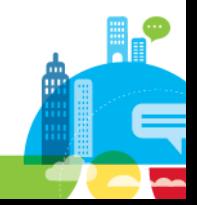

#### **Migrate Traveler Server to HA**

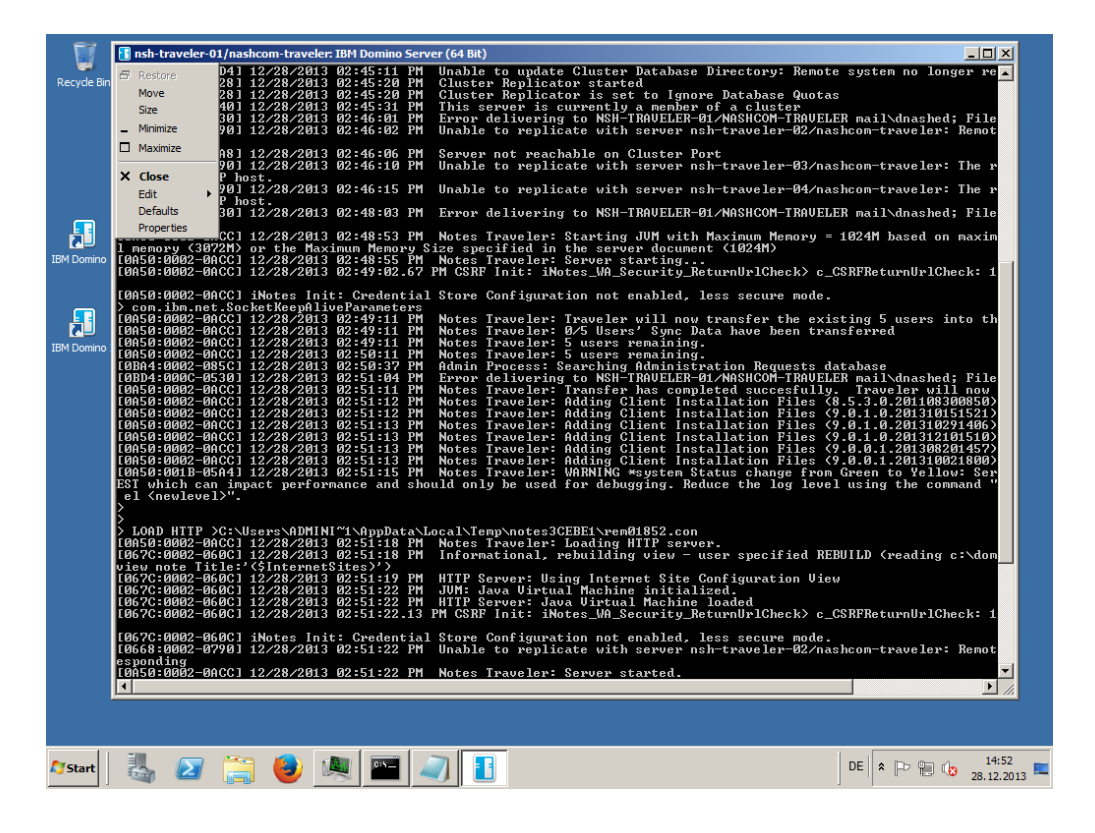

108

- **Start you Domino Server**
- **Changing the database connection to DB2 configures the HA mode**
- **Traveler will now automatically transfer all data to DB2**
	- User State Data
	- Security Records
	- Default Configuration
	- Client Installation Files
- **And start automatically in HA**  $\blacksquare$ **mode (HADR)**
# **Check Traveler HA Status**

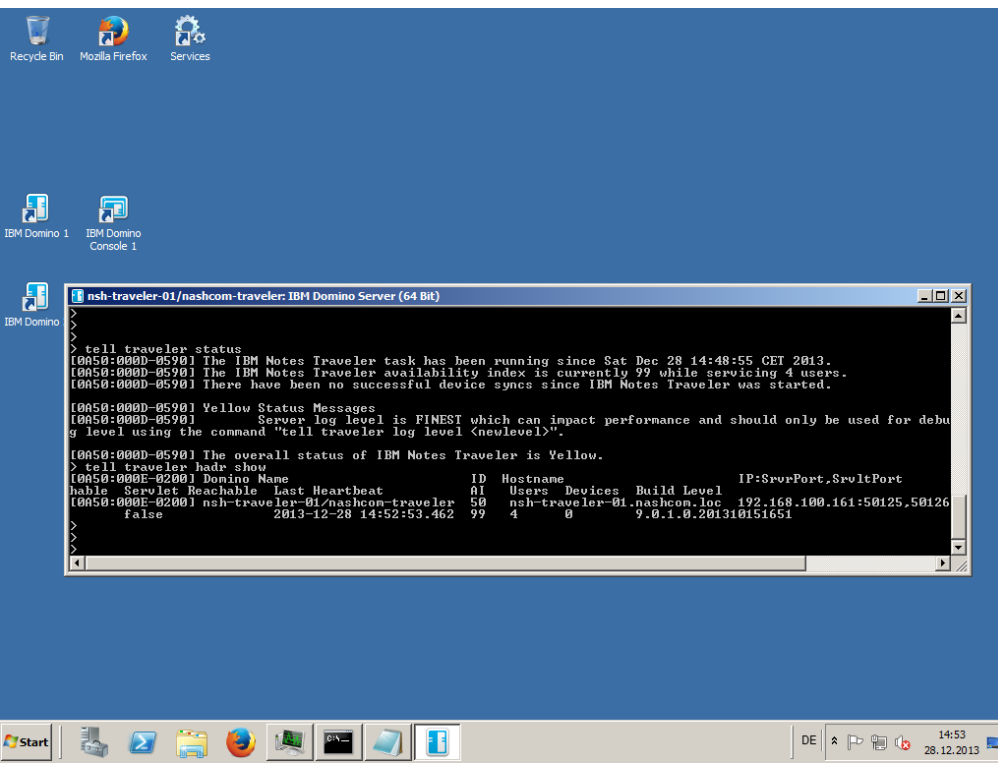

- **Tell traveler status**
- **Tell traveler hadr show**

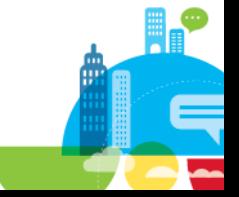

# **LotusTraveler.nsf – Before HA Mode**

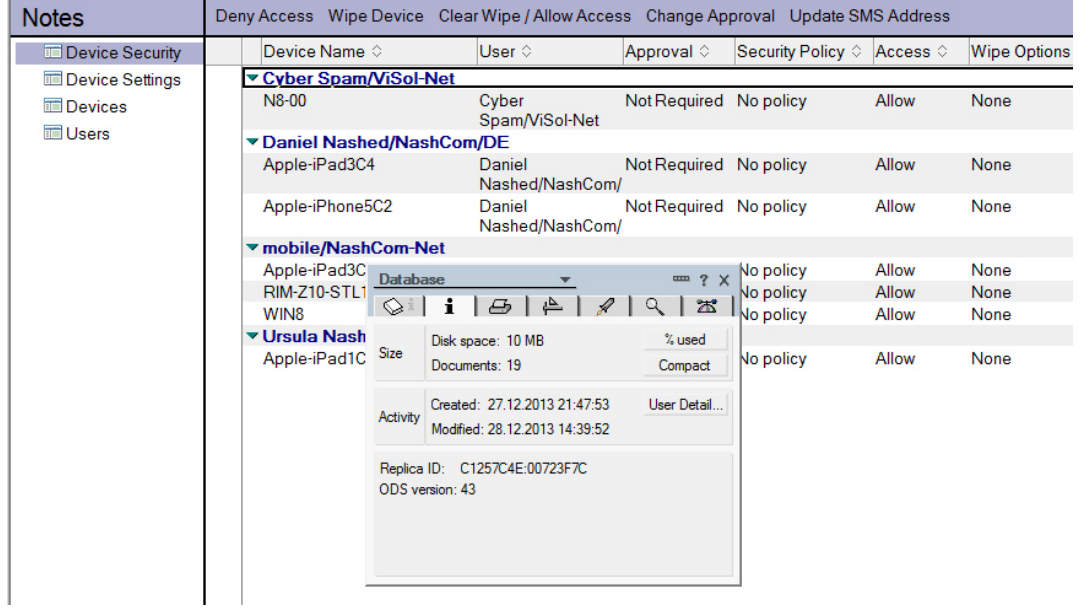

- **19 Documents**
	- Device Documents
	- User Documents
	- Default Config

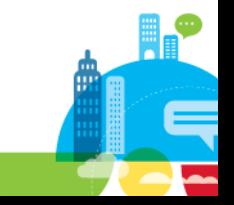

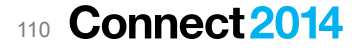

# **LotusTraveler.nsf – In HA Mode**

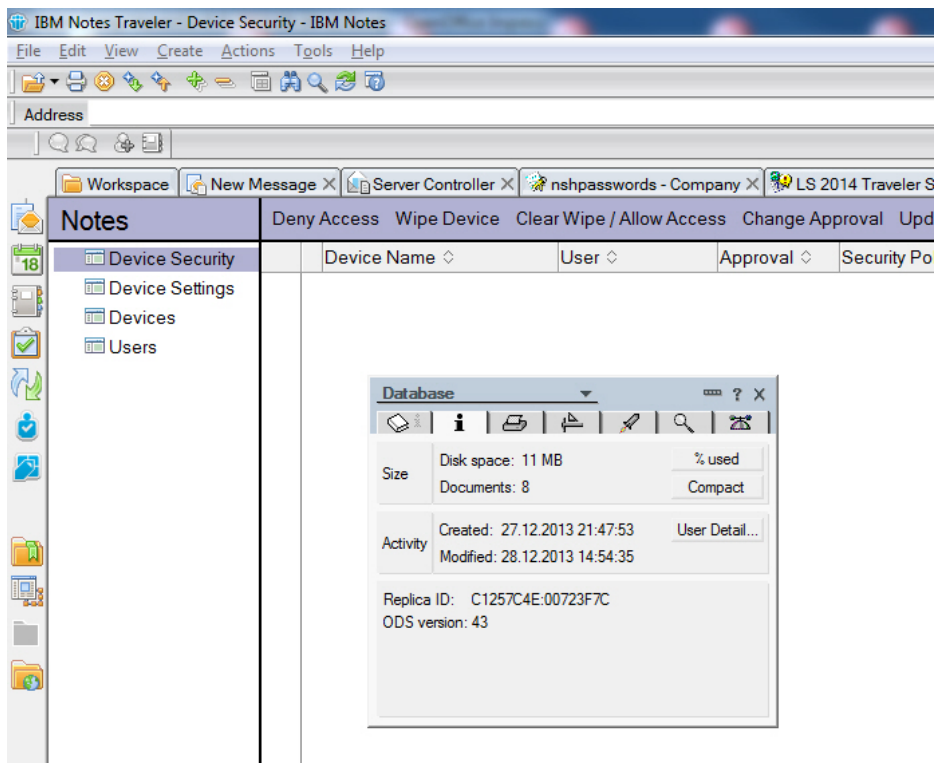

111

Connect 2014

## **8 Documents**

- No Device Documents
- No User Documents
- No Default Config
- Database only contains "hidden" entries for Client Software
- **Contains XPages Web Admin Interface**
- **Contains encrypted document with DB2/SQL Server credentials**
	- Do not delete the database!
	- Encrypted with Server.ID

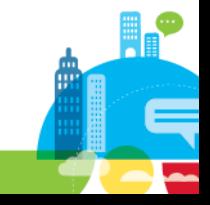

# **Open LotusTraveler.nsf via Notes Client**

 **Old admin interface in Notes via LotusTraveler.nsf is no longer used when HADR Mode is enabled**

#### **IBM Notes Traveler Administration**

The selected view is obsolete for Notes Traveler

**Connect 2014** 

112

Notes Traveler administation has changed to an XPages application that can be accessed from your browser via the link //<traveler server name>/LotusTraveler.nsf

For more information about Notes Traveler and its Administration see Administrating Notes Traveler.

#### **New Admin Interface is the XPages application**

– Connects to the DB2/SQL Server back-end

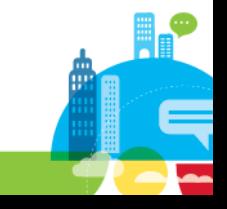

# **Enable Administrator Role for Web Administration**

**Ensure "Administrator" role is set**

113

Connect 2014

– In Traveler HA Mode on all Traveler servers!

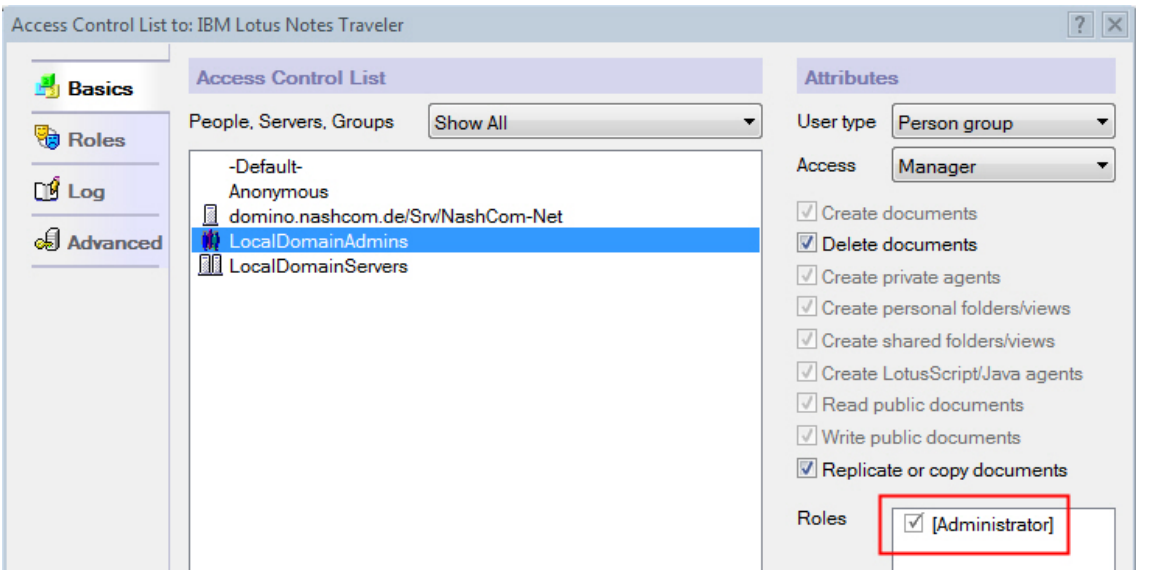

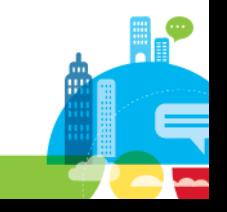

# **Web based Admin – Default Settings**

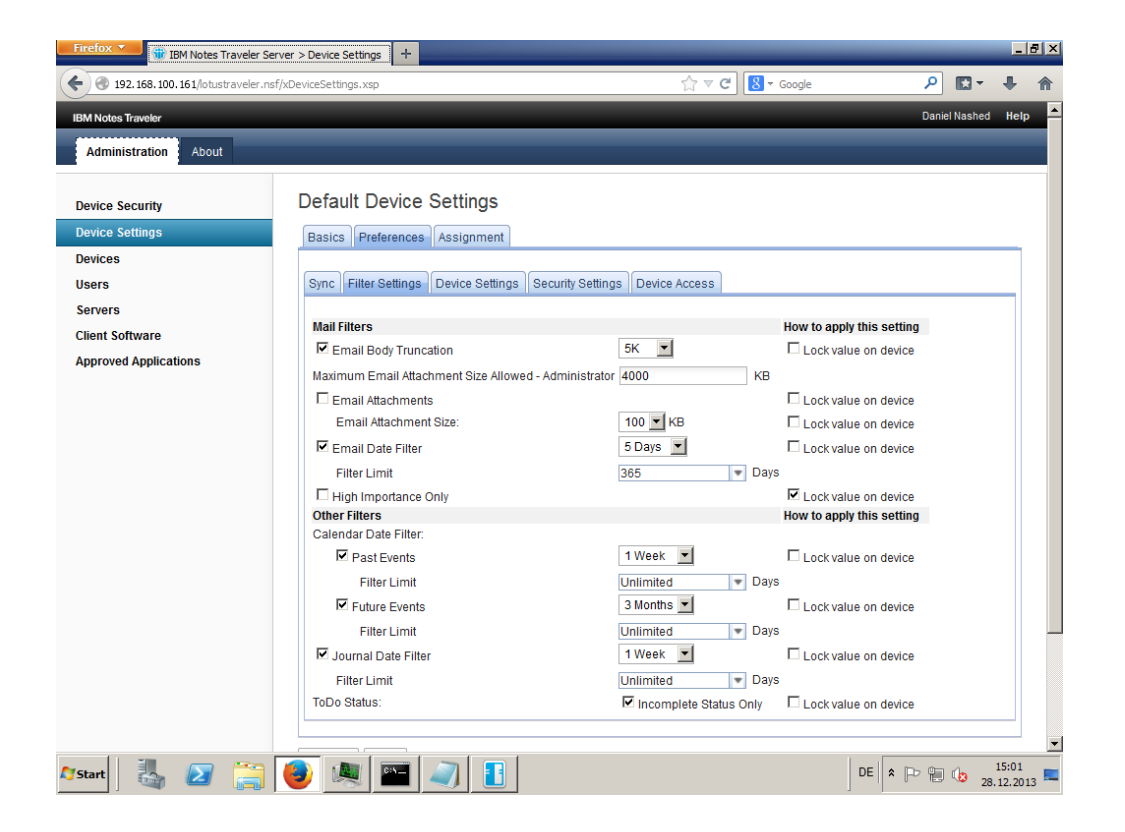

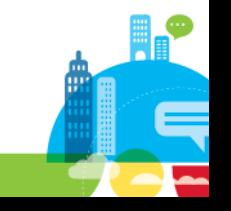

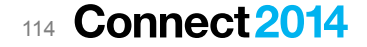

# **Web based Admin – Devices**

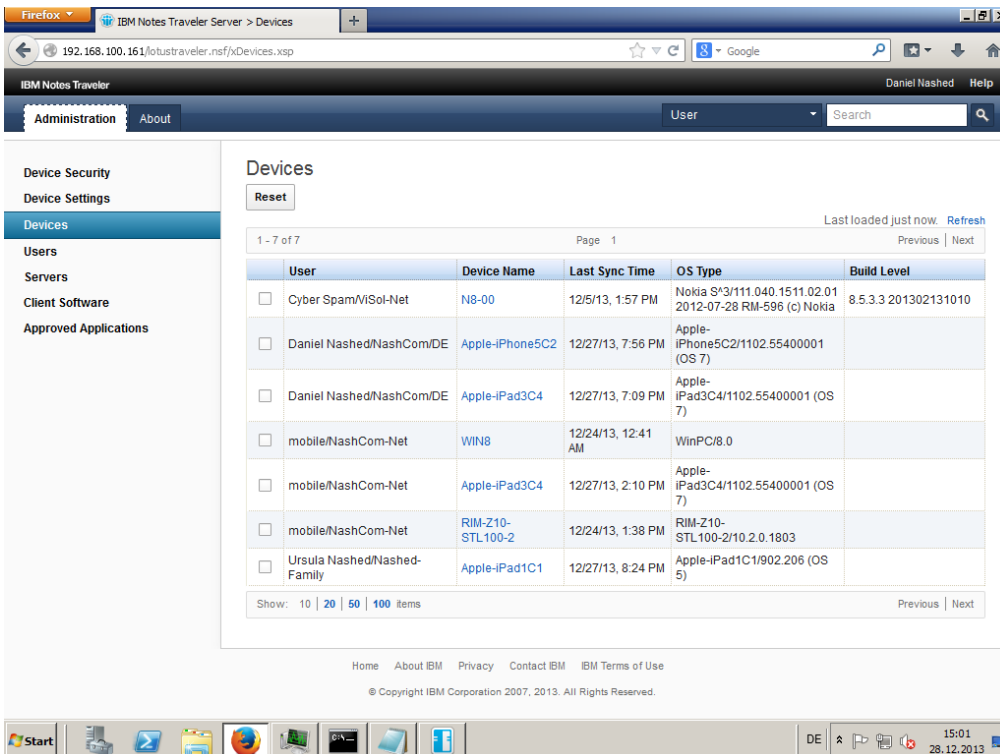

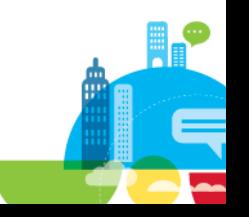

# **Web based Admin – Servers**

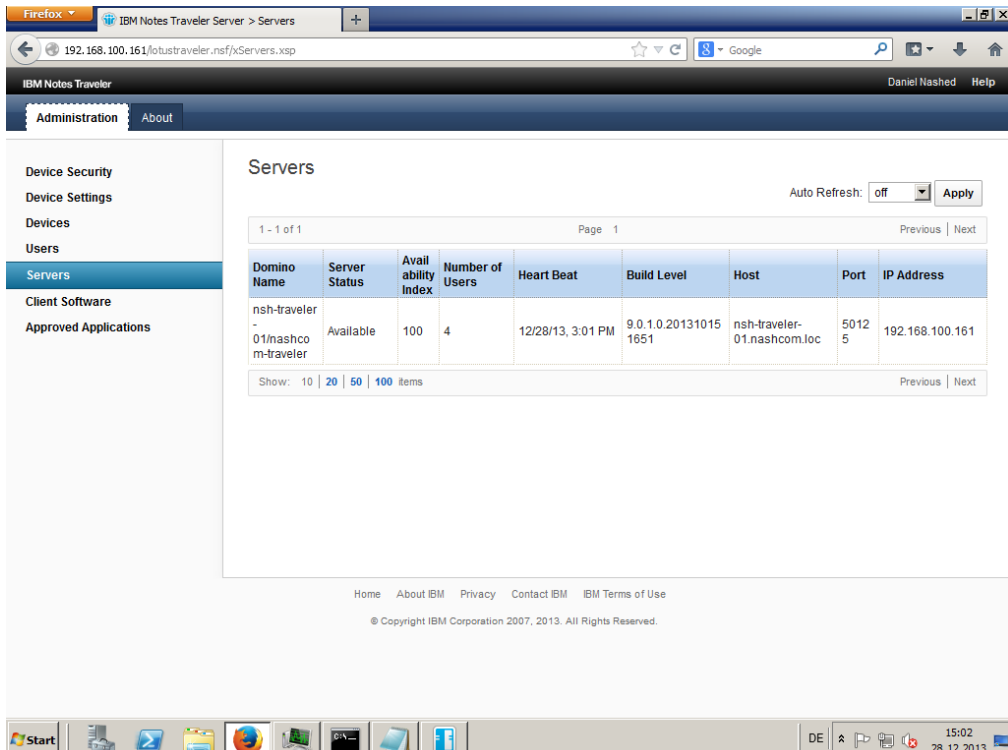

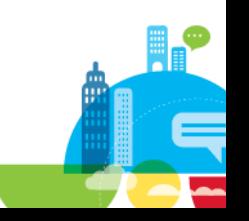

# **Web based Admin – Client Software**

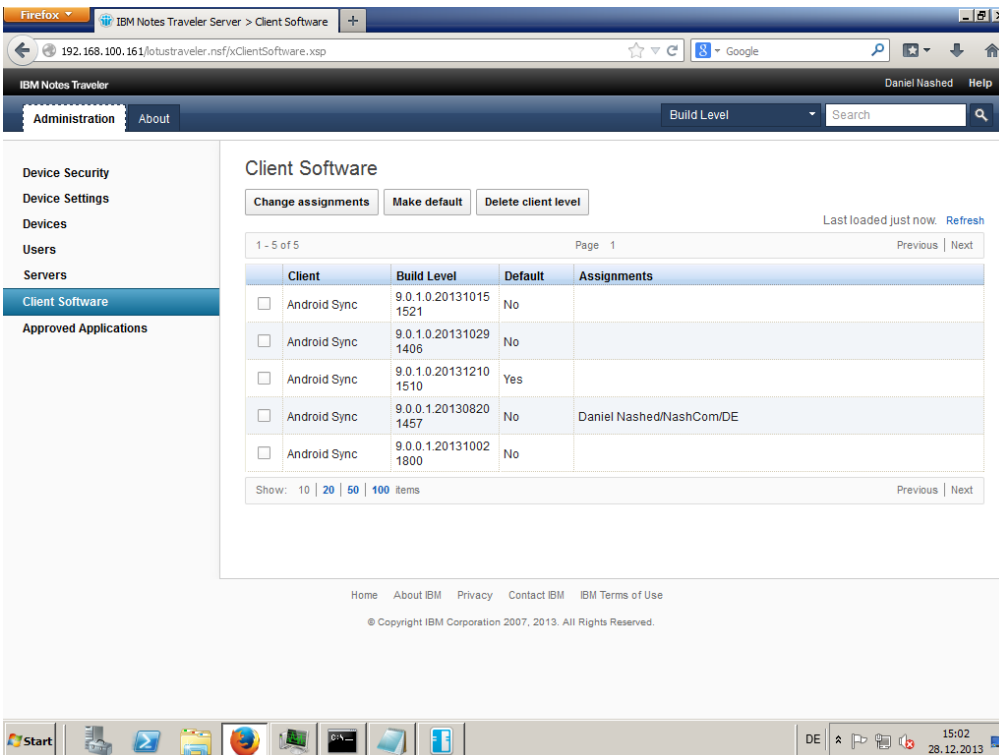

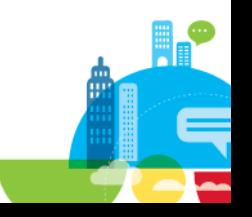

# **Web based Admin – Approved Applications**

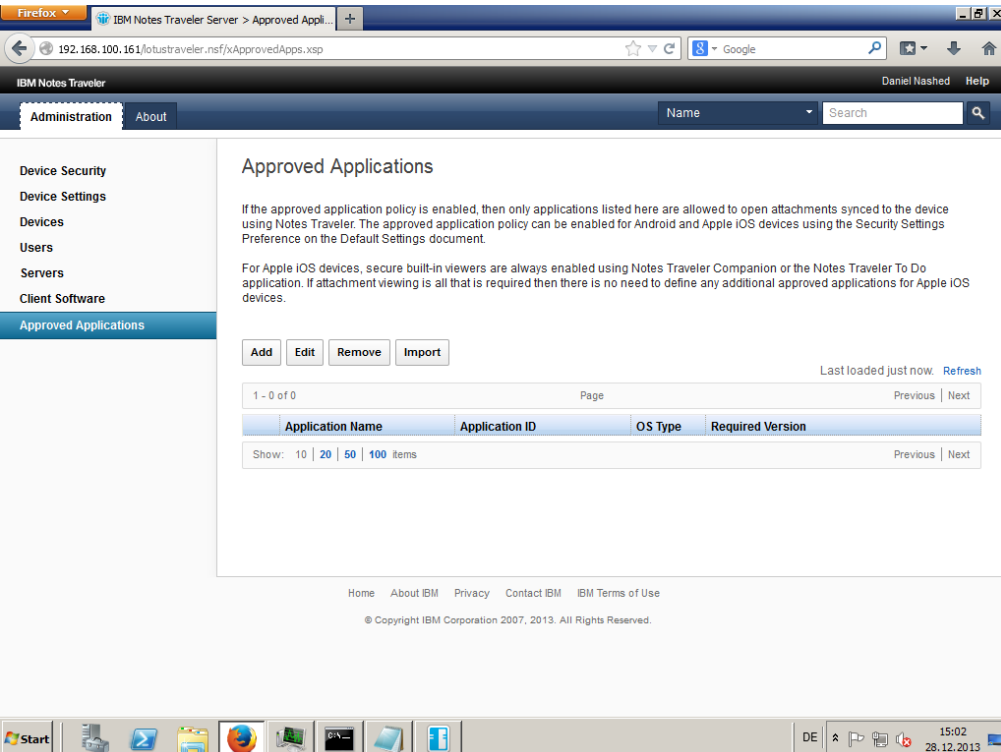

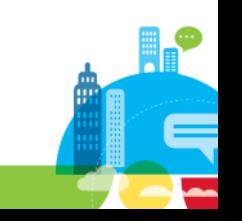

# **Traveler HA Add new Servers to the Pool Linux Example**

**IBM Software** 

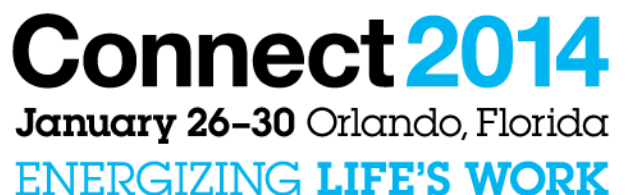

m  $\bullet\bullet\bullet$ **TELE TELE** m Æ ш ш

# **Copy DB2 JDBC Driver**

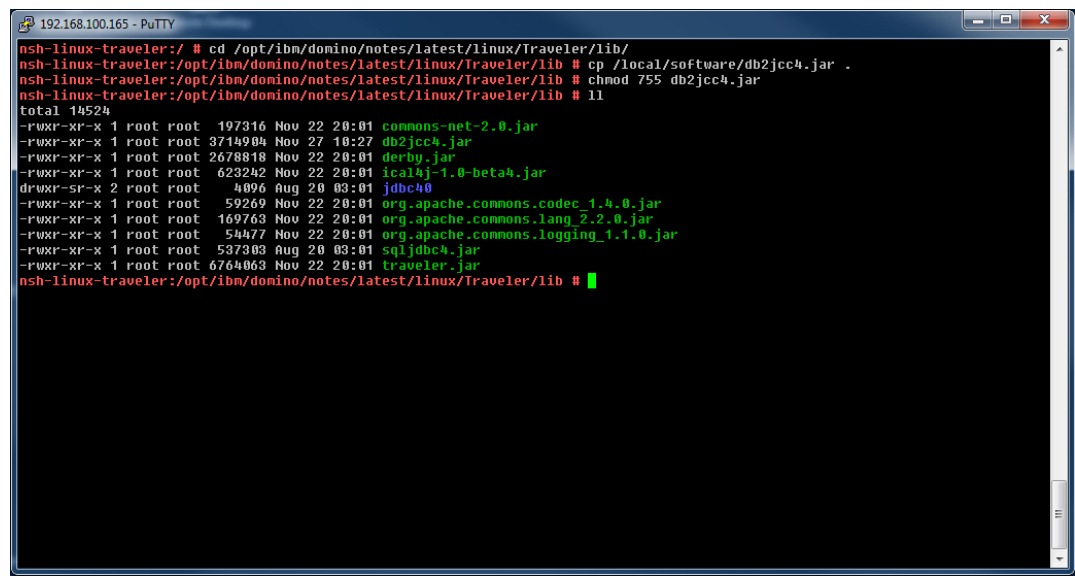

- **Same procedure on Linux** 
	- Copy the db2jcc4.jar to /

opt/ibm/domino/notes/latest/linux /Traveler/lib

- Note Traveler directory is uppercase and Linux is case-sensitive
- Set execute permission
	- $\cdot$  chmod 755 db2jcc4.jar

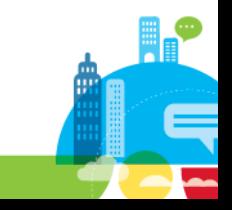

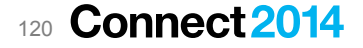

# **Configure DB2 Connection**

121

Connect 2014

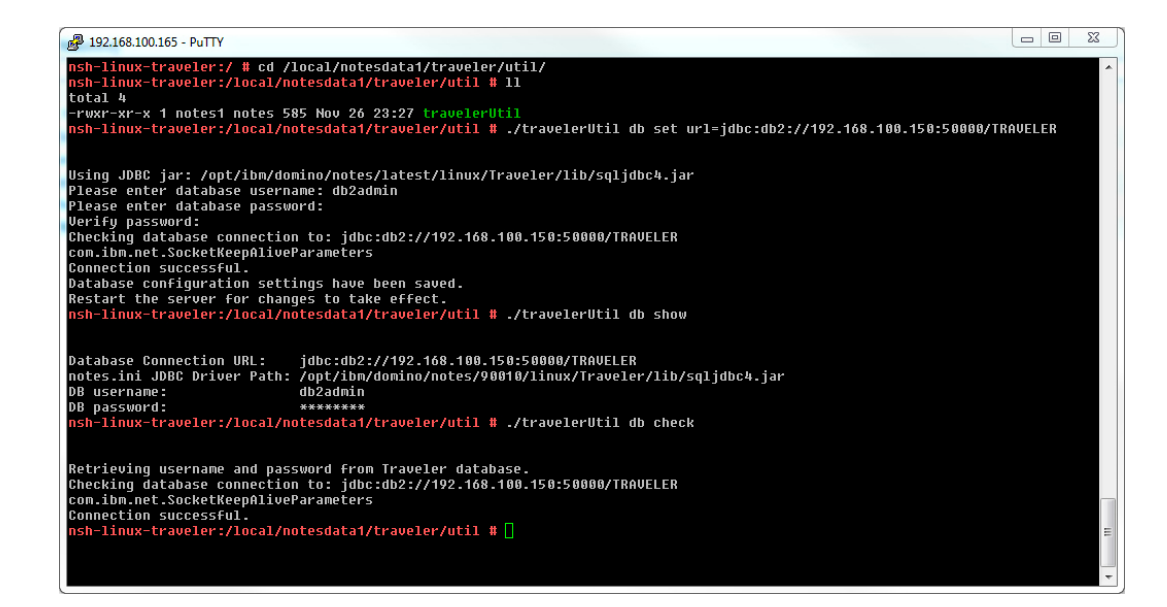

 **Use the same travelerUtil db set url= command we know from the initial server in the pool**

> **./travelerUtil db set url=jdbc:db2://192.168.100.161: 50000/TRAVELER**

#### **Important**

- You have to invoke the command via "**root**" user
- ./ is needed for root to execute scripts in the current directory if not in the path

# **Start Domino Server**

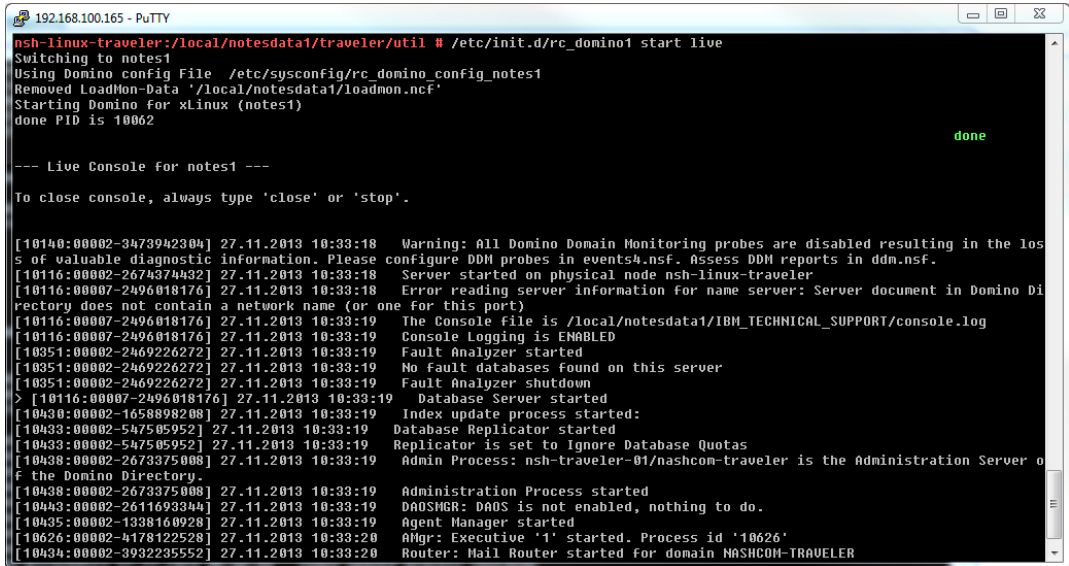

- **In this case the free Nash!Com start script is used**
	- Comes with an interactive console option "monitor"

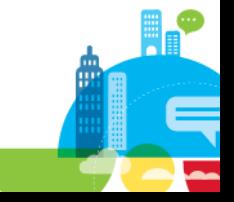

# **Start Traveler Task**

123

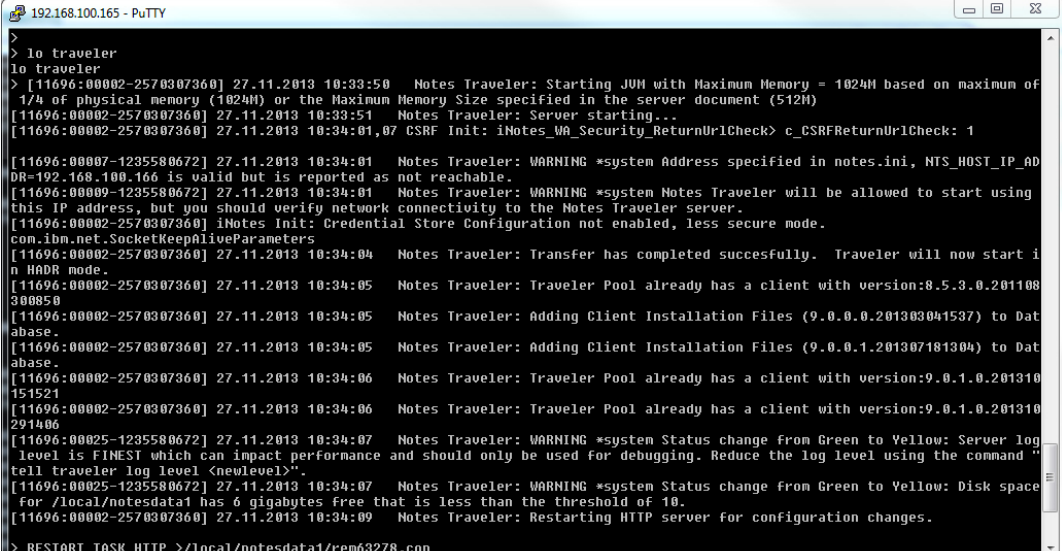

- **Fig. 3 Starting the Traveler Task brings the Server into HADR mode in the same Traveler pool**
- **In this case no users have been configured on the new Traveler server**
	- But existing users would be migrated into the Traveler pool!
- **Note: Default settings from LotusTraveler.nsf are only copied from the first Traveler server in the pool!**

# **Check Top 10 Users**

124

Connect 2014

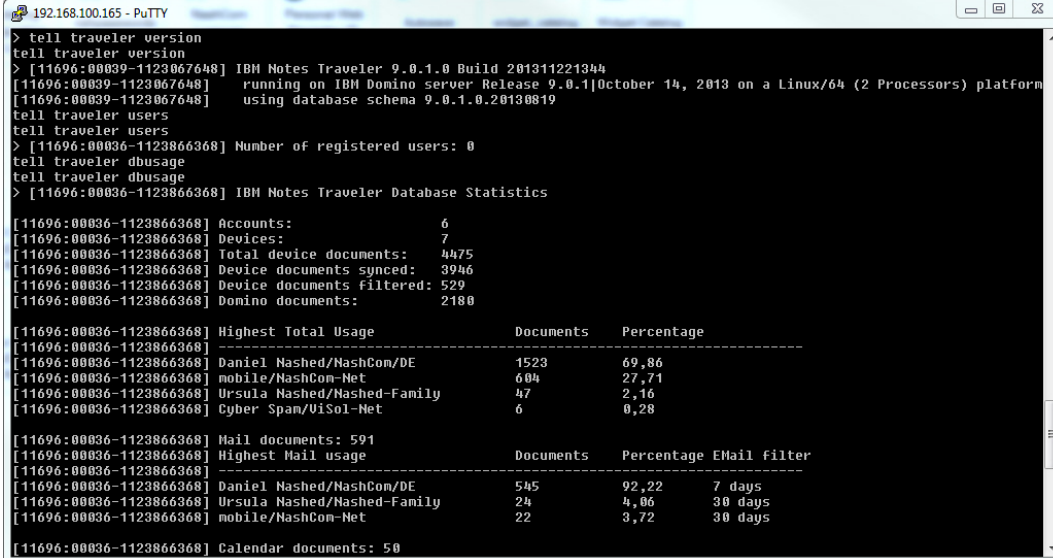

 **"Tell traveler dbusage" will show top 10 users with highest "usage"**

#### **Note: This is data from the Traveler pool**

- Even we are now on a brand new server in the pool
- All servers in the pool share the same data
- And serve the same users

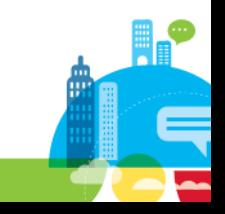

# **Load-Balancer Reverse Proxy**

**IBM Software** 

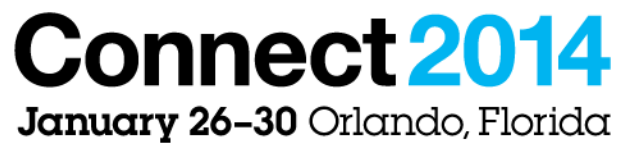

**ENERGIZING LIFE'S WORK** 

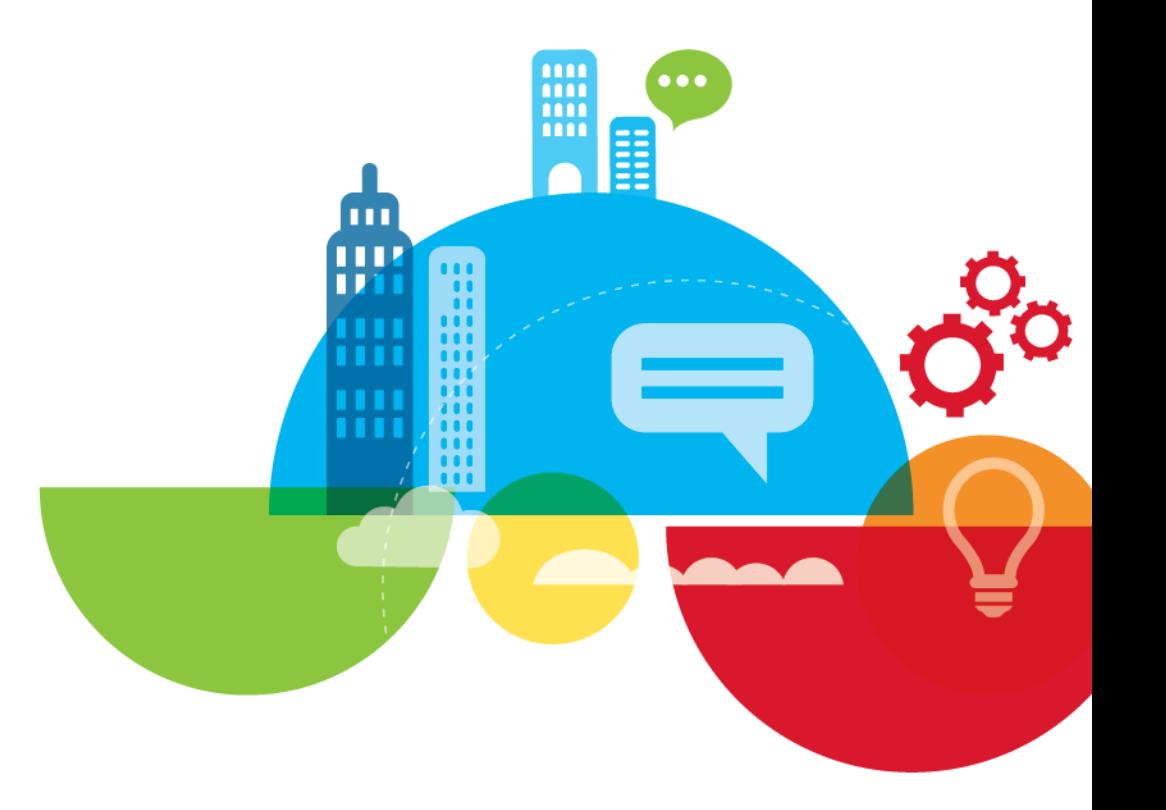

# **"Load Balancer"**

- **Now that we have two servers we need component in front of it to distribute the requests**
- **Different types of solutions**
- **Load-Balancer/IP Sprayer**
	- IP based solution distributing/dispatching IP sessions on lower network layer
	- Example: Websphere® Edge-Server, Many Appliances
- **Secure Reverse Proxy with Load-Balancing Module**
	- Traffic is "forwarded" to multiple back-end servers with separate IP addresses
	- Example: IBM Mobile Connect, Open-Source solutions like Apache with additional modules, Pound, Many Appliances

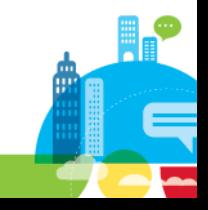

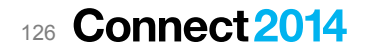

# **"Session Stickyness"**

- **Also called session persistence**
- **Once the Load-Balancer decided which back-end server to use, all further requests are send to the same back-end server**
	- Back-end server selection is usually based on load
		- Either number of connections, Round-Robin, etc
		- Session is based on Source IP, Authorization Header, Session Cookie etc.
	- Failover to another back-end server occurs only if the existing back-end server does not reply

#### **Session Stickyness is not generally required by Traveler**

- All Servers can handle any request
	- User has a back-end session on one Traveler servertasks
	- HTTP Task/OSGI Servlet only "proxy" the request
- But depending on your configuration it could still make a lot of sense
- Back-end SSL Sessions should be always sticky because session-start/negotiation is CPU intensive
- Also cached users and user sessions work better with session stickyness
- Connect 2014 127

# **Secure Reverse Proxy**

#### **More flexible solution**

- Filter requests  $\rightarrow$  only allow for example /traveler requests Redirect HTTP to HTTPS requests
- Only allow certain user agents

### **Terminates IP Connection in DMZ**

- New IP connection from Reverse Proxy to back-end servers
- You can off-load SSL Traffic
	- Usually network between Reverse Proxy and Traveler Servers is trusted / controlled by firewall

#### **Depending on your solution you can already authenticate the user**

- Via LDAP against Domino directory
- Depending on the solution the basic authentication header (user/password) is passed to Traveler
- Some solutions like IBM Mobile Connect can create LTPA Session Cookies passed to Traveler

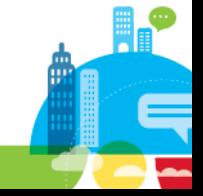

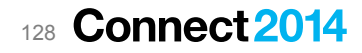

# **Important Connection Requirements**

### **HTTP 401 vs. HTTP 200 form authentication challenges**

- You have to ensure that mobile devices are never getting a login form Basic authentication header is required
- **Your Proxy needs to be able to handle a high number of concurrent requests**
	- ActiveSync uses long held HTTP requests for push notifications 1.2 times the number of active users
- **HTTP "OPTIONS" request type is required for ActiveSync**
	- a.) Needs to be enabled on Internet Site
	- b.) And also needs to be allowed by Reverse Proxy!
- **HTTP 449 (ActiveSync) must not be translated to a different HTTP response code**
- **Proxy should not only check if the server is reachable**
	- Best would be a check if a correct response is returned when invoking **/traveler**

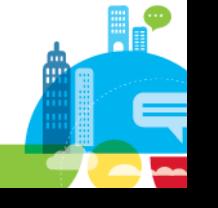

# **Proxy Settings**

- **Ensure External URL on the Lotus Traveler tab in the Server Document is pointing to the URL defined in the Reverse Proxy**
- **You might have multiple URLs from servers you are consolidating to the HA Traveler Pool**
	- But this will work fine if the new and old URLs are handled by the Reverse Proxy and forwarded to the servers in the pool

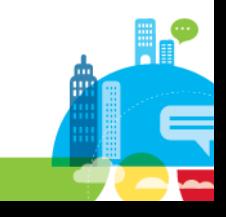

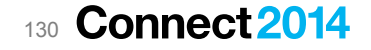

# **Proxy/Load-Balancer Recommendations**

- **First check if you already have a solution in house for other purposes**
	- It's always better to benefit from existing skills and not reinvent the wheel

### **IBM Mobile Connect (IMC) is a great solution**

- You can already authenticate user on the Proxy
- Uses LTPA token to authenticate the user against the Traveler Server HTTP stack
- Current versions have been designed for Traveler and also other products like iNotes
- **Client** License for IMC is already included in your Client License
	- You only need to license the **server** part
- **Some MDM solutions (e.g. MobileIron) have their own proxy**
	- If this is a EAS Proxy it often does only support ActiveSync
	- Android, Companion App and Todo App on iOS use SyncML
		- Good news: Current version of Android client and iOS apps integrate well with MobileIron
			- But you have to license their "AppConnect" (Application VPN)

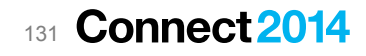

# **Install a "simple" Proxy**

**IBM Software** 

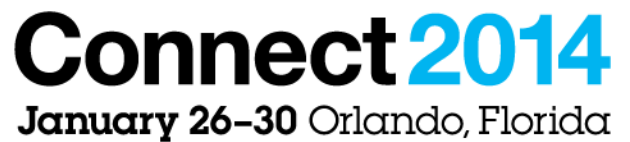

**ENERGIZING LIFE'S WORK** 

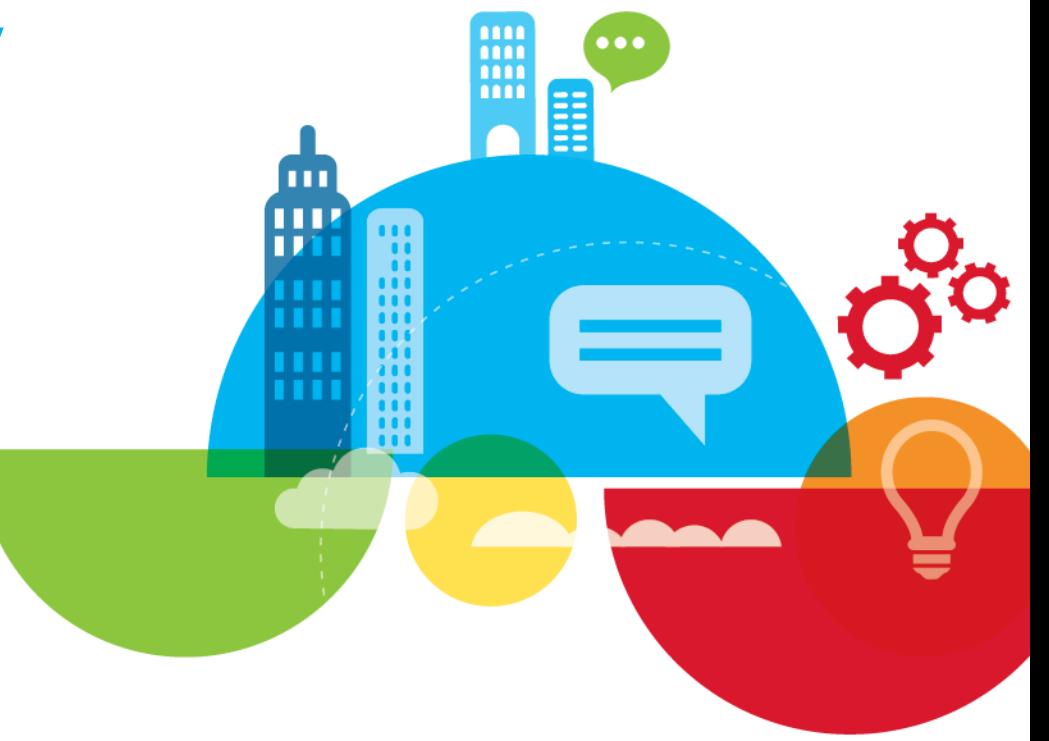

# **POUND - REVERSE-PROXY AND LOAD-BALANCER**

- **Reverse proxy, Load Balancer and HTTPS front-end for Web server(s)**
- **Distributed under the GPL included for example in OpenSUSE**
- **Very small and easy to configure**
	- "Pound is a very small program, easily audited for security problems. It can run as setuid/setgid and/or in a chroot jail. Pound does not access the hard-disk at all (except for reading the certificate)"
- **Can be configured in a couple of minutes**
- **Reference**
	- Wikipedia: [http://en.wikipedia.org/wiki/Pound\\_\(networking](http://en.wikipedia.org/wiki/Pound_(networking))
	- Homepage: <http://www.apsis.ch/pound/>

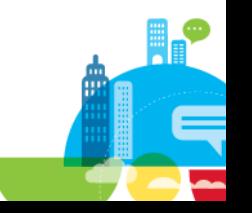

# **POUND - REVERSE-PROXY AND LOAD-BALANCER**

- **Pound does already what we expect from a normal "Secure" Reverse Proxy**
	- **Reverse-Proxy:** Passes requests from client browsers to one or more back-end servers
	- **Load Balancer**: Distributes requests from the client browsers among several back-end servers, while keeping session information.
	- **SSL wrapper**: Decrypts HTTPS requests and pass them as plain HTTP to the back-end servers
	- **Fail Over-Server**: Should a back-end server fail, stop passing requests to it until it recovers.
	- **Request Redirector**: Requests may be distributed among servers according to the requested URL
- **Restrictions:**
	- Cannot connect to HTTPS back-ends so it is only "secure" for internet facing traffic
	- $\sim$  Cannot authenticate users  $\rightarrow$  so no way to check authenticatio retries at gateway level

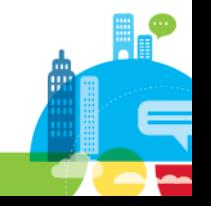

# **Install Pound**

- **Install "Pound" and Documentation via YaST®**
	- Seach for "Pound"
	- Select the two packages Press "Accept" to install
	- This will install Pound and already create a Linux user and group "pound"
	- Also generated basic config file **/etc/pound.cfg**

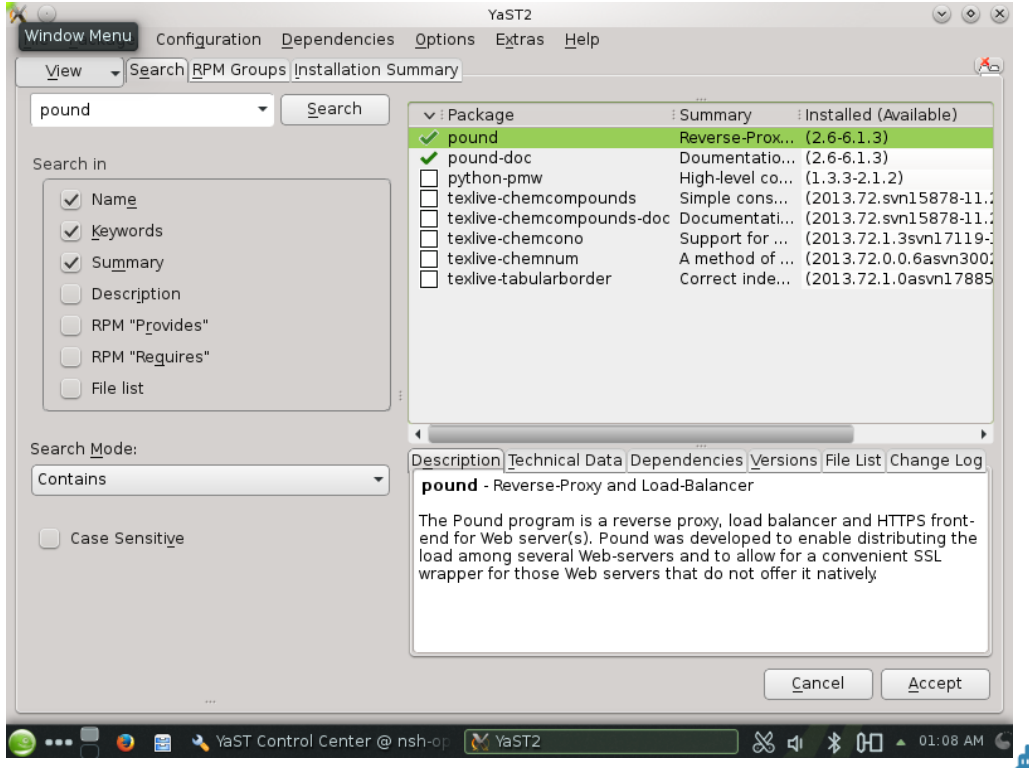

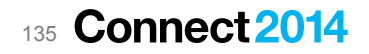

# **SSL Certificate for HTTPS**

- **For a larger Secure Reverse Proxy with multiple hosts a wild-card certificate can make sense**
	- More expensive than a single server certificate but you only have to manage one certificate
	- Without Wild-Card certificate you would need a separate IP address for each hostname
	- A wild-card certificate can handle many hosts with just one IP address and dispatch based on the hostname (HTTP 1.1)
- **For testing you can create your own certificates**
	- OpenSSL is installed on Linux by default
	- We will create a certificate for testing in very simple steps

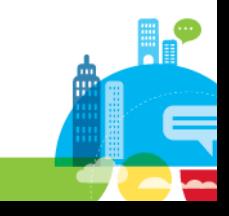

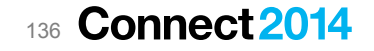

# **Generate Certificate using OpenSSL**

- **mkdir /etc/ssl/wildcard.nashcom.loc**
- **cd /etc/ssl/wildcard.nashcom.loc**
	- Create new directory and switch to it
- **openssl genrsa 2048 > host.key**
	- Generate key
- **openssl req -new -x509 -nodes -sha1 -days 3650 -key host.key > host.cert**
	- Generate certificate.. will ask for organization details and Common Name (CN)
	- For wild-card Certificate use something like \*.nashcom.loc for CN
- **openssl x509 -noout -fingerprint -text < host.cert > host.info**
	- Get fingerprint from cert
- **cat host.cert host.key > host.pem chmod 400 host.key host.pem**
	- Put cert and key into pem file and change the permissions to read-only for owner (root)

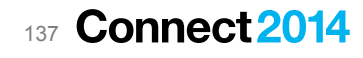

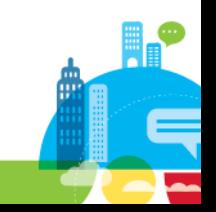

# **Example: Create Certificate via OpenSSL**

```
nsh-opensuse:/ # mkdir /etc/ssl/wildcard.nashcom.loc
nsh-opensuse:/ # cd /etc/ssl/wildcard.nashcom.loc
nsh-opensuse:/etc/ssl/wildcardx.nashcom.loc # openssl genrsa 2048 > host.key
Generating RSA private key, 2048 bit long modulus
.......................................................................................................................
..................................+++
.............+++
e is 65537 (0x10001)
nsh-opensuse:/etc/ssl/wildcardx.nashcom.loc # openssl req -new -x509 -nodes -sha1 -days 3650 -key host.key > host.cert
You are about to be asked to enter information that will be incorporated into your certificate request.
What you are about to enter is what is called a Distinguished Name or a DN.
There are quite a few fields but you can leave some blank For some fields there will be a default value,
If you enter '.', the field will be left blank.
-----
Country Name (2 letter code) [AU]:DE
State or Province Name (full name) [Some-State]:NRW
Locality Name (eg, city) []:Hilden
Organization Name (eg, company) [Internet Widgits Pty Ltd]:NashCom
Organizational Unit Name (eg, section) []:IT
Common Name (e.g. server FQDN or YOUR name) []:*.nashcom.loc
Email Address []:nsh@nashcom.loc
nsh-opensuse:/etc/ssl/wildcardx.nashcom.loc # openssl x509 -noout -fingerprint -text < host.cert > host.info
```
**nsh-opensuse:/etc/ssl/wildcardx.nashcom.loc # cat host.cert host.key > host.pem nsh-opensuse:/etc/ssl/wildcardx.nashcom.loc # chmod 400 host.key host.pem**

# **Configure Pound for two Back-Ends**

### **Basic configuration**

- Listens on HTTPS (443) IP 192.168.100.151
- Allows "Options" requests (xHTTP 2)
- Uses our SSL certificate we just have created
- Only allow Traveler Requests
- Same priority for both HTTP Backends
	- 192.168.100.161, 192.168.100.166
- Session Stickyness based on Authorization header
- TTL for the idle session 1 hour
- **Configure and start via**
	- vi **/etc/pound.cfg**
	- /etc/init.d/pound **start**
- **Done!**

```
ListenHTTPS 
     Address 192.168.100.151
     Port 443 
     CheckURL ".*" 
     xHTTP 2 
     Cert "/etc/ssl/wildcard.nashcom.loc/host.pem" 
     Service "traveler"
          URL "^(/traveler|/servlet/traveler).*"
          BackEnd 
              Address 192.168.100.161
              Port 80 
              Priority 5 
          End 
          BackEnd 
              Address 192.168.100.166
               Port 80 
              Priority 5 
          End 
          Session 
              Type BASIC
              TTL 3600 
          End 
     End 
End
```
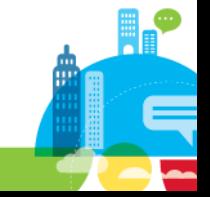

# **Migration Scenarios**

**IBM Software** 

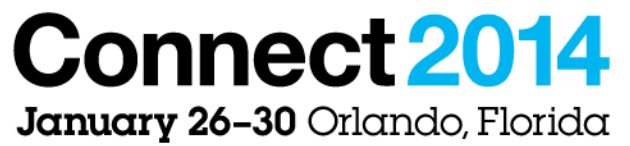

**ENERGIZING LIFE'S WORK** 

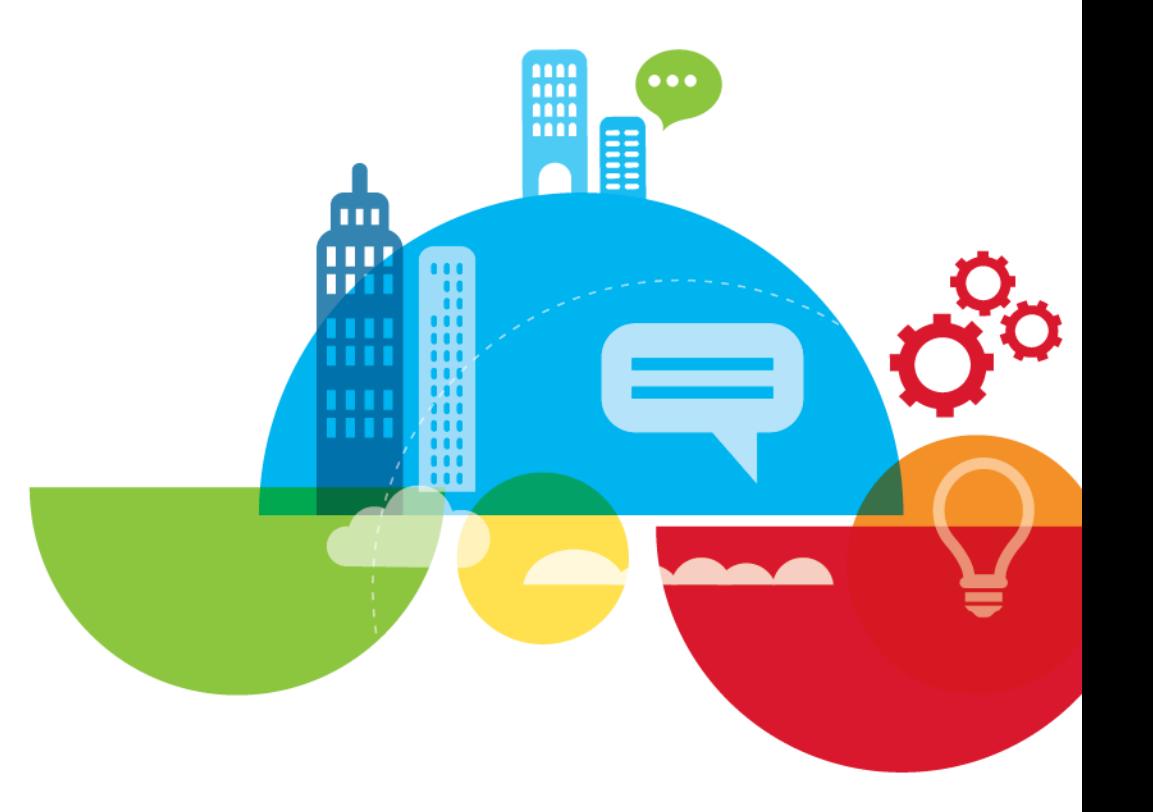

# **Multiple Ways to migrate to Traveler HA**

- **Migration to Traveler HA is very flexible**
	- Multiple options depending on your source and target configuration
- **Migrate existing Servers from Standalone to HA**
- **Bring additional servers into HA pool take over the additional users**
	- Be aware default settings are only copied from the first server
- **Introduce new Traveler server into pool**
- **Start with an empty brand new Traveler HA server with test users**
	- Later Migrate additional server(s) and users into the pool
- **Consolidate multiple Traveler servers into a single Traveler HA pool**

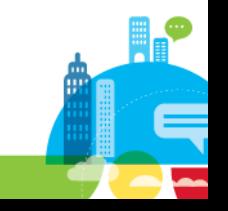

# **Best Practices Migrating to Traveler HA**

#### **Keep your external server URL**

- Else you need to re-configure all devices
- You might have multiple external URLs from existing servers
- Have one default URL

#### **You should keep the external IP address**

- e.g. take the external IP address of your Traveler server and assign it to your Reverse Proxy
- If you cannot keep the external IP address (e.g. different network segments etc) be aware that changing DNS entries might take a while to distribute to other DNS servers and mobile devices
	- **Reduce TTL for the Domain**
	- You might still need to restart the network of your mobile device
		- TIP: Switch to airplane mode and back

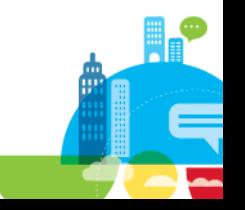

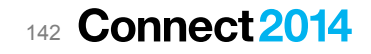

# **Traveler HA - Administration**

**IBM Software** 

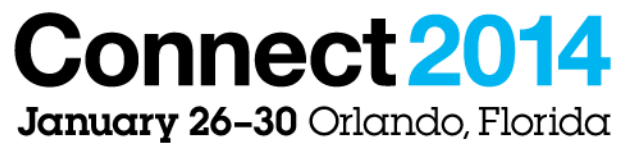

**ENERGIZING LIFE'S WORK** 

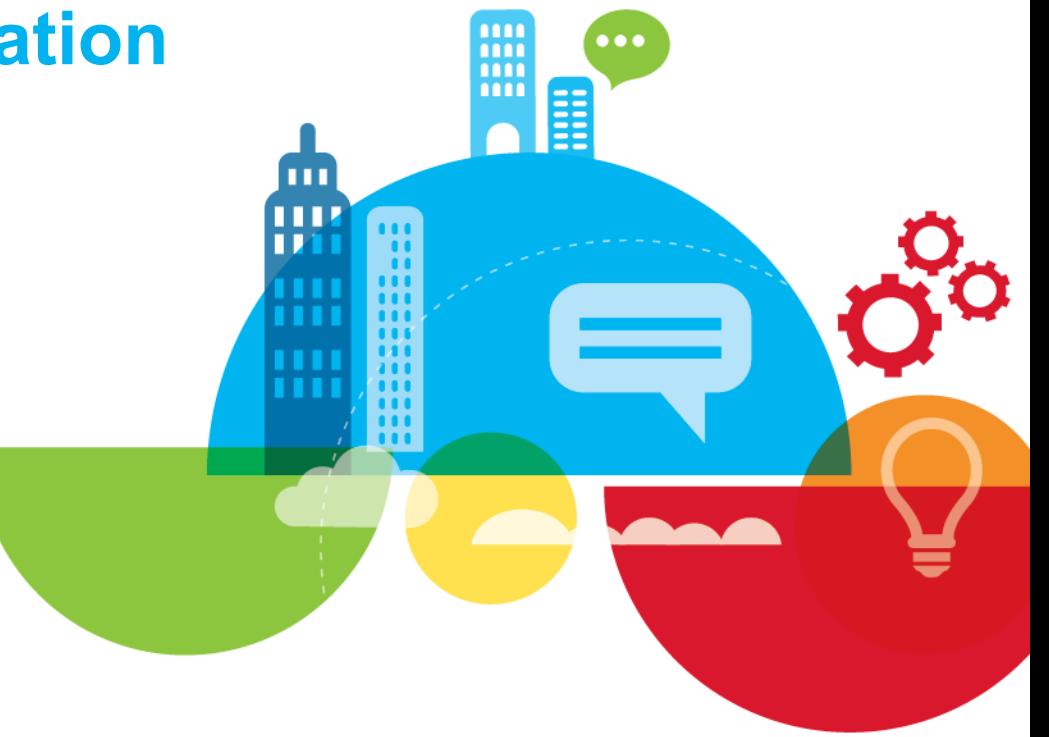

# **Traveler HA – Commands and Changes**

#### **Administration of a Traveler HA Pool is done via**

- XPages based Web-Admin interface
- Tell Traveler Commands
- **New HADR Commands**
	- Commands specify to HA functionality

### **Existing Commands work different in detail**

- You can invoke commands from any server in the pool and send the command to multiple servers
	- > Usage: tell traveler [**-s** (<serverName> | **\*** | **\*-**)] <command>
		- Where: **-s** is an optional parameter to send the tell command remotely.
		- Use <serverName> to send the command to a specifically named server.
		- Use **\*** to send the command to all servers in the HADR pool.
		- Use **\*-** to send the command to all servers in the HADR pool except the local server.
- User information, security information etc is managed centrally in the relational database
	- Can be queried from any server
- Connect 2014 144
### **Traveler HADR Command**

- **tell traveler HADR Show**
	- Show the high availability and disaster recovery status
- **tell traveler HADR Ping <server>**
	- send a "ping" to the specified server and indicate whether a response was received or a timeout occurred.
- **tell traveler HADR PingServlet <server>**
	- send a "ping" to the servlet port on the specified server and indicate whether a response was recieved or a timeout occurred.
- **tell traveler HADR Delete <server>**
	- remove the database entry for the specified server if that server is offline
- **tell traveler Available <on/off>**
	- Enables/Disables this Traveler server from the HADR Pool.
- Connect 2014 145

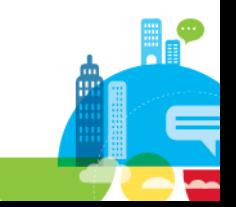

## **Traveler HA – Bind Command**

- **Bind Command is used to bind a Traveler User to a specify server**
	- Used for testing new versions or troubleshooting **Important: Users bound to specify server will not failover!**
- **Tell Traveler Bind Enable <userid>**
	- Binds a user to the server the command is issued on
- **Tell Traveler Bind Disable <userid>**
	- unbinds a user to the server the command is issued on
- **Tell Traveler Bind Show**
	- Shows users bound to the server the command is run on
- **Tell Traveler Bind Showall**
	- • Shows all user/server bindings in the cluster

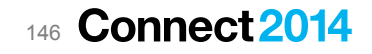

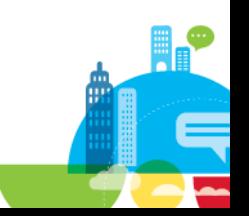

## **Traveler – Best Practices**

**IBM Software** 

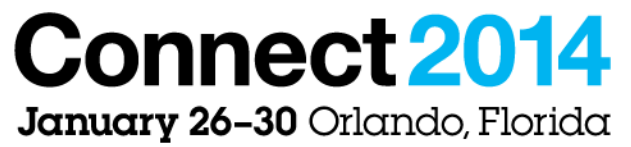

**ENERGIZING LIFE'S WORK** 

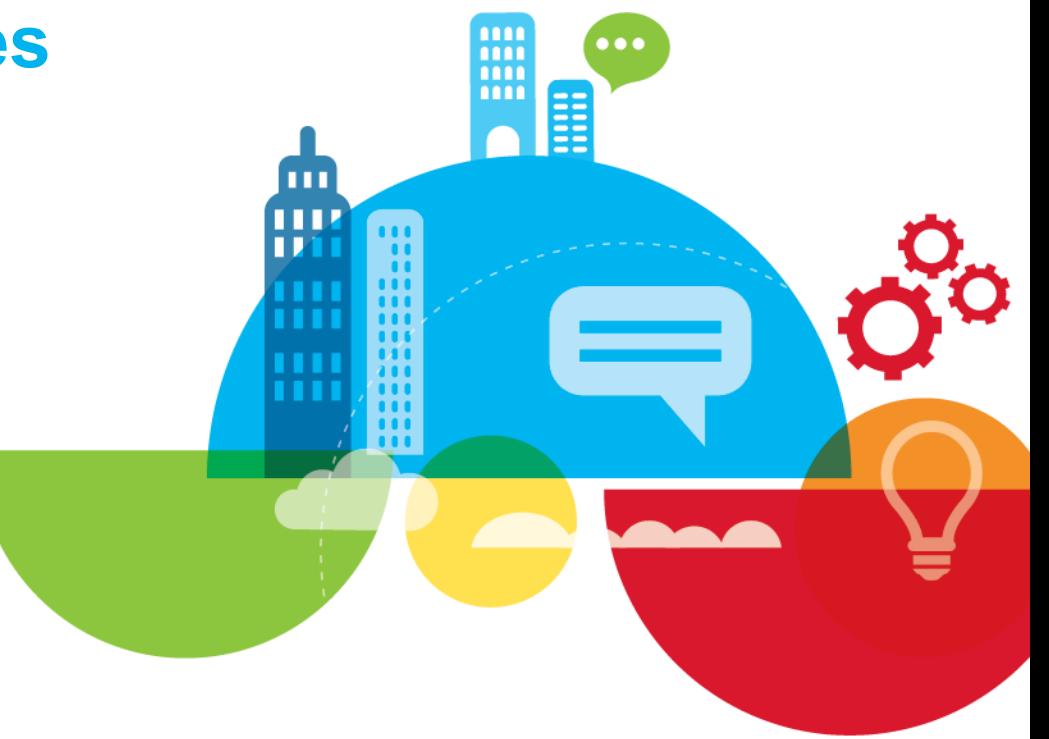

## **Password Security**

- **Strong requirement**
	- Limit the number of login attempts!
	- If your Secure Reverse Proxy handles authentication the server should be configured to limit login attempts with wrong passwords
		- If Domino HTTP checks the password enable "**Internet Password Logout**"
			- Configured in Configuration Document/Security Tab
			- Set a reasonable lock expiration
	- Don't set the "Tries Allowed" too low
		- $\cdot$  12-15 is a good value
	- Specially Apple Devices tend to retry the old password multiple times before prompting for a new password
		- Specially an issue for users with multiple devices

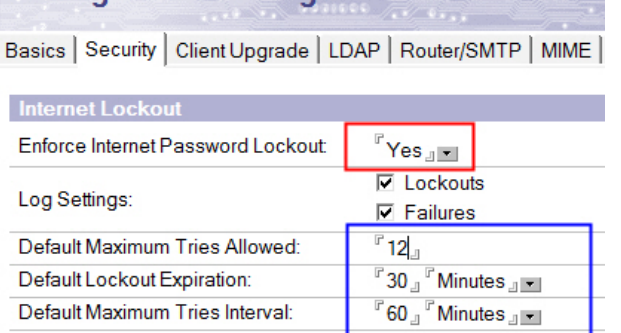

**Configuration Settings:** 

#### **Connect 2014** 148

E

## **Traveler Server Sizing**

#### **Traveler HA Server "Node"**

- 4 CPU Cores, 8 GB RAM below 1000 devices
- 8 CPU Cores, 16 GB RAM above 1000 devices
- Maximum planned users after failover  $\rightarrow$  3000 devices
- Number of Traveler servers depends on number of servers that can be offline at the same time
	- I would always plan for 2 extra servers instead of 1 to distribute the load to more servers

#### Guidelines for determining the number of Traveler servers needed for HA:

```
Formula: (# of devices/ (n-1)) < 3000 devices.
where n is the # of Traveler servers needed for failover planning
```
. For 12000 devices with planning for up to one offline server:

 $(12000/(n-1)) = 3000$  $12000/3000 = 5n-1$  $4 + 1 =$ < n: therefore the # of servers needed is 5

. For 12000 devices with planning for two offline servers:  $(12000/(n-2)) = 3000$  $12000/3000 = 5 - n-2$  $4 + 2 =$ < n: therefore the # of servers needed is 6

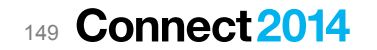

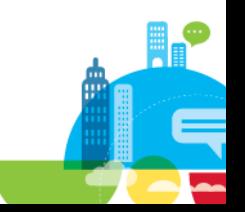

## **DB2 Server Sizing**

### **DB2 Server**

- Maximum of 10000 devices in a Traveler server pool
- Separate disks for Database and Translog
	- Separate VMDKs, RAID10 disks

Table 4. Hardware requirements per database server

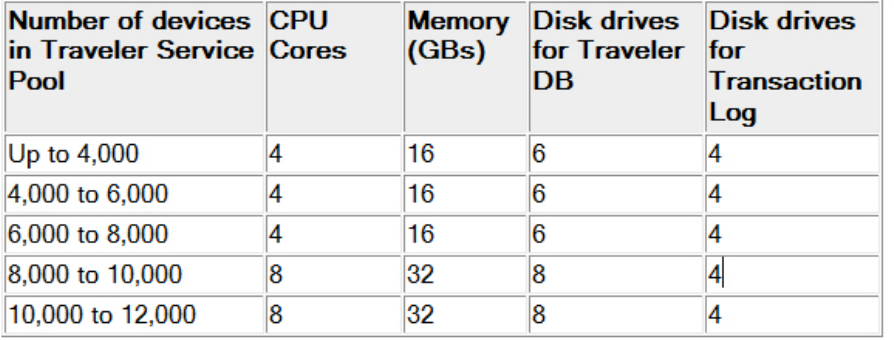

### **For more details check**

– http://www.lotus.com/ldd/dominowiki.nsf/dx/IBM\_Notes\_Traveler\_9.0\_in\_High-Availability\_Configuration\_Performance

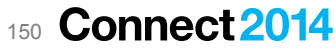

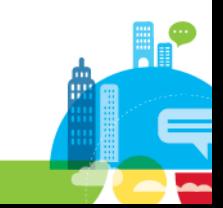

### **Configuration Best Practices**

### **Notes.ini NTS\_HOST\_IP\_ADDR = 192.168.100.150**

- If you server has multiple IP addresses you should set the IP address
- By default Traveler uses the first IP address found
	- Loopback IPs are skipped

#### **Startup when multiple IPs are present**

**30.12.2013 10:11:12 HTTP JVM: 528 [Traveler-InitConfig] INFO - Multiple host addresses were found: 30.12.2013 10:11:12 HTTP JVM: 535 [Traveler-InitConfig] INFO - 192.168.100.167 30.12.2013 10:11:12 HTTP JVM: 537 [Traveler-InitConfig] INFO - 192.168.100.166 (Selected) 30.12.2013 10:11:12 HTTP JVM: 538 [Traveler-InitConfig] INFO - 192.168.100.165**

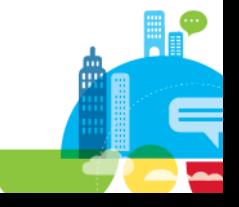

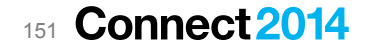

## **Tuning Domino SSL**

- **Best Practice is to avoid HTTPS / SSL and offload to Secure Reverse Proxy**
	- But if you have to use HTTPS tuning HTTPS makes sense

### **SPR# SFPN69ET56**

#### – **SSL\_SESSION\_SIZE=3000**

Added the new Notes.ini variable (SSL\_SESSION\_SIZE) that can be used to set the default starting size of elements in the SSL session resumption cache. Increasing the size of this variable will result in a lower incidence of elements being reallocated on the fly in order to hold large X.509 client certificates, but will also consume more memory.

#### – **SSL\_USE\_ADDSESSION2=1**

- Beginning in 8.5.2 Fix Pack 3 and 8.5.3, there is a new notes.ini SSL USE ADDSESSION2. If set SSL\_USE\_ADDSESSION2=1 implements a new version of the SSL\_ADDSESSION routine that resolves some stability issues.
- **SSL\_RESUMABLE\_SESSIONS=n**
	- Default for stored sessions is 50. you should increase the value (e.g. at least 200-300)
- 152

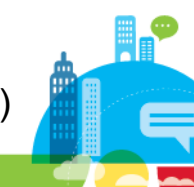

## **Tune HTTP Threads**

**Default Number of Threads**

153

Connect 2014

- Domino 32bit = 100 Threads
- $-$  Domino 64bit = 400 Threads
- **You should have 1.2 the number of connected devices**

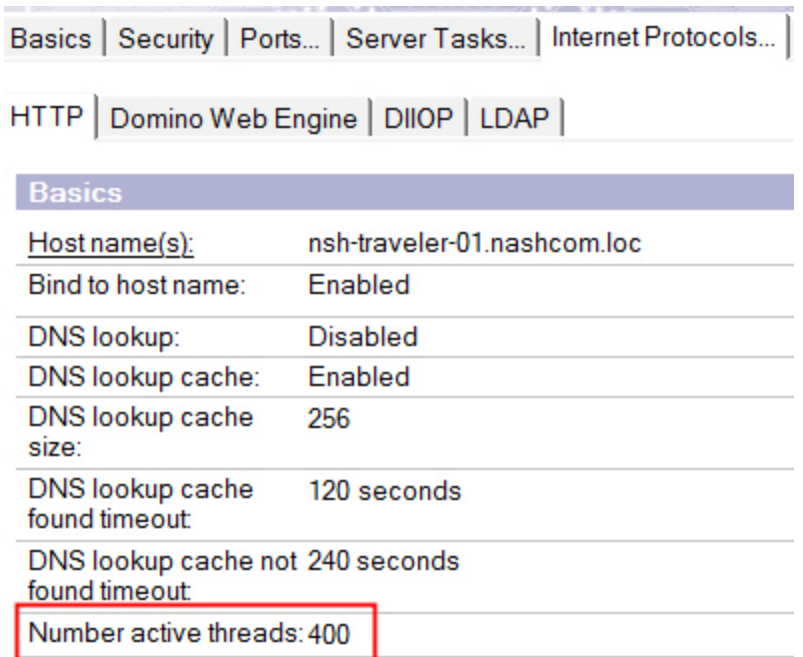

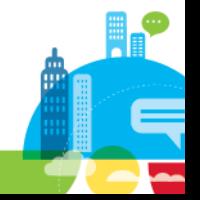

### **Increase Session Limits and Cache Expiration**

#### **Increase maximum active sessions**

- Should be the number of concurrent devices on your server
- **Increase maximum cached users**
	- Should be the number of concurrent users on your server
- **Increase cached user expiration interval**
	- Should be at least 1 hour
- **That's one more good reason to have session stickyness**

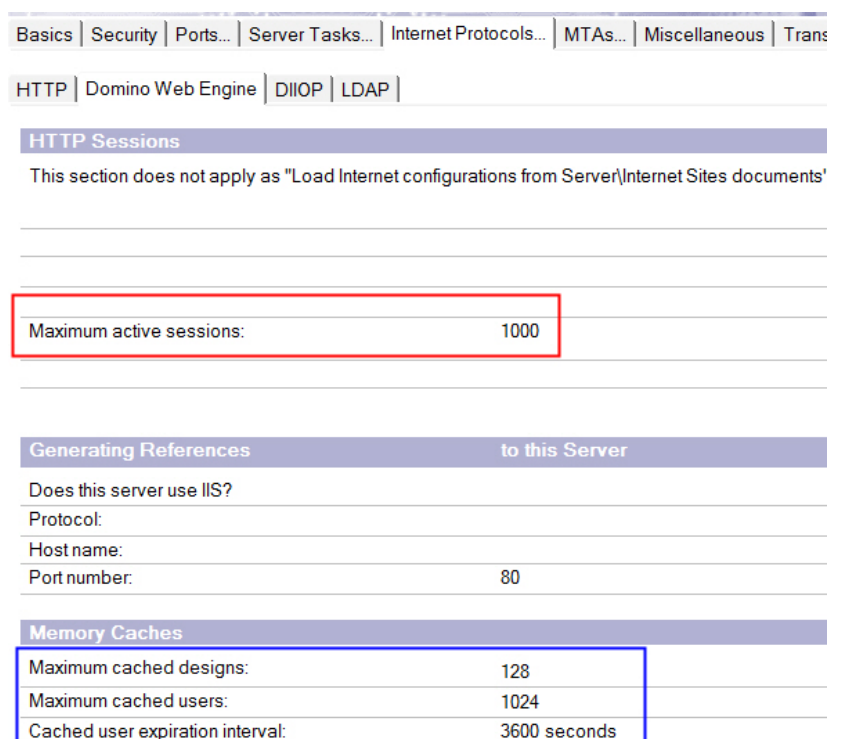

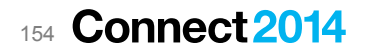

## **Traveler Memory Size**

- **Default Memory Size for Traveler**
	- 32bit = 512 MB
	- 64bit = 1 GB
- **You should check how much memory is needed over time**
	- "Tell traveler memory"

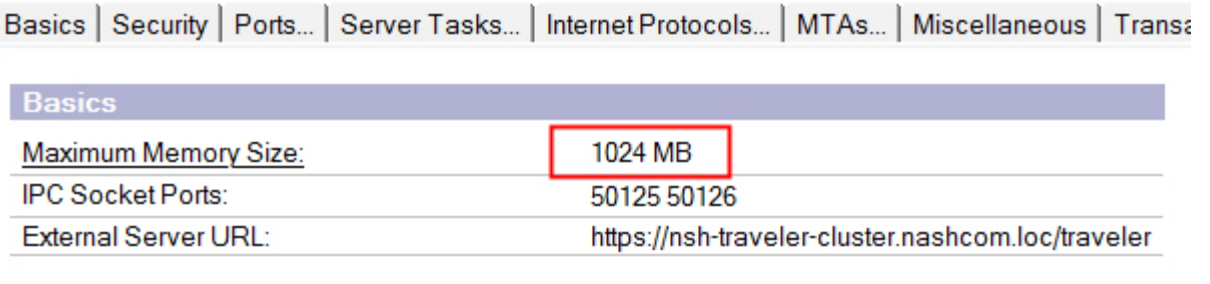

**IBM Notes Traveler Access** 

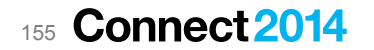

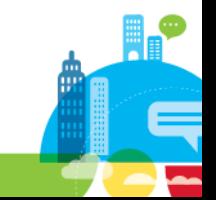

### **Check current used Memory**

**Tell traveler memory**

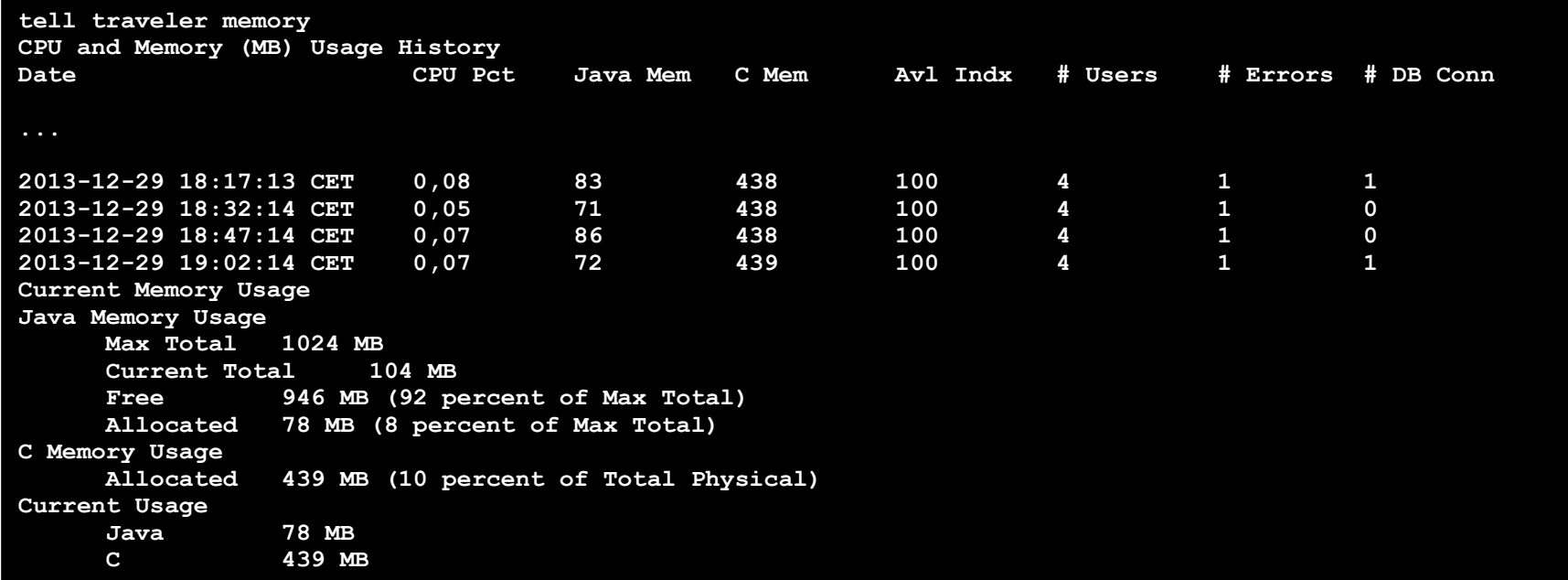

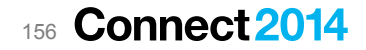

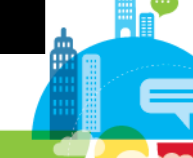

## **Traveler Sync Limits**

- **Traveler Performance highly depends on**
	- "Size" of Mail Databases and even more important number of documents!
	- Sync Filter "Days"
- **This also will result in different size of the Derby DB / relational DB**
	- Each synced document for each device results in an entry in the DB
- **Example:**
	- 850 users with 500 MB mail-quota  $\rightarrow$  Derby-Db size 1 GB 850 users without quota (average size 2GB), no filter limit  $\rightarrow$  Derby-DB size: 5 GB
	- 2000 users without quota (aberage size 1,5 GB), filter limit 365 days  $\rightarrow$  Derby-DB size: 4 GB
- **It's highly recommend to set a maximum reasonable filter limit**
	- 365 days, 180 days, 90 days?
	- **This will also reduce the time needed for migrating from local Derby to remote DB2/SQL Server DB** !!!
- **Connect 2014** 157

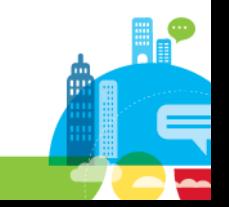

### **Filter Limits**

158

**Connect 2014** 

- **For Android limits can be enforced by the application**
- **For ActiveSync based devices filter limits have to be enforced on server level**
	- You can only set a maximum limit for all devices on server level
		- This includes Android devices
	- User can still set lower limits on device
	- Set in Traveler Default Settings Doc
- **iOS device users often set their filter to "unlimited"**
	- Because there are only a few choices in the Apple UI

### **Notes Traveler Device Settings : Default** Basics | Preferences | Assignment |

Sync | Filter Settings | Device Settings | Security Settings | Device Access |

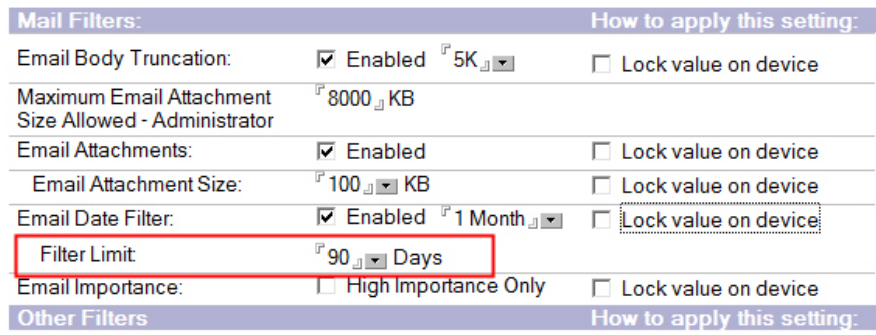

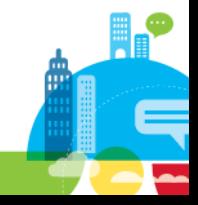

### **Check current TOP 10 Usage – Tell traveler dbusage**

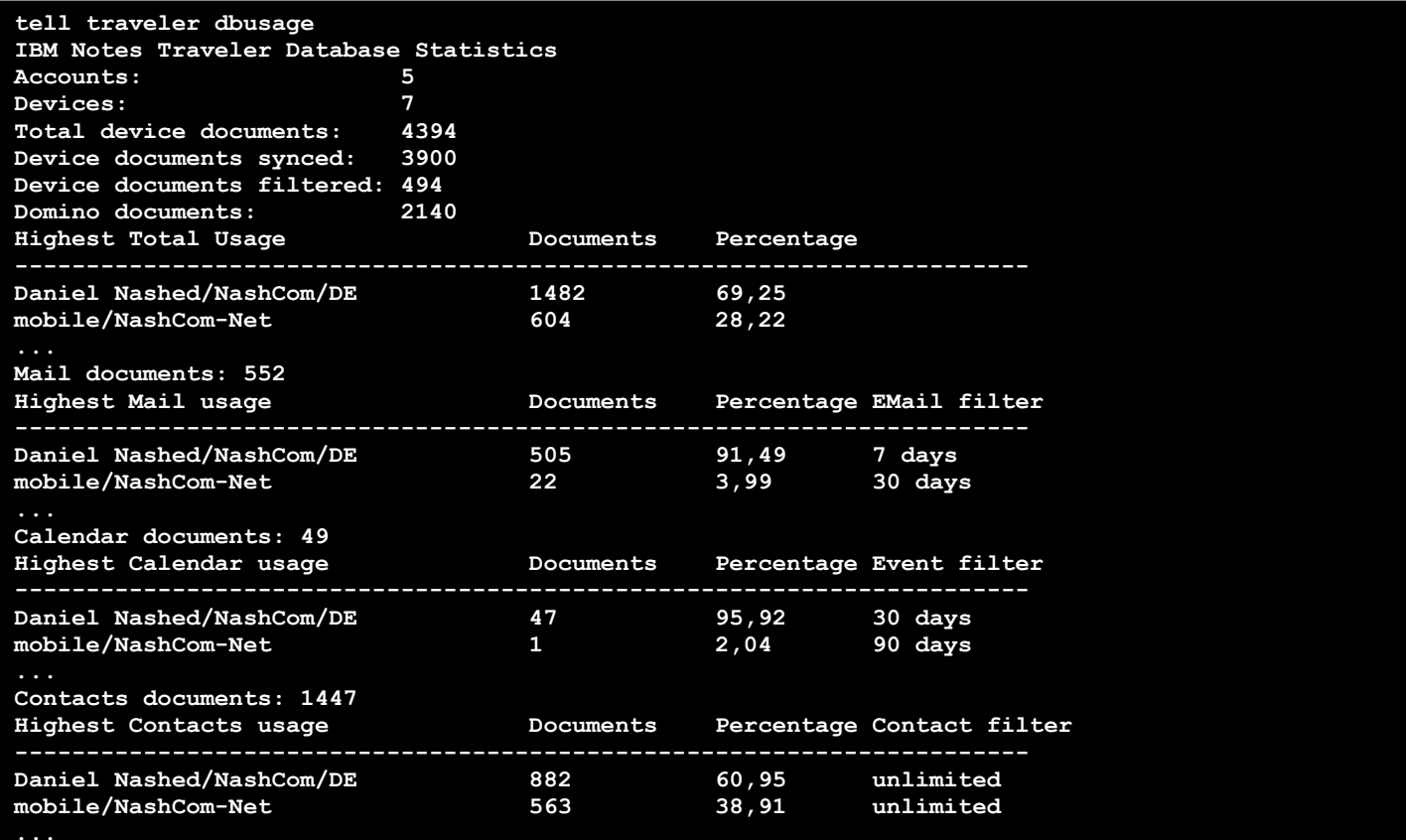

**Connect 2014** 159

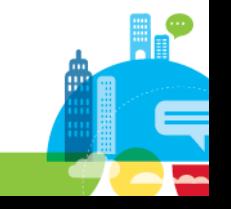

### **Attachment Limits**

- **When sending attachments > 8 MB you have to increase the HTTP Limits**
	- Default is 10 MB but with Base64 Encoding the size is 8 MB
	- Increase both limits
		- Request Content in Server Doc / Internet Protocols / HTTP
		- Maximum Post data either in Server Doc or Internet Site Doc / Domino Web Engine

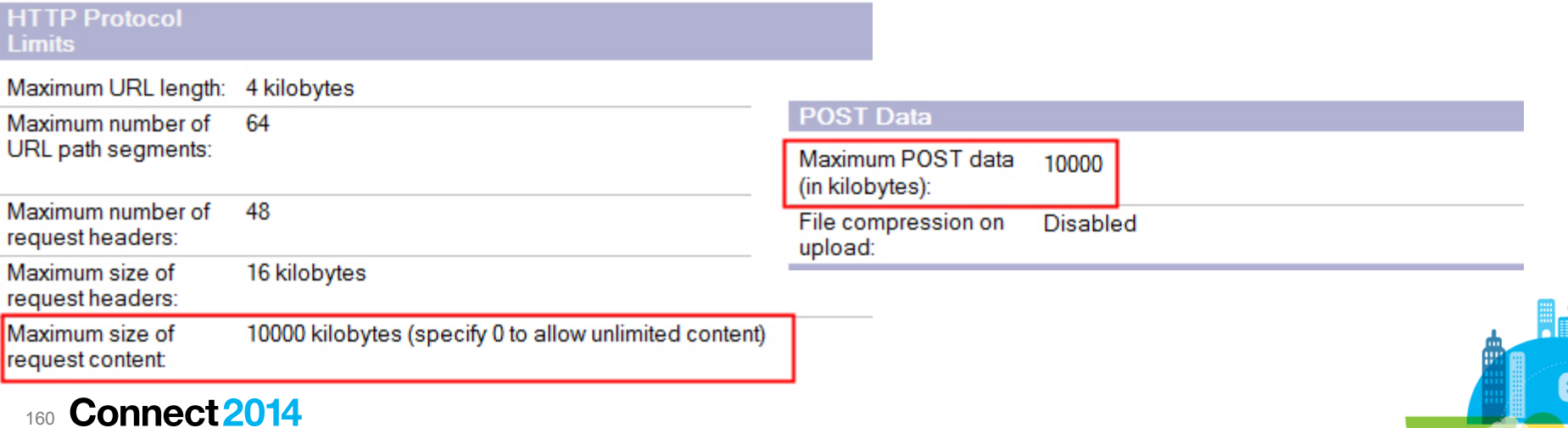

## **Antivirus Checks**

- **By default all mail is send via Mail Server**
	- If Mail Server has no antivirus you can force outbound mail to a gateway Server
	- Notes.ini **NTS\_OUTBOX\_MAIL\_SERVERS=** <Notes Server Name1>, <Notes Server Name2>
- **There is still a gap for sent messages which are stored in mailfile**
	- But you can control if attachments are saved
		- **NTS\_SENDMAIL\_SAVE\_OPTIONS=user** (Default)
			- Mails are saved if configured in calendar profile
		- **NTS\_SENDMAIL\_SAVE\_OPTIONS=never**
			- Sent mail is not saved
		- **NTS\_SENDMAIL\_SAVE\_OPTIONS=always**
			- Sent mail is always saved
		- **NTS\_SENDMAIL\_SAVE\_OPTIONS=noatt**
			- Sent mail is saved without attachment
		- **NTS\_SENDMAIL\_SAVE\_OPTIONS=always,noatt**
			- Options can be combined
- Connect 2014 161

## **Adaptive Initial Sync (AIS)**

**New in Traveler 9.0.1**

### **How it works**

- When new device makes first sync request to the IBM Notes Traveler server, AIS gives them a constrained filter window for mail and calendar documents
- By default all mail since midnight and todays and future calender events
- Users in this state will continue to receive new mail and calendar invites
- They will be promoted to their normally configured filter window if and when server load allows for it

### **Why**

– Helpful in situations where the Traveler DB has been corrupted and must be dropped or a lot of users are being on-boarded simultaneously. It will help the server keep users up to date with new mail and calendar events while working to get them caught up on their data without overloading the server

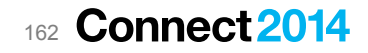

## **Adaptive Initial Sync - Configuration**

- **NTS\_AIS\_ENABLED (default = true)**
	- Determines if the server should use adaptive initial sync logic.
- **NTS\_AIS\_INITIAL\_FILTER\_DAYS (default = 0)**
	- Number of days back in the initial filter window  $(0 =$  today (midnight),  $1 =$  yesterday (midnight), and so on...)
- **NTS\_AIS\_AI\_THRESHOLD (default = 40)**
	- The availability index that the server must be above to allow promotions.
- **NTS AIS AI PROMOTION\_BIAS (default = 10)** 
	- Sets how much to bias the AI for each promotion (to determine if it is possible to do more promotions).
- **NTS\_AIS\_CHECK\_INTERVAL (default = 60)**
	- Number of seconds between checks for users to promote.

#### Connect 2014 163

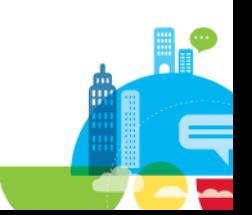

## **Adaptive Initial Sync**

### **Recommendations**

- Keep it enabled. Very nice and important new feature
- Also helps in normal scenarios when users first sync to give them most important data first
- You might want to increase the filter days to sync since yesterday midnight
	- Notes.ini **NTS\_AIS\_INITIAL\_FILTER\_DAYS=1**

### **Console Commands for AIS**

- **tell traveler AIS show**
	- show adaptive initial sync status
- **Tell traveler Promote <user>**
	- promote a user to normal sync state
	- Very useful for VIP users

#### **Connect 2014** 164

E

## **Troubleshooting**

#### **Tell Traveler user <username>**

– Very useful to see the current status of an user

### **Access Status for Traveler Server and User**

– Use and server need "Manager" rights including delete

### **Current Master Server**

– Traveler server currently holding the back-end sync session for the user

### **Encryption status**

- ID Vault error message is normal, when ID-Vault is not enabled for  $3<sup>rd</sup>$  Party Applications
- **Last Sync/PrimeSync Time**
- **Device and Device Status Information**
	- Separate Entries for all devices
- Connect 2014 165

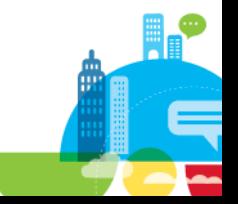

### **Example: Tell Traveler User**

**> IBM Notes Traveler has validated that it can access the database mail/dnashed.nsf. Monitoring of the database for changes is enabled. Encrypting, decrypting and signing messages are not enabled because the Notes ID is not in the mail file or the ID vault. Canonical Name: CN=Daniel Nashed/O=nashcom-traveler Internet Address: nsh@nashcom.loc Master Server: nsh-traveler-03/nashcom-traveler, version 17 Master Server Locked: December 31, 2013 5:14 PM, type=Soft Home Mail Server: CN=nsh-traveler-03/O=nashcom-traveler Home Mail File: mail/dnashed.nsf Current Monitor Server: CN=nsh-traveler-03/O=nashcom-traveler Release 9.0.1 Current Monitor File: mail/dnashed.nsf Mail File Replicas:**

**31.12.2013 17:04:58 Server nsh-traveler-03/nashcom-traveler reported the following problem causing authentication to fail: User's policy does not allow password authentication with the ID vault. Password has not been reset.**

 **[CN=nsh-traveler-03/O=nashcom-traveler, mail/dnashed.nsf] is reachable.**

 **ACL for Daniel Nashed/nashcom-traveler: Access=Editor Capabilities=create,update,read,delete,copy Missing Capabilities=none ACL for nsh-traveler-03/nashcom-traveler: Access=Manager Capabilities=create,update,read,delete,copy Missing Capabilities=none**

 **Notes ID: Mail File does not contain the Notes ID. Auto Sync User State: Monitoring enabled** No applications in adapted state.  **Last Prime Sync: Tuesday, December 31, 2013 5:04:25 PM CET Banned Documents: 0**

 **Devices: Device ID: 736030769B7C74714625D335C88F6FDB Device Description: WIN8:WinPC/8.0 Security Policy Status: No policy Security State: Clear Approval State: Not required Last Sync: Tuesday, December 31, 2013 5:04:27 PM CET Auto Sync Device State: Active Auto Sync Connection State: Connected at Tuesday, December 31, 2013 5:04:27 PM CET Auto Sync Applications to Synchronize: folder, mail, calendar, contact, serviceability, security Auto Sync Change Flags: clear**

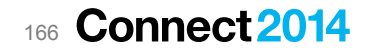

**tell traveler user nsh@nashcom.loc**

## **Troubleshooting**

- **Central Log Directory per Server**
	- IBM\_TECHNICAL\_SUPPORT/traveler/logs

### **Enable Logging per User**

- tell traveler log adduser finest <username>
- tell traveler log removeuser <username>

### **Dump user information**

- tell traveler dump <username>
- **Collect Information for a PMR and upload**
	- tell traveler  $-$ s  $*$  pmr  $\leq$ pmr\_number> (collects information from all traveler servers in the pool ;-)

### **If you cannot do that use the following**

- tell traveler systemdump + tell traveler log collect
- Check IBM\_TECHNICAL\_SUPPORT\traveler\logs\<timestamp>
- 167

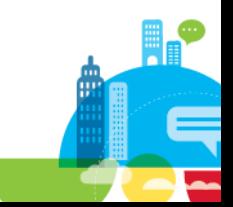

### **Reference - Traveler Administration API**

**New in Traveler 9.0.0.1**

### **REST Base API**

Connect 2014

168

- IBM Notes Traveler Administration service provides a set of REST-based APIs for interacting with IBM Notes Traveler administration data. Built upon Domino Access Services, the IBM Notes Traveler Admin Service receives requests and sends responses using HTTP and HTTPS protocols. These APIs are supported in on premises stand-alone and high availability configurations, as well as supported in the IBM SmartCloud
- The intent is for Mobile Device Management (MDM) providers to be able to leverage these APIs in order to manage mobile devices registered with IBM Notes Traveler. Additionally, these APIs can be used by any IBM Notes Traveler customer needing to build additional reporting or administration tooling
- Can also be used to write own applications and integration with your existing procedures
- **PDF containing all information about the REST API**
	- www.lotus.com/ldd/dominowiki.nsf/dx/IBM\_Notes\_Traveler\_Administration\_API

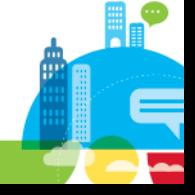

## **New Business Partner Application for Traveler Administration**

- **Brand new application in the app store published today**
	- https://itunes.apple.com/en/app/midpointstraveler.rules/id797055206?mt=8
- **Connects directly to your Traveler server**
- **Basic version with limited functionality is free**
	- One Traveler pool
	- 25 Users
	- View Only

Connect 2014

169

- All that can be one without separate software on Traveler server is included
	- Additional functionality via in app purchase

#### midpoints traveler.rules

#### **By midpoints GmbH**

Open iTunes to buy and download apps.

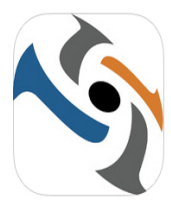

#### **Description**

With midpoint traveler rules mobile you can use the administrative access to your IBM Notes Traveler environment in a native ann

You will receive an offline-enabled access to all mobile devices, users and servers that synchronize through your IBM Notes Traveler environment.

- The following functions are available
- Allow and Prohibit the PIM Synchronization
- Remote wipe a device
- Reset a device or a user
- Use of approval function  $-$  And much more

#### View In iTune **Category: Productivity** Released: Jan 28, 2014

Seller: midpoints GmbH

© 2014. midpoints GmbH

Version: 1.0.0

Size: 2.4 MB Languages: English, German

Rated 4+

Free

You also get a convenient and easy overview of all servers in an IBM Notes Traveler High Availability environment.

In addition multiple Traveler environments can be queried and managed simultaneously.

Please note

Carrier **?** 

It is a management tool for administrators and not for IBM Notes Traveler end user. For its use you must have the appropriate server-side permissions.

**Devices** 

09:28

**By User** 

 $O$  Conrah

#### midpoints traveler.rules Support>

**Compatibility: Requires iOS 7.0** or later. Compatible with iPhone iPad and iPod touch This app is optimized for iPhone 5

#### **Customer Ratings**

We have not received enough and the company

**iPhone Screenshots** 09:28 Devices

#### **View More By This Developer**

# Thank You! Your feedback is important!

- Access Connect Online to complete your session surveys using any:
	- Web or mobile browser or Connect Online kiosk onsite

### ● **Questions?**

- Now, after the session or via email
- Find me at my 64bit session on Thursday or at the Linuxfest V afterward

Daniel [Nashed](mailto:Nashednsh@nashcom.de) **[nsh@nashcom.de](mailto:nsh@nashcom.dehttp)** [http://blog.nashcom.de](http://blog.nashcom.dehttp://www.nashcom.de) [http://www.nashcom.de](http://blog.nashcom.dehttp://www.nashcom.de)

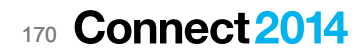

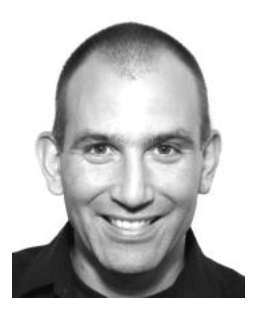

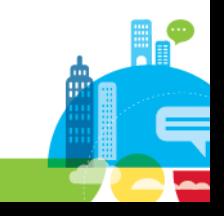

### **Acknowledgements and Disclaimers**

**Availability**. References in this presentation to IBM products, programs, or services do not imply that they will be available in all countries in which IBM operates.

The workshops, sessions and materials have been prepared by IBM or the session speakers and reflect their own views. They are provided for informational purposes only, and are neither intended to, nor shall have the effect of being, legal or other guidance or advice to any participant. While efforts were made to verify the completeness and accuracy of the information contained in this presentation, it is provided AS-IS without warranty of any kind, express or implied. IBM shall not be responsible for any damages arising out of the use of, or otherwise related to, this presentation or any other materials. Nothing contained in this presentation is intended to, nor shall have the effect of, creating any warranties or representations from IBM or its suppliers or licensors, or altering the terms and conditions of the applicable license agreement governing the use of IBM software.

All customer examples described are presented as illustrations of how those customers have used IBM products and the results they may have achieved. Actual environmental costs and performance characteristics may vary by customer. Nothing contained in these materials is intended to, nor shall have the effect of, stating or implying that any activities undertaken by you will result in any specific sales, revenue growth or other results.

#### *© Copyright IBM Corporation 2014. All rights reserved.*

- *U.S. Government Users Restricted Rights Use, duplication or disclosure restricted by GSA ADP Schedule Contract with IBM Corp.*
- **IBM, the IBM logo, ibm.com, DB2, Domino, Lotus, Lotus Notes, pureScale and WebSphere are trademarks or registered trademarks of International Business Machines Corporation in the United States, other countries, or both. If these and other IBM trademarked terms are marked on their first occurrence in this information with a trademark**  symbol (® or ™), these symbols indicate U.S. registered or common law trademarks owned by IBM at the time this information was published. Such trademarks may also be **registered or common law trademarks in other countries. A current list of IBM trademarks is available on the Web at "Copyright and trad**
- **Java and all Java-based trademarks are trademarks of Sun Microsystems, Inc. in the United States, other countries, or both.**
- **Microsoft and Windows are trademarks of Microsoft Corporation in the United States, other countries, or both.**
- **Intel and Pentium are trademarks or registered trademarks of Intel Corporation or its subsidiaries in the United States and other countries.**
- **UNIX is a registered trademark of The Open Group in the United States and other countries.**
- **Linux is a registered trademark of Linus Torvalds in the United States, other countries, or both.**

**Other company, product, or service names may be trademarks or service marks of others.**

#### **Connect 2014** 171